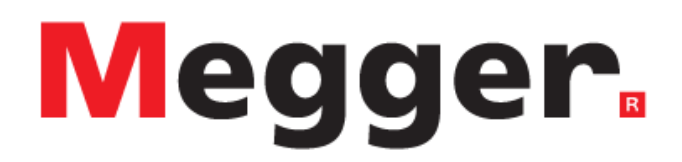

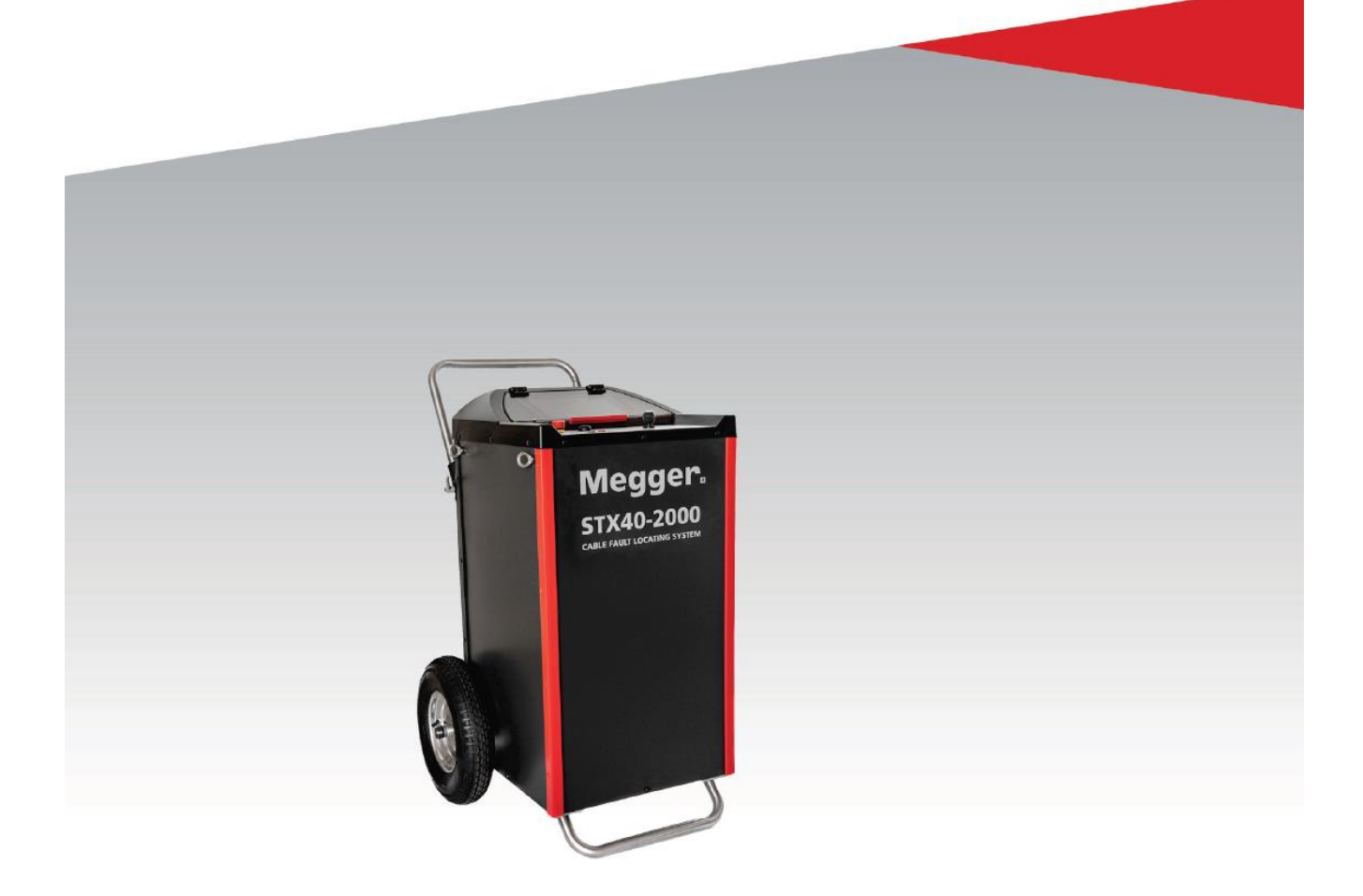

# **STX 40 System lokalizacji uszkodzeń**

# **INSTRUKCJA OBSŁUGI**

Article number:

Issue B (03/2020) – EN/PL

#### **Wsparcie techniczne**

Niniejsza publikacja jest instrukcją obsługi przyrządu pomiarowego i przewodnikiem w możliwie szybkim rozwiązywaniu problemów natury technicznej.

Rozwiązywanie problemów należy rozpocząć od uważnej lektury odpowiedniego rozdziału instrukcji odwołując się do spisu treści. W dalszej kolejności należy sprawdzić stan techniczny gniazd, wtyków i przewodów pomiarowych oraz poprawność wykonanych połączeń.

Wszelkie pytania dotyczące sprzętu i serwisu prosimy kierować do:

## **Megger Sp. z o.o.**

**ul. Słoneczna 42A, 05-500 Stara Iwiczna Tel. 22 2 809 808 E-mail: info.pl@megger.com [serwis.pl@megger.com](mailto:serwis.pl@megger.com) Strona internetowa: [www.pl.megger.com](http://www.pl.megger.com/)**

**Megger Limited Archcliffe Road Dover Kent CT17 9EN England. Tel: +44 (0) 1304 502 100 Fax: +44 (0) 1304 207 342 E-mail: [uksales@megger.com](mailto:uksales@megger.com)**

**SebaKMT Mess- und Ortungstechnik GmbH Dr.-Herbert-Iann-Str. 6 D - 96148 Baunach Tel: +49 9544 68 – 0 Fax: +49 9544 22 73 E-mail:team.dach@megger.com**

© Megger

Wszelkie prawa zastrzeżone. Żadnego fragmentu niniejszej instrukcji nie wolno kopiować lub reprodukować jakąkolwiek metodą bez uprzedniej pisemnej zgody firmy Megger. Treść niniejszej instrukcji może ulec zmianie bez uprzedzenia. Firma Megger nie ponosi żadnej odpowiedzialności za błędy drukarskie i merytoryczne lub inne wady niniejszej instrukcji. Firma Megger również nie przyjmuje żadnej odpowiedzialności za szkody wynikłe bezpośrednio lub pośrednio z udostępnienia lub zastosowania informacji zawartych w niniejszej instrukcji.

#### **Warunki gwarancji**

Roszczenia nabywcy sprzętu pomiarowego Megger polegają warunkom przedstawionym poniżej.

Firma Megger gwarantuje, że sprzęt przez nią wyprodukowany jest w momencie dostawy wolny od wad fabrycznych i materiałowych, które mogłyby znacząco obniżyć jego funkcjonalność. Gwarancja nie obejmuje kwestii związanych z oprogramowaniem. W okresie gwarancji wady sprzętu objęte niniejszą gwarancją będą usuwane przez producenta i wadliwe części wymieniane według jego uznania na nowe lub takie, które nie różnią się funkcjonalnością i trwałością od części nowych.

Niniejsza gwarancja nie obejmuje elementów ulegających zużyciu w normalnej eksploatacji, takich jak lampki sygnalizacyjne, bezpieczniki, baterie i akumulatory.

Wszelkie inne roszczenia wniesione w okresie gwarancyjnym, szczególnie roszczenia dotyczące szkód pośrednio spowodowanych wadą sprzętu, nie będą uznawane. Wszystkie części wymienione na inne w ramach naprawy gwarancyjnej pozostają własnością firmy Megger.

Okres gwarancji udzielanej przez firmę Megger ograniczony jest do 12 miesięcy od daty dostawy. Części dostarczone przez firmę Megger w ramach wykonania niniejszej umowy gwarancyjnej podlegają gwarancji na tych samych warunkach w czasie pozostającym do zakończenia oryginalnego okresu gwarancyjnego, nie krócej jednak niż przez 90 dni.

Wszystkie czynności serwisowe i naprawy w okresie gwarancyjnym będą wykonywane przez firmę Megger lub przez autoryzowany partnerski punkt serwisowy.

Niniejsza gwarancja nie obejmuje wad i uszkodzeń spowodowanych niewłaściwym użytkowaniem, przechowywaniem i transportowaniem sprzętu a także konserwacją/instalacją wykonaną przez osoby nieupoważnione przez firmę Megger. Gwarancja nie obejmuje też uszkodzeń spowodowanych normalnym zużyciem, zastosowaniem wyposażenia pochodzącego od innych producentów oraz szkód spowodowanych zdarzeniem siły wyższej.

Megger nie ponosi odpowiedzialności za straty związane z wadliwym wykonaniem niniejszej umowy gwarancyjnej, chyba że nastąpiły one w wyniku poważnego zaniedbania lub działania celowego ze strony producenta. Roszczenia wynikłe z powodu niewielkiego zaniedbania nie będą uwzględniane.

Zważywszy, że niektórych jurysdykcjach wyłączenia i ograniczenia dotyczące domniemanych gwarancji lub szkód pośrednio spowodowanych wadą sprzętu nie są dozwolone, ograniczenia odpowiedzialności wyszczególnione powyżej mogą nie mieć zastosowania w odniesieniu do konkretnego użytkownika.

#### Spis treści

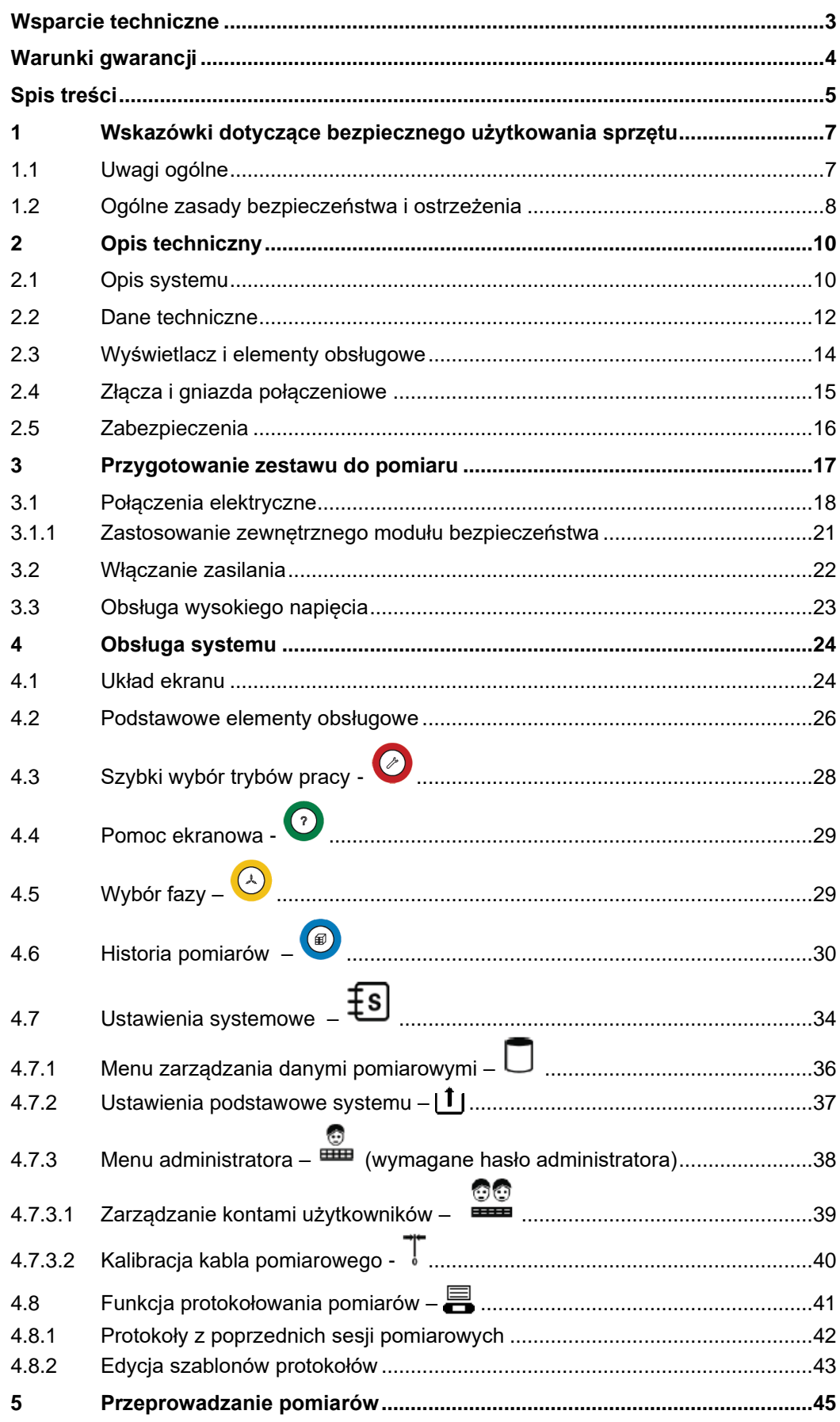

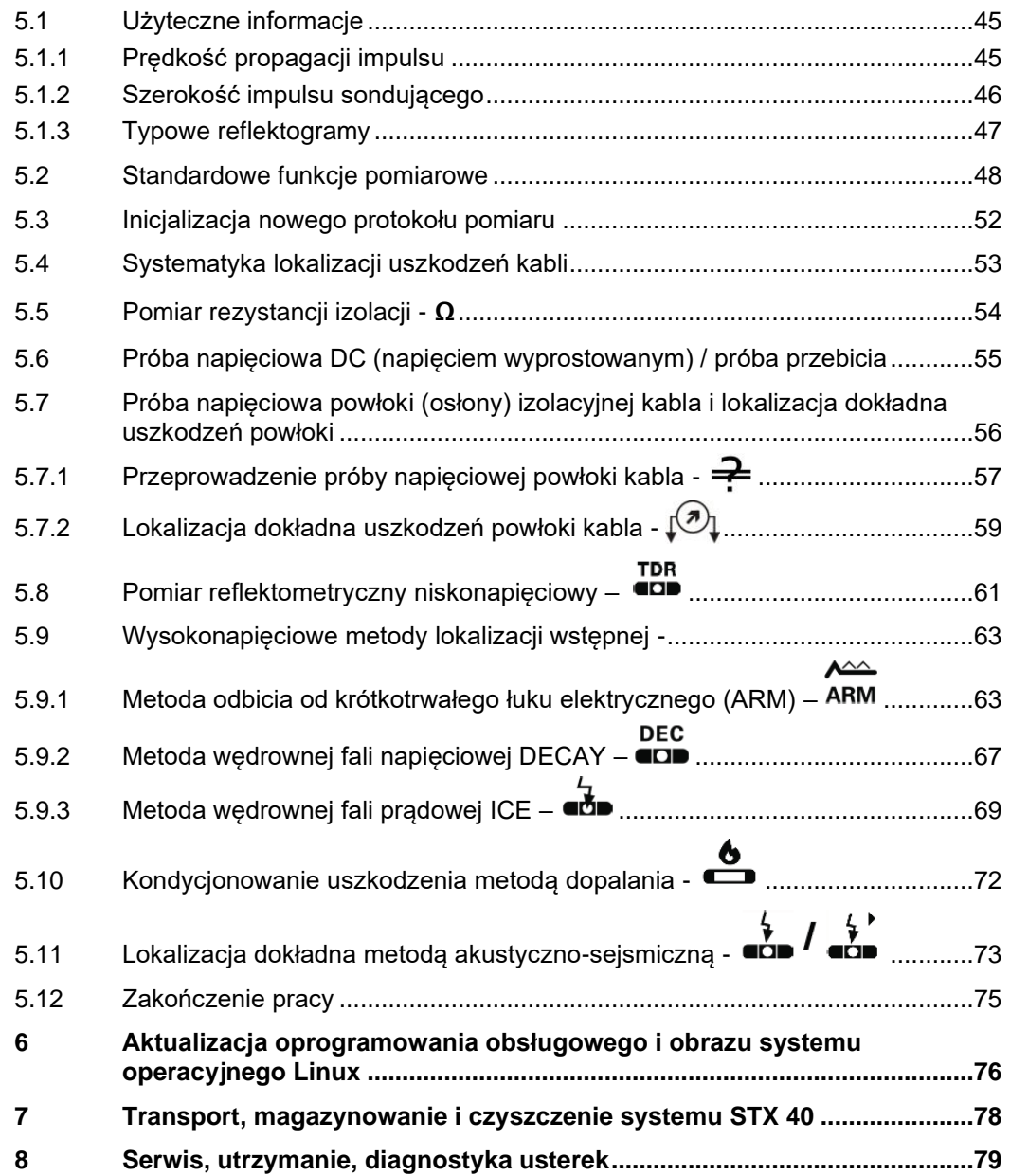

#### **1 Wskazówki dotyczące bezpiecznego użytkowania sprzętu**

#### **1.1 Uwagi ogólne**

Niniejsza instrukcja zawiera podstawowe informacje dotyczące eksploatacji i obsługi systemu lokalizacji uszkodzeń STX 40. Należy zapewnić, by instrukcja obsługi urządzenia była zawsze dostępna dla osób uprawnionych do użycia sprzętu i odpowiednio przeszkolonych. Producent nie ponosi odpowiedzialności za uszkodzenia ciała lub szkody materialne powstałe w wyniku niezastosowania się do zasad bezpieczeństwa zawartych w niniejszej instrukcji obsługi. *Podstawy bezpieczeństwa*

> Podstawą bezpiecznej pracy jest zastosowanie się do wszelkich przepisów i standardów BHP obowiązujących w miejscu pracy użytkownika.

Symbole używane w W treści instrukcji ważne informacje dotyczące bezpiecznej pracy oraz prawidłowej instrukcji obsługi obsługi sprzętu sygnalizowane są następującymi symbolami:

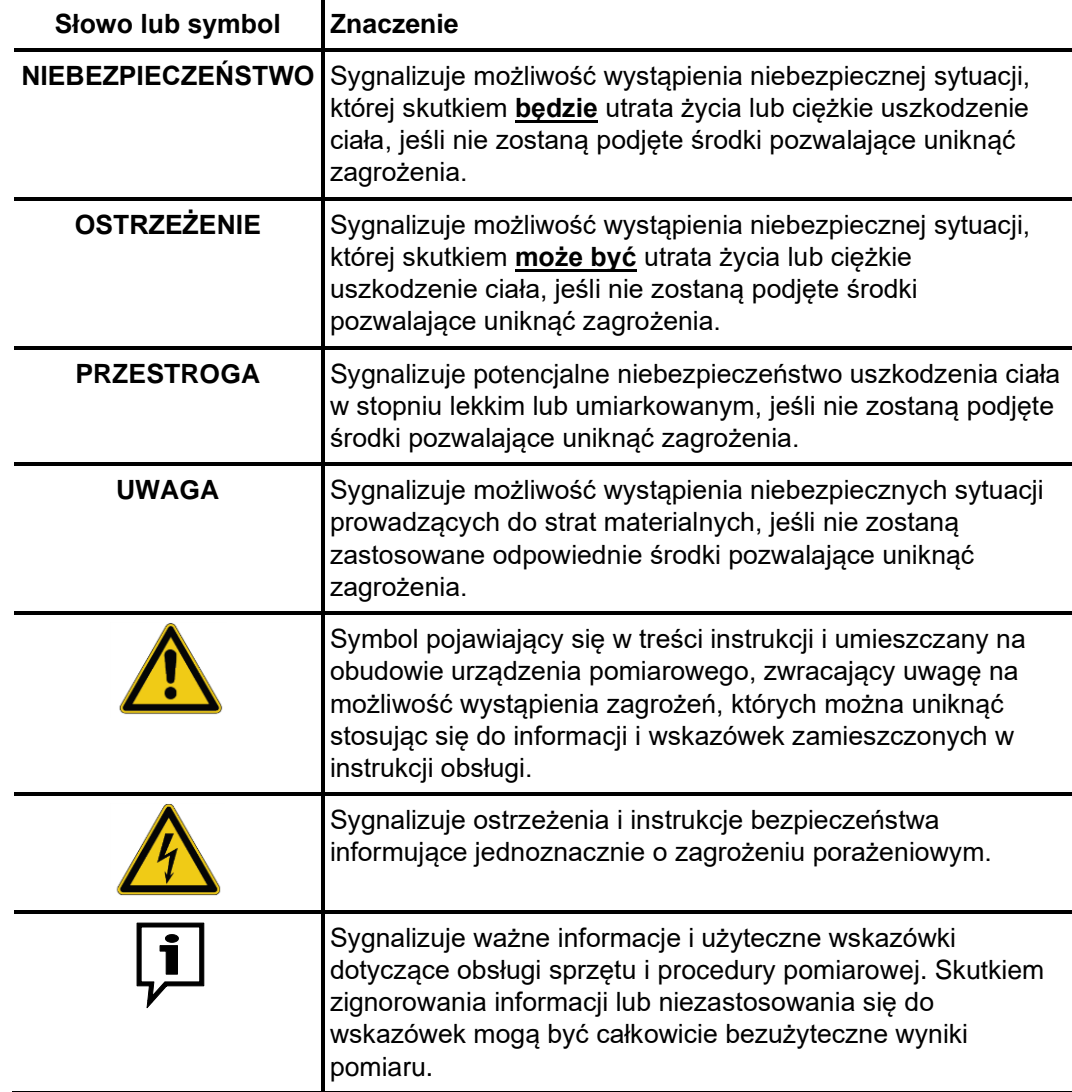

Użytkowanie sprzętu Użytkownik sprzętu powinien bezwzględnie zastosować się do obowiązujących w kraju firmy Megger przepisów dotyczących urządzeń elektrycznych, które będą obiektem zastosowania sprzętu. Użytkownik powinien również przestrzegać przepisów obowiązujących w zakresie zapobiegania wypadkom przy pracy oraz wewnętrznych regulaminów BHP pracodawcy i właściciela obiektu, na którego terenie wykonywane są pomiary.

Po zakończeniu pracy system pomiarowy należy wyłączyć, zabezpieczyć przed przypadkowym załączeniem, a testowany kabel rozładować, uziemić i zewrzeć jego żyły.

Niezawodność sprzętu i bezpieczeństwo jego użycia można zagwarantować tylko w przypadku zastosowania oryginalnego wyposażenia dodatkowego. Użycie nieautoryzowanych akcesoriów jest niedozwolone i skutkuje unieważnieniem gwarancji.

- Obsługa Instalację i obsługę urządzenia można powierzyć tylko uprawnionym elektrykom posiadającym głęboką wiedzę na temat obowiązujących przepisów oraz odpowiednie doświadczenie pozwalające na identyfikację i ocenę zagrożeń (DIN VDE 0104, EN 50191; DIN VDE 0105, EN 50110). Osoby niespełniające tych warunków nie powinny być dopuszczone do obsługi sprzętu.
- De*klaracja zgodności* Produkt spełnia następujące wymagania w zakresie bezpieczeństwa określone w (CE) Dyrektywach Rady Europejskiej:
	- Dyrektywa EMC (kompatybilność elektromagnetyczna) 2014/30/EC
	- Dyrektywa niskonapięciowa 2014/35/EC
	- Dyrektywa RoHS 2011/65/EU

#### **1.2 Ogólne zasady bezpieczeństwa i ostrzeżenia**

Użycie sprzętu zgodnie Bezpieczna praca możliwa jest tylko wtedy, gdy sprzęt pomiarowy wykorzystywany jest zgodnie z jego przeznaczeniem (zobacz rozdział 2.1). Zastosowanie sprzętu do innych celów może prowadzić do wystąpienia sytuacji groźnych dla życia lub zdrowia człowieka i skutkujących uszkodzeniem sprzętu i instalacji poddanych testom. *z jego przeznaczeniem*

Nie wolno przekraczać parametrów roboczych opisanych w danych technicznych.

**Pięć zasad bezpieczeństwa obowiązujących podczas pracy z urządzeniami i sieciami wysokiego napięcia:**

- 1. Odłączyć napięcie
- 2. Zabezpieczyć przed przypadkowym załączeniem napięcia
- 3. Potwierdzić brak napięcia na testowanym obiekcie
- 4. Połączyć razem żyły testowanego kabla i zewrzeć z potencjałem ziemi
- 5. Odgrodzić lub zakryć sąsiadujące urządzenia lub elementy sieci pod napięciem

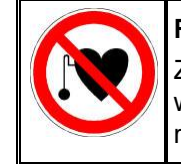

#### **Rozruszniki serca**

Zjawiska fizyczne towarzyszące przepływowi i przełączaniu prądów wysokiego napięcia mogą stanowić zagrożenie dla osób używających rozruszników serca i przebywających w sąsiedztwie urządzeń WN.

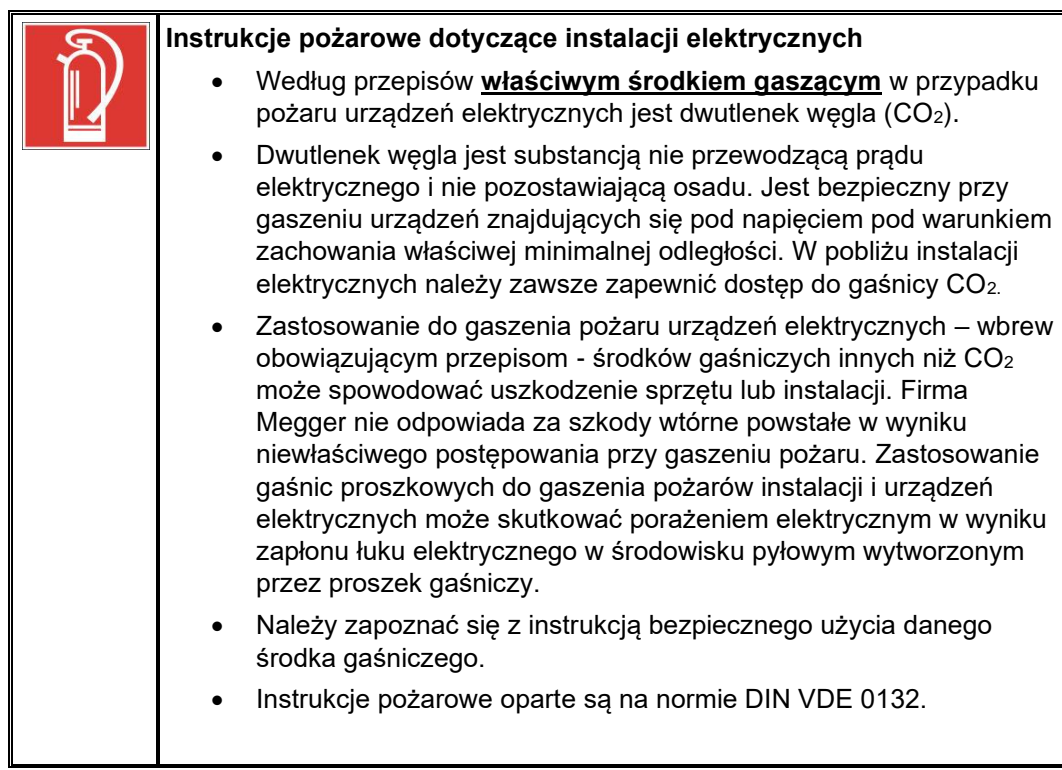

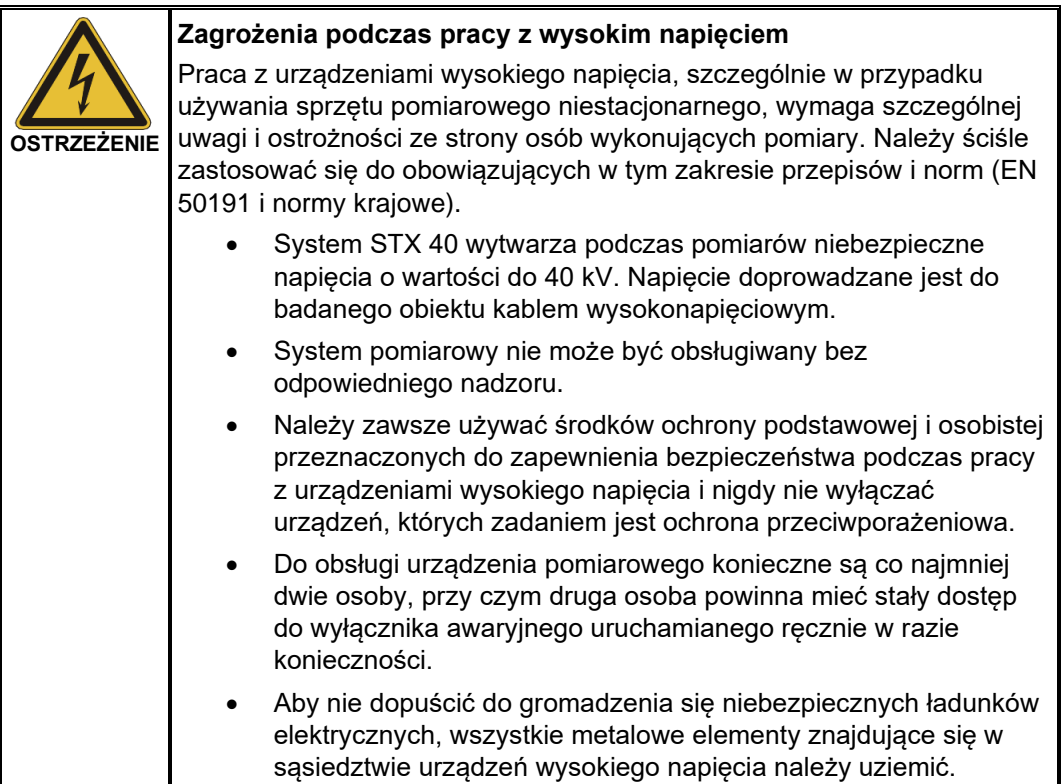

#### **2 Opis techniczny**

#### **2.1 Opis systemu**

Opis funkcjonalny System lokalizacji uszkodzeń STX 40 jest wielofunkcyjnym przenośnym (przewoźnym) urządzeniem dostosowanym do pracy w otwartym terenie, przeznaczonym do pomiarów i lokalizacji uszkodzeń kabli niskiego i średniego napięcia.

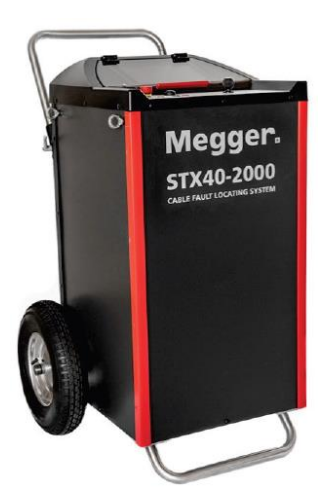

Urządzeniem można wykonać następujące pomiary i czynności związane z lokalizacją uszkodzeń:

- Próba napięciowa stałoprądowa (próba przebicia) napięciem do 40 kV
- Pomiar rezystancji izolacji
- Lokalizacja wstępna metodami impulsowymi (reflektometrycznymi), takimi jak metoda impulsowa niskonapięciowa i sprawdzone metody wysokonapięciowe: metoda odbicia od łuku elektrycznego (ARM), metoda wędrownej fali napięciowej DECAY i metoda wędrownej fali prądowej ICE.
- Kondycjonowanie uszkodzenia metodą dopalania izolacji w miejscu uszkodzenia
- Próba napięciowa powłoki izolacyjnej (płaszcza) kabla z automatyczną detekcją przebicia
- Lokalizacja dokładna uszkodzeń powłoki izolacyjnej kabla metodą napięcia krokowego (spadku napięcia na powierzchni ziemi) (wymagany dodatkowy osprzęt w postaci lokalizatora zwarć doziemnych, np. ESG NT)
- Lokalizacja dokładna uszkodzeń metodą akustyczno sejsmiczną z zastosowaniem zintegrowanego generatora udarów o energii do 2000 J (wymagany dodatkowy osprzęt w postaci odbiornika udarowego np. digiPHONE)

System pomiarowy STX 40 posiada wbudowany reflektometr, co eliminuje czasochłonne wykonywanie połączeń i zapewnia perfekcyjną synchronizację odbioru sygnału prądowego lub napięciowego pochodzącego z przebicia i pomiaru reflektometrycznego.

Reflektometr z dziesięciocalowym ekranem stanowi jednocześnie centralną jednostkę sterowniczą i obsługową systemu, umożliwiając szybki, intuicyjny wybór i konfigurację funkcji pomiarowych.

Zintegrowany system zabezpieczeń zapewnia bezpieczeństwo obsługi poprzez ciągłe monitorowanie stanu uziemienia i temperatury układów podczas wykonywania pomiarów.

Za*kres dostawy* W zestawie dostarczane są standardowo następujące elementy:

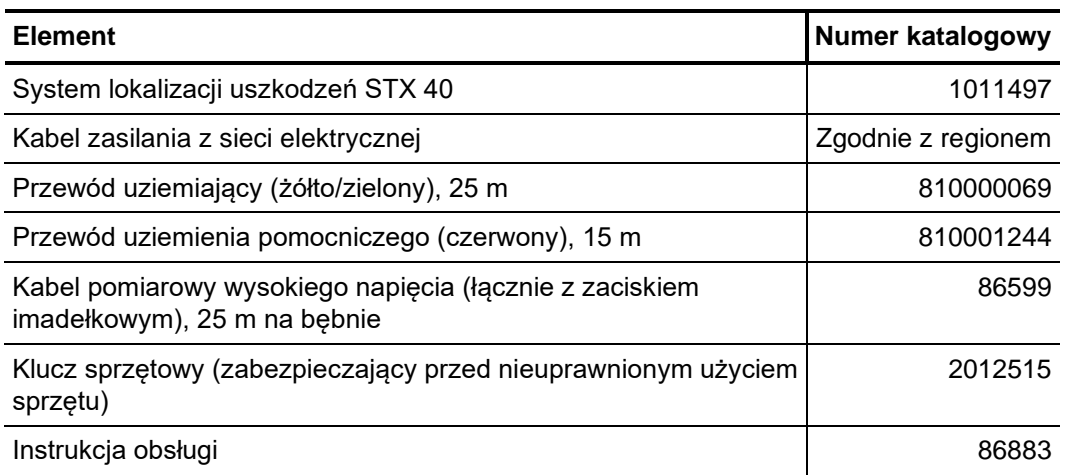

Sprawdzenie Niezwłocznie po odebraniu dostawy należy sprawdzić zawartość przesyłki pod za*wartości przesyłki* względem kompletności i widocznych uszkodzeń. W przypadku stwierdzenia widocznych uszkodzeń, urządzenia po żadnym pozorem nie wolno używać. Jeśli brakuje elementów wyposażenia w zestawie lub są uszkodzone, należy niezwłocznie powiadomić o tym fakcie lokalnego przedstawiciela firmy Megger.

Akcesoria opcjonalne Korzystając z normalnych procedur zakupu użytkownik może zamówić następujące akcesoria:

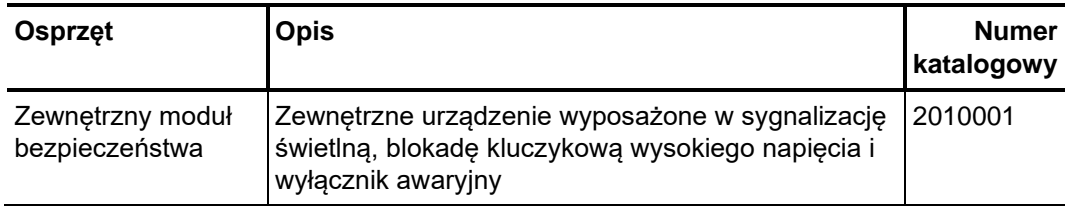

#### **2.2 Dane techniczne**

System pomiarowy STX 40 charakteryzuje się następującymi parametrami:

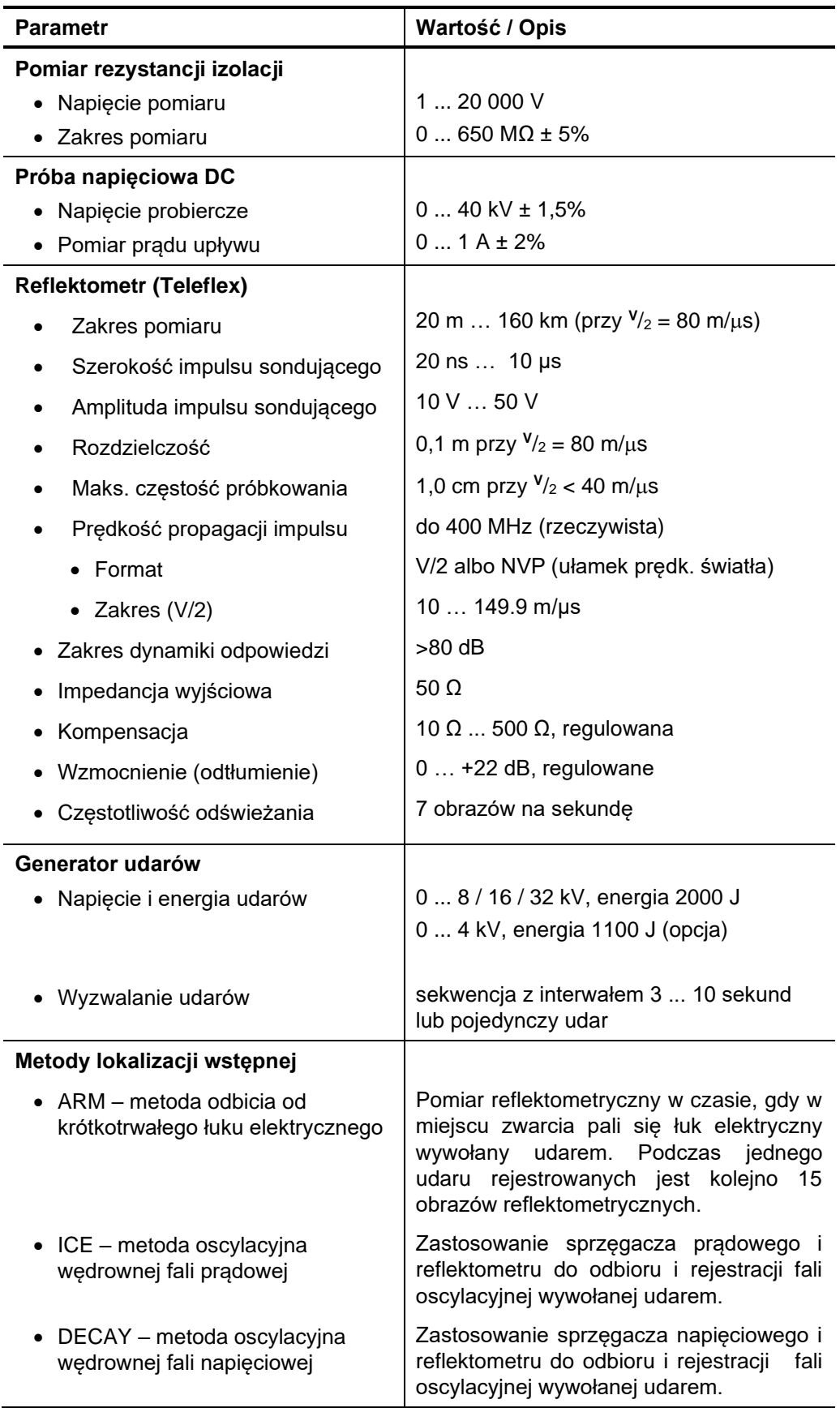

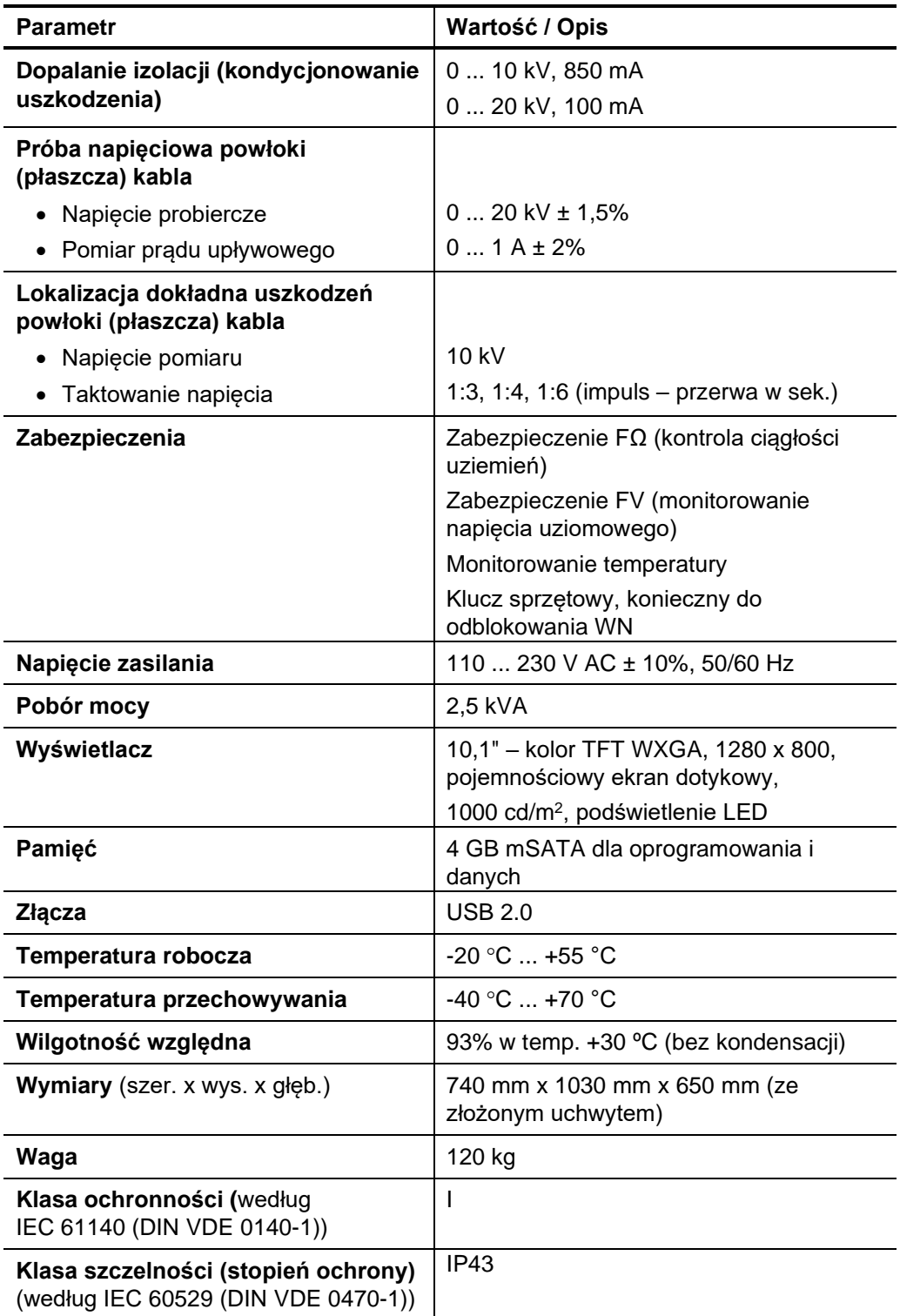

#### **2.3 Wyświetlacz i elementy obsługowe**

Poniższy rysunek przedstawia widok płyty czołowej z wyświetlaczem i elementami obsługowymi systemu STX 40:

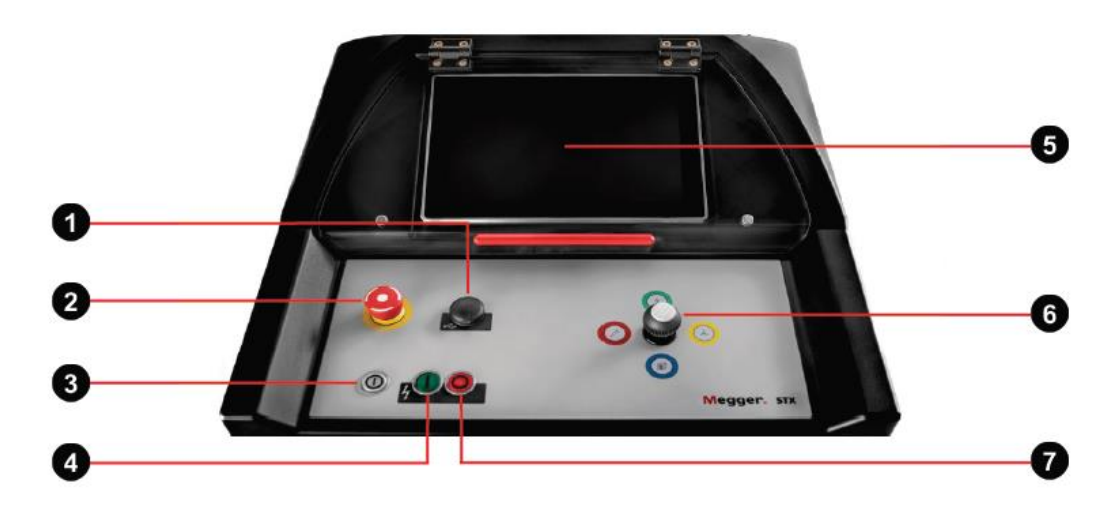

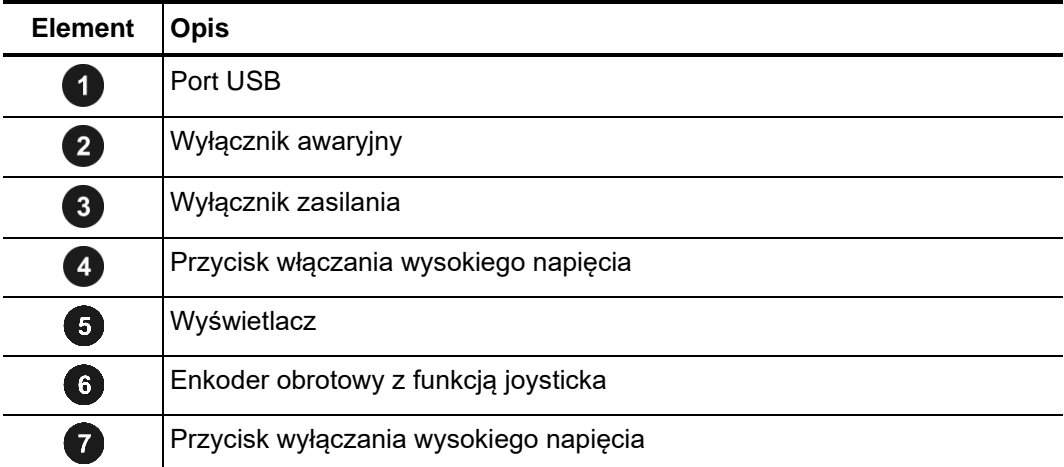

## **2.4 Złącza i gniazda połączeniowe**

Na tylnym panelu systemu pomiarowego STX 40 znajdują się następujące złącza:

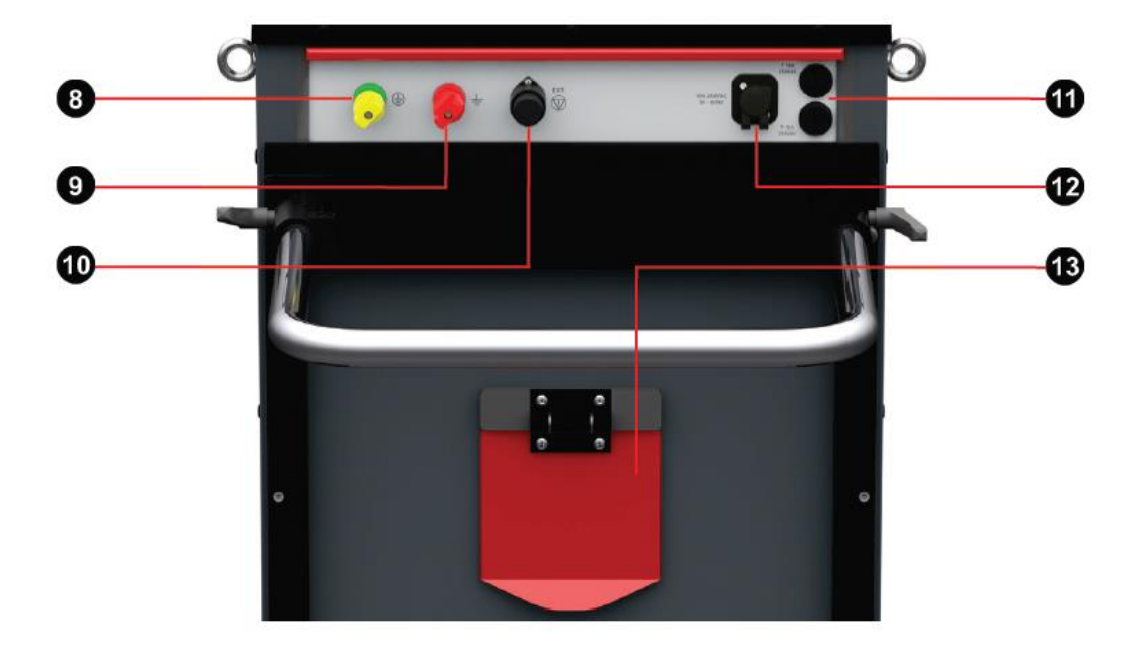

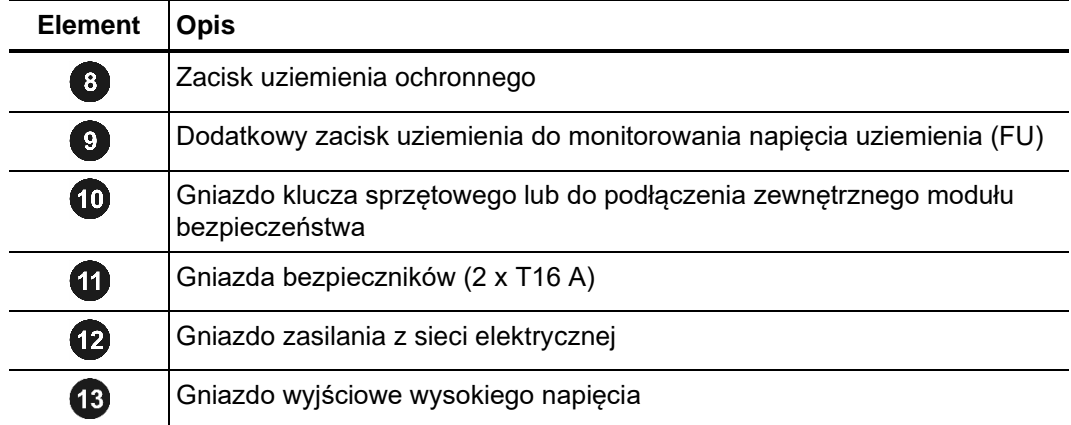

#### **2.5 Zabezpieczenia**

W celu zapewnienia prawidłowego uziemienia systemu, podczas pracy urządzenia na bieżąco monitorowana jest rezystancja pomiędzy uziemieniem roboczym i uziemieniem ochronnym (monitorowanie FΩ). Rezystancja ta nie może być wyższa niż 6 Ω. *Monitorowanie FΩ i FU*

> Jednocześnie moduł monitorujący FU sprawdza, czy napięcie pomiędzy obudową urządzenia i ziemią (dodatkowym uziemieniem) nie jest wyższe niż 33 V AC lub 40 V DC, co ma na celu ochronę użytkownika przed niebezpiecznym napięciem krokowym.

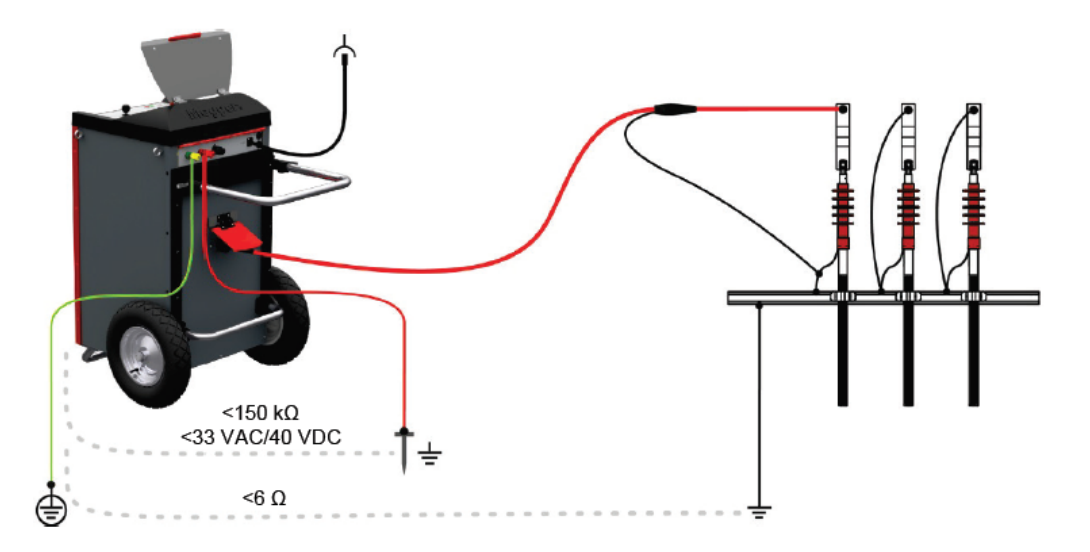

Jeśli przynajmniej jeden z dwóch układów monitorujących wykryje przekroczenie określonych poziomów wartości rezystancji lub napięcia uziemienia, natychmiast automatycznie wyłączane jest wysokie napięcie i pojemność obiektu pomiaru jest rozładowywana przez rezystor rozładowczy. Ponowne włączenie wysokiego napięcia możliwe jest tylko po usunięciu wady obwodu uziemienia i po powrocie mierzonych wartości uziemienia w granice tolerancji.

Ze względu na ewentualną odpowiedzialność prawną należy zapewnić, by urządzenia pomiarowe wysokiego napięcia były zabezpieczone przed osobami nieuprawnionymi. W

systemie STX 40 tę rolę spełnia klucz sprzętowy, który należy umieścić w gnieździe  $\textcircled{\textrm{\textbf{D}}}$ na tylnym panelu urządzenia. Bez klucza sprzętowego w gnieździe włączenie wysokiego napięcia nie jest możliwe.

Jeśli urządzenie pomiarowe ma pozostać bez nadzoru przez pewien czas, klucz sprzętowy należy usunąć i powierzyć osobie odpowiedzialnej za sprzęt.

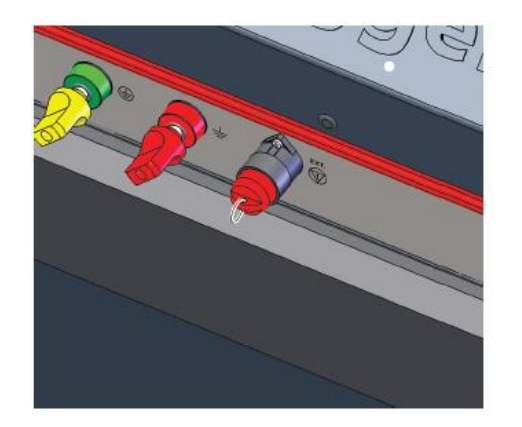

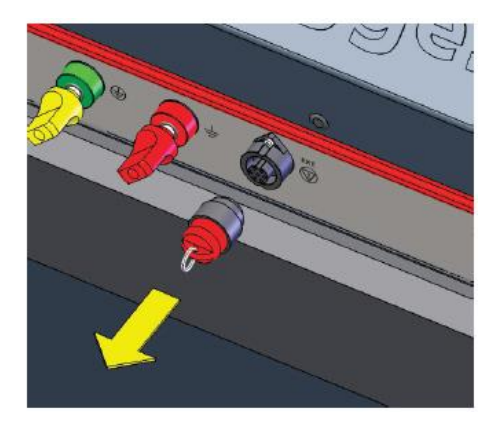

Włączenie wysokiego napięcia możliwe Włączenie wysokiego napięcia niemożliwe

#### **3 Przygotowanie zestawu do pomiaru**

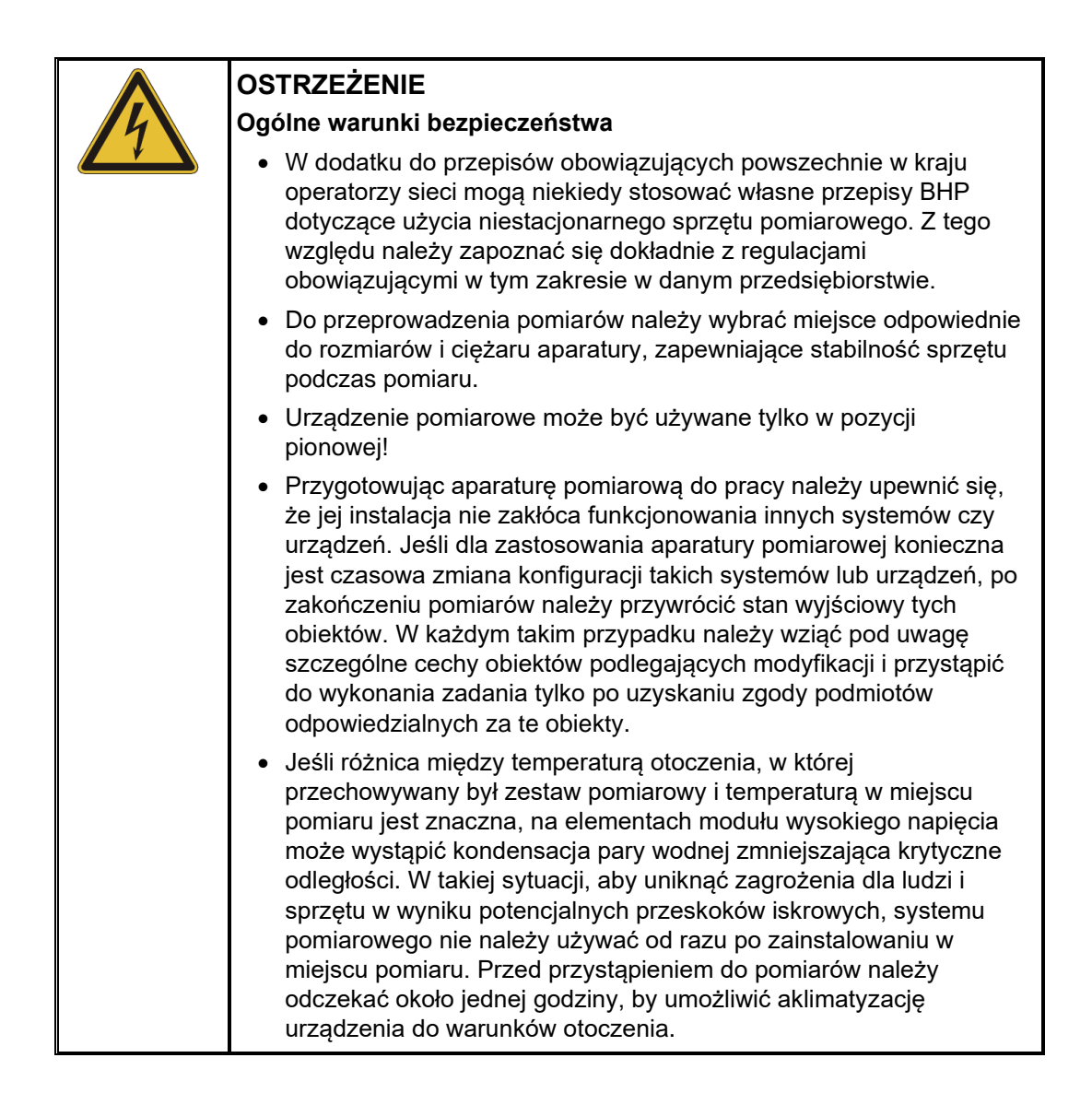

#### **3.1 Połączenia elektryczne**

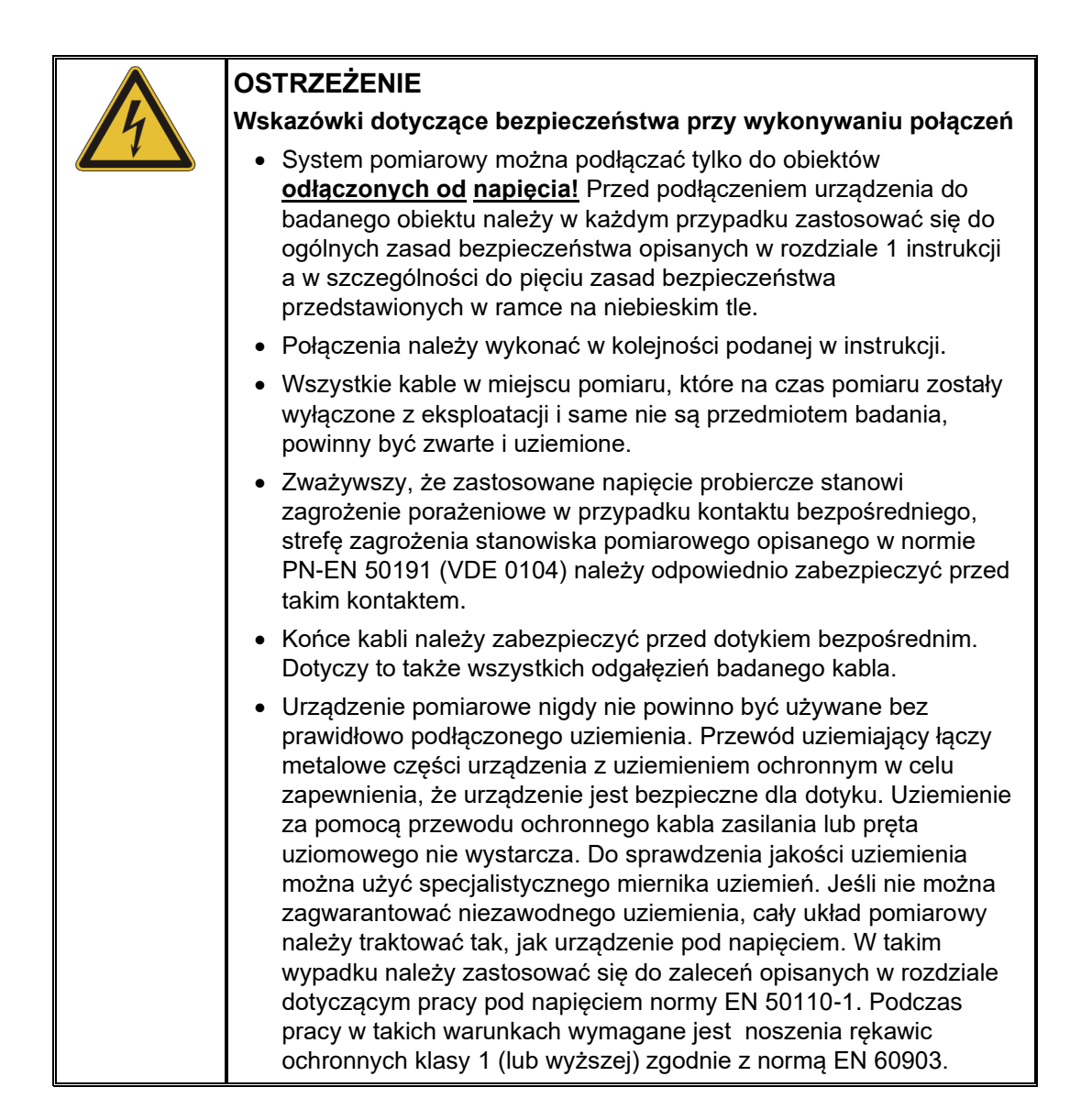

Rysunek poniżej przedstawia uproszczony schemat połączeń systemu lokalizacji uszkodzeń.  *Schemat połączeń* 

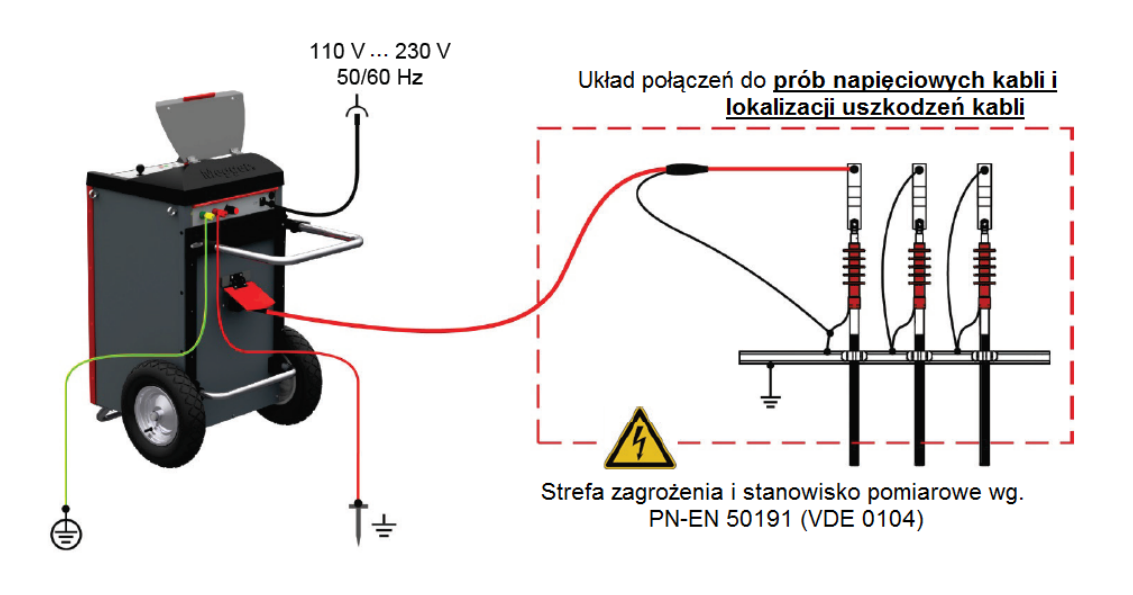

Układ połączeń do <u>prób napięciowych zewnętrznej powłoki</u><br><u>izolacyjnej (osłony) kabla i lokalizacji dokładnej uszkodzeń</u><br>(nieszczelności) powłoki

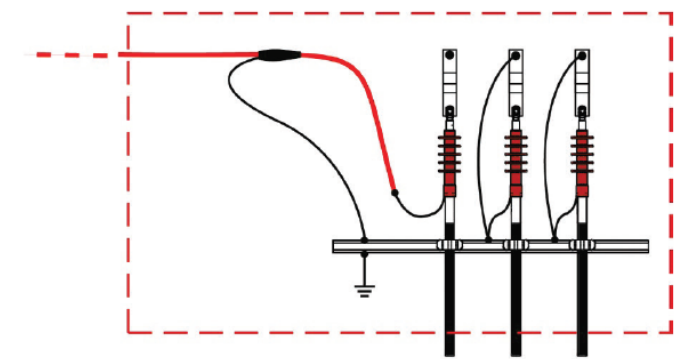

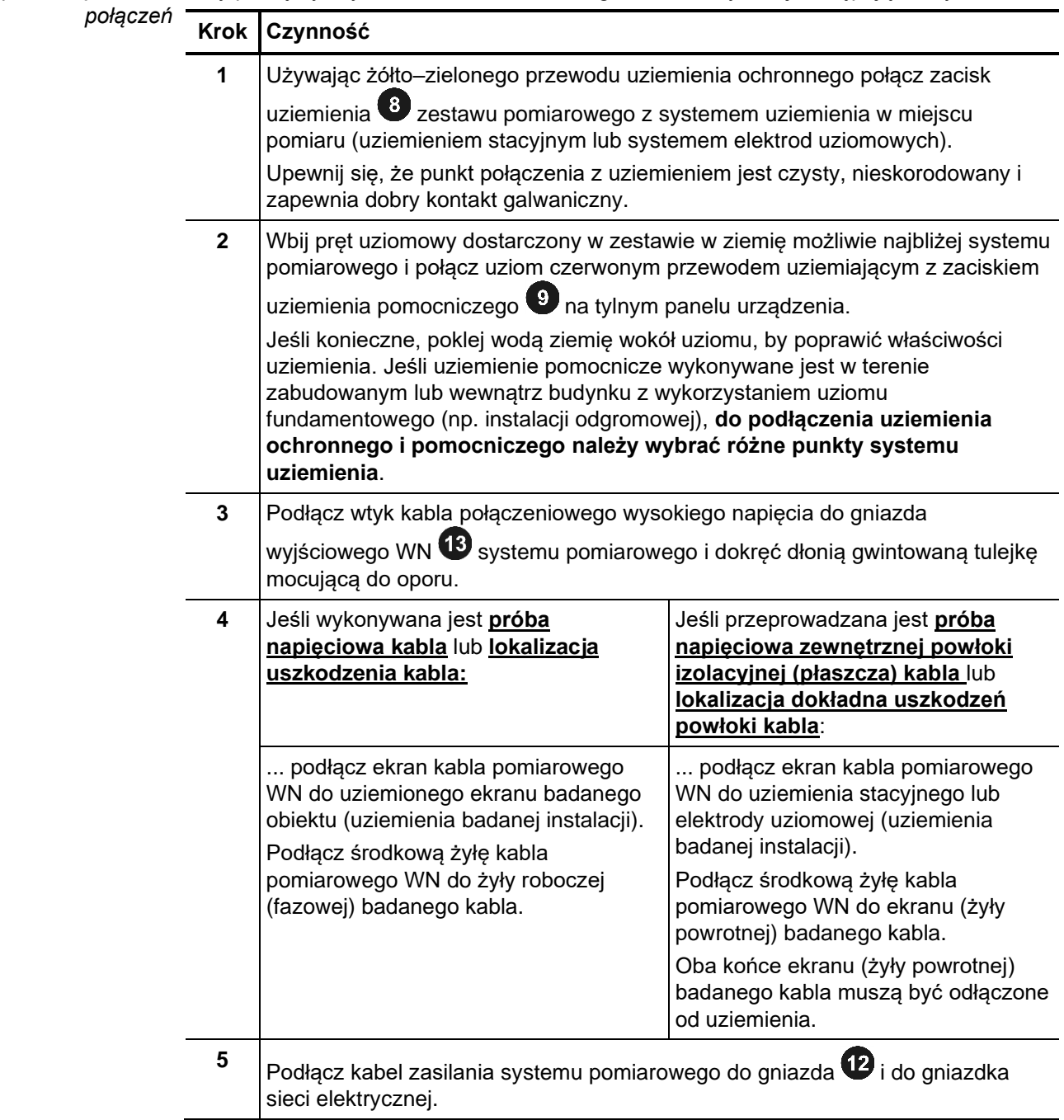

Sposób wykonania Aby podłączyć system STX 40 do badanego obiektu, wykonaj następujące czynności:

#### **3.1.1 Zastosowanie zewnętrznego modułu bezpieczeństwa**

Zastosowanie zewnętrznego modułu bezpieczeństwa ułatwia obserwację bieżącego *Cel* stanu systemu pomiarowego, sygnalizowanego widocznymi z daleka kolorowymi światłami, a także pozwala wyłączyć i zablokować wysokie napięcie za pomocą przycisku awaryjnego EMERGENCY STOP i wyłącznika kluczykowego.

Połączenie z Aby móc podłączyć zewnętrzny moduł bezpieczeństwa, należy najpierw wyjąć klucz

sprzętowy z gniazda  $\textcircled{\textbf{1}}$  systemu pomiarowego. Następnie należy do tego gniazda podłączyć zewnętrzny moduł bezpieczeństwa. Funkcję blokady włączenia wysokiego napięcia przejmuje wówczas wyłącznik kluczykowy modułu bezpieczeństwa. *systemem pomiarowym*

Moduł bezpieczeństwa przedstawiony jest na rysunku poniżej: *Opis*

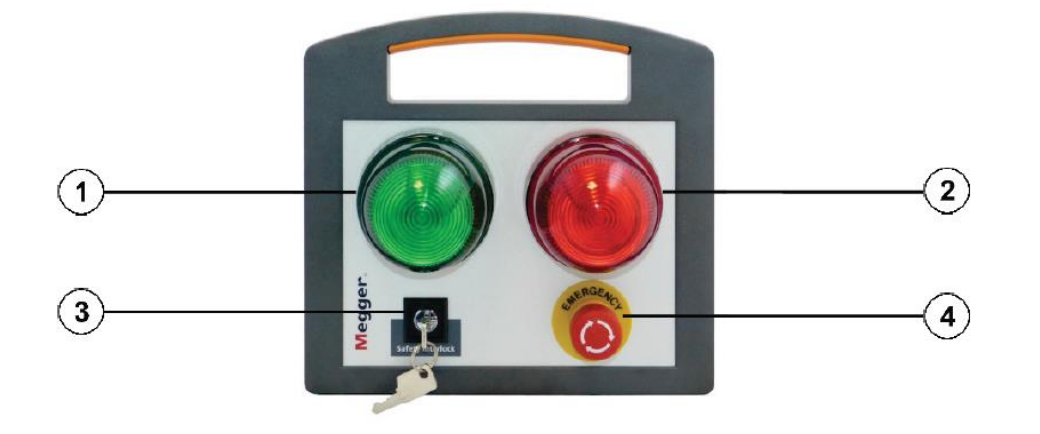

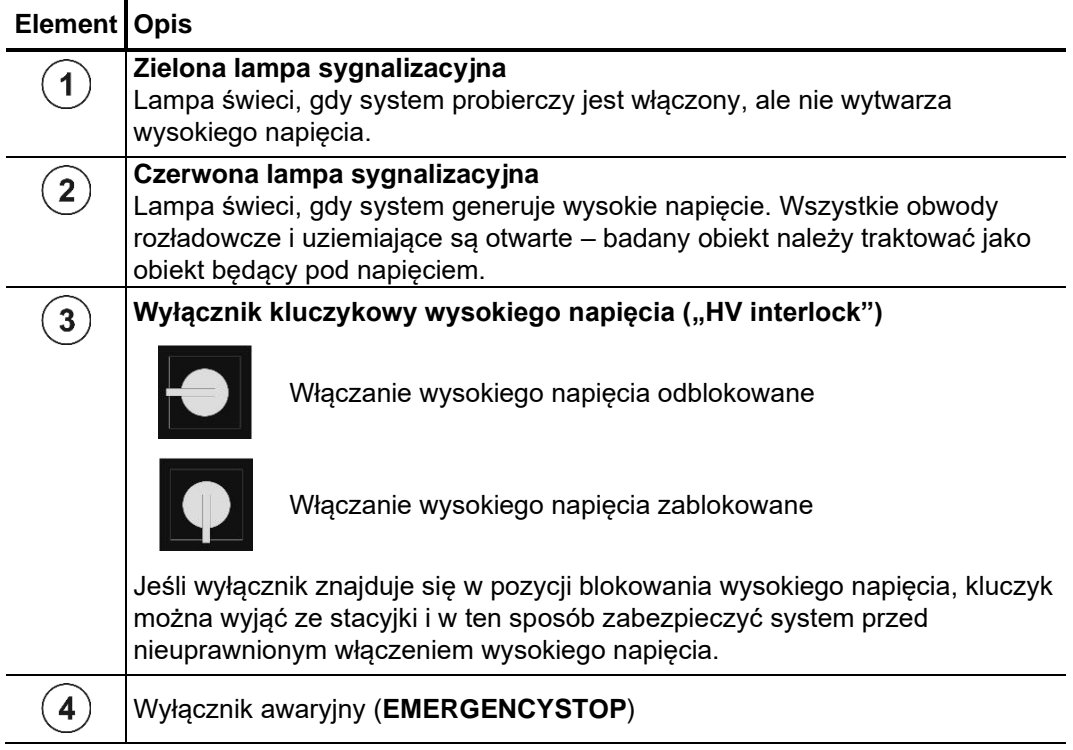

#### **3.2 Włączanie zasilania**

Zasilanie systemu pomiarowego włączane jest naciśnięciem przycisku 4 na płycie czołowej. Oprogramowanie uruchamia się po kilku sekundach, po czym wyświetlany jest ekran menu głównego. *Włączanie zasilania*

*Możliwe komunikaty* W momencie włączenia zasilania aktywowane są układy monitorujące stan *błędów i ich przyczyny* zabezpieczeń. Problemy wykryte w obwodzie bezpieczeństwa lub układach systemu pomiarowego są natychmiast zgłaszane na ekranie urządzenia. Jeśli kryteria bezpieczeństwa nie są spełnione lub układy systemu nie działają poprawnie, w zależności od rodzaju i istotności problemu system blokuje możliwość uruchomienia pomiaru i włączenia wysokiego napięcia.

> W przypadku wyświetlenia na ekranie komunikatów błędu jak niżej, należy podjąć następujące działania:

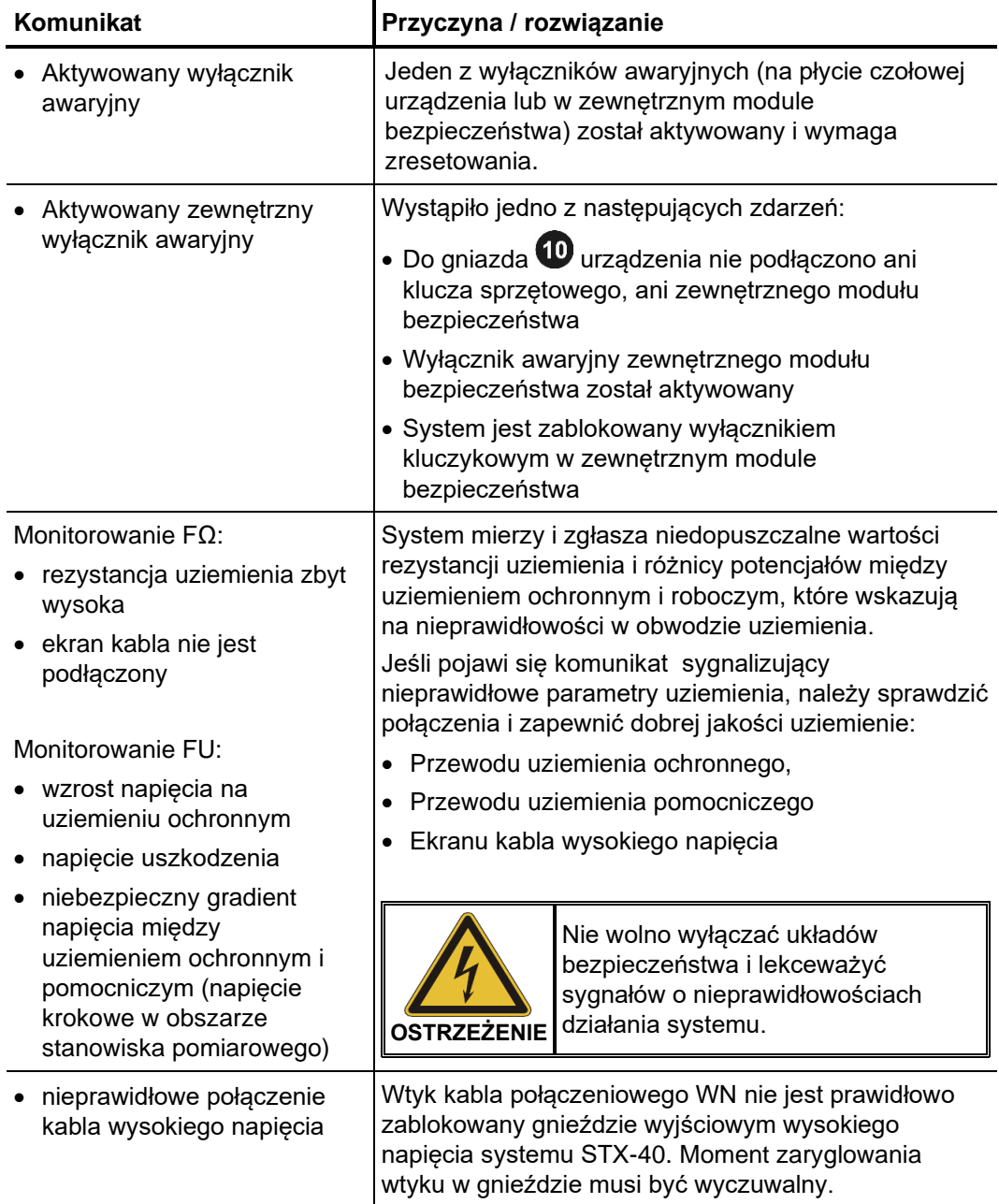

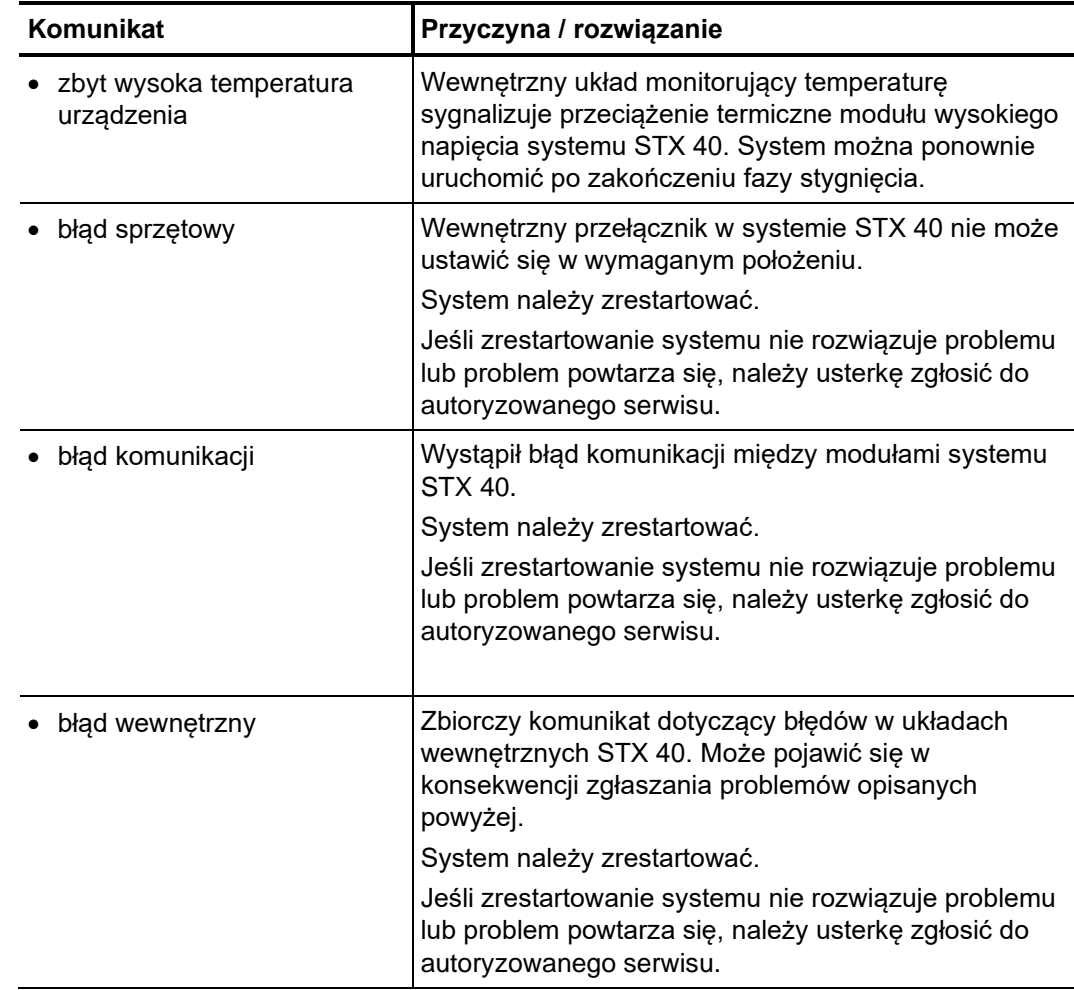

#### **3.3 Obsługa wysokiego napięcia**

Włączanie wysokiego Po wykonaniu czynności wstępnych przygotowujących pomiar i włączeniu zasilania systemu (białym przyciskiem  $\bullet$ ), zapala się zielony przycisk  $\bullet$  i system przechodzi w stan gotowości do pracy. Urządzenie jest włączone, ale w tym momencie nie wytwarza wysokiego napięcia. Gniazdo wyjściowe WN jest zwarte i uziemione. Wciśnięcie zielonego przycisku powoduje odłączenie uziemienia wyjścia wysokiego napięcia. Zapala się przycisk czerwony. Stan ten oznacza, że na wyjściu może w każdej chwili pojawić się **wysokie napięcie!** W momencie wystąpienia określonych zdarzeń, np. przebicia izolacji badanego obiektu lub upłynięcia czasu próby napięciowej, wysokie napięcie jest automatycznie wyłączane. To samo ma miejsce w przypadku wykrycia przez system problemu w obwodzie bezpieczeństwa (zobacz powyżej). Wysokie napięcie można także wyłączyć w każdej chwili naciskając podświetlony czerwony przycisk $\bullet$ . *napięcia Wyłączanie wysokiego napięcia*

Pojemność badanego obiektu jest rozładowywana przez wewnętrzny rezystor zarówno w przypadku automatycznego i ręcznego wyłączenia wysokiego napięcia..

#### **4 Obsługa systemu**

#### **4.1 Układ ekranu**

Na rysunku poniżej przedstawiony jest typowy widok ekranu:

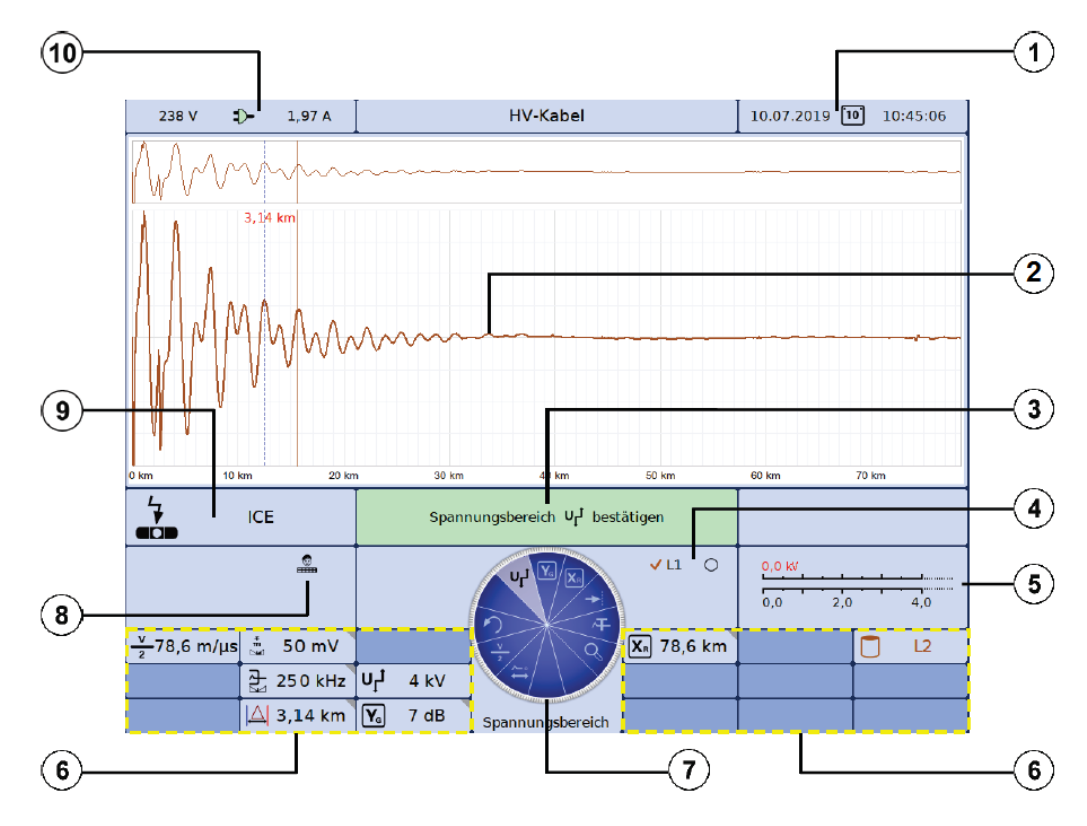

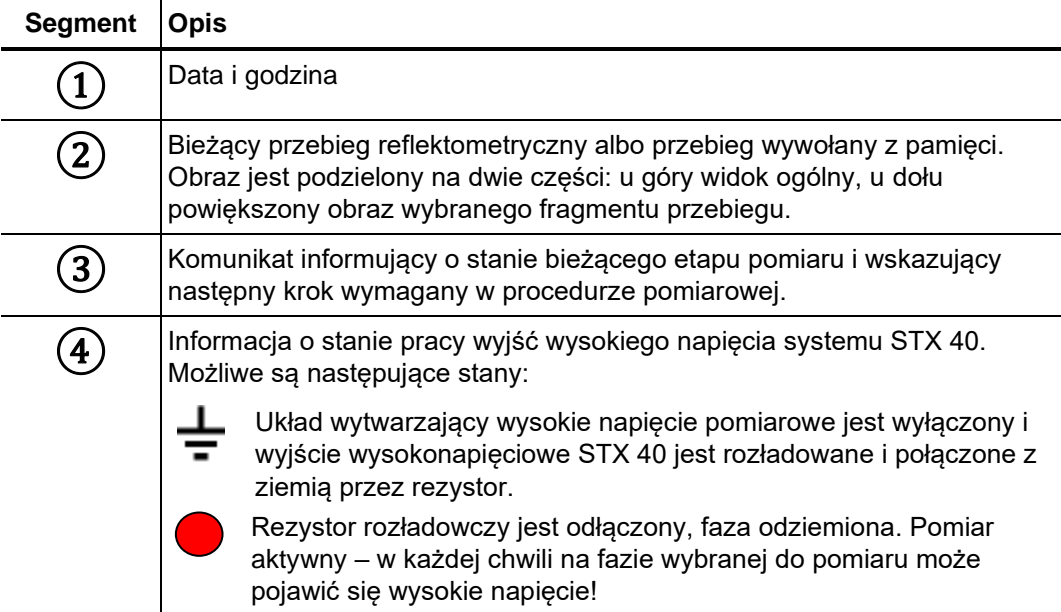

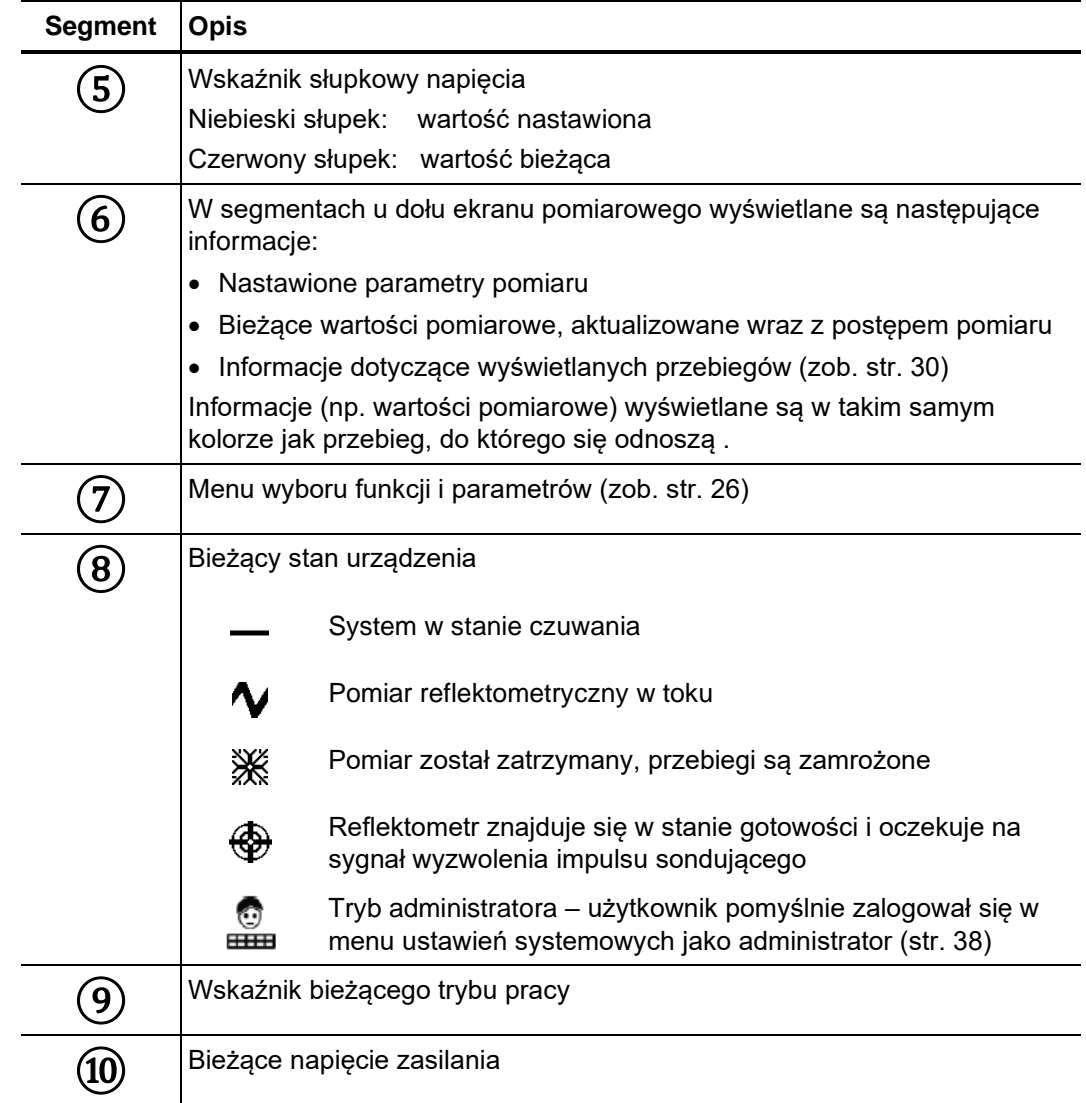

#### **4.2 Podstawowe elementy obsługowe**

Wielopoziomowe menu systemu zorganizowane jest w formie koła podzielonego na segmenty reprezentujące poszczególne funkcje i parametry. Nawigacja polega na wyborze danego segmentu i następnie wyborze opcji ukrytych pod wybraną pozycją menu i/lub zwiększeniu/zmniejszeniu wartości parametrów: *Menu wyboru* 

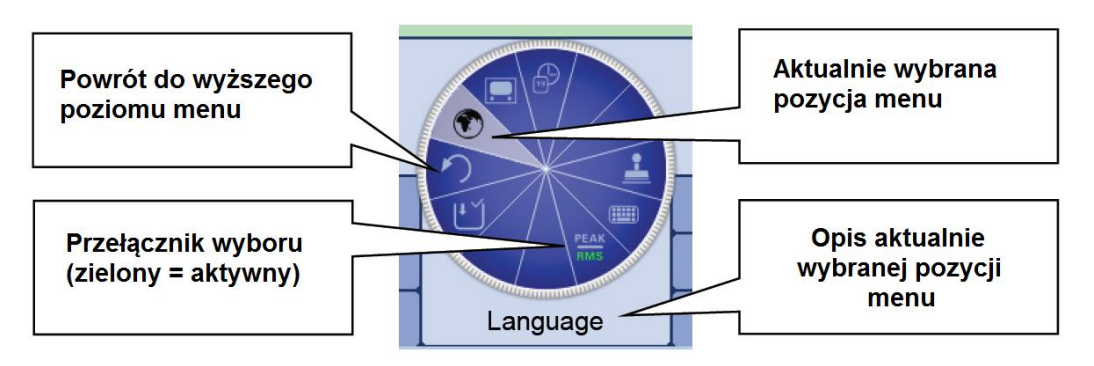

Obsługa enkoderem Obsługa za pomocą pokrętła – enkodera obrotowego 6 z przyciskiem i dodatkową obrotowym funkcjonalnością joysticka przebiega w sposób następujący:

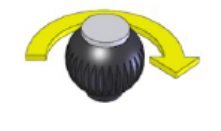

#### **Obrót:**

- Wybór pozycji menu
- Zwiększenie/zmniejszenie wartości zmiennego parametru
- Wybór opcji z listy

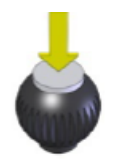

#### **Naciśnięcie:**

- Otwarcie (aktywacja) wybranej pozycji menu
- Potwierdzenie ustawionej wartości lub wyboru opcji z listy

Cztery dodatkowe funkcje wybierane są przechyleniem pokrętła:

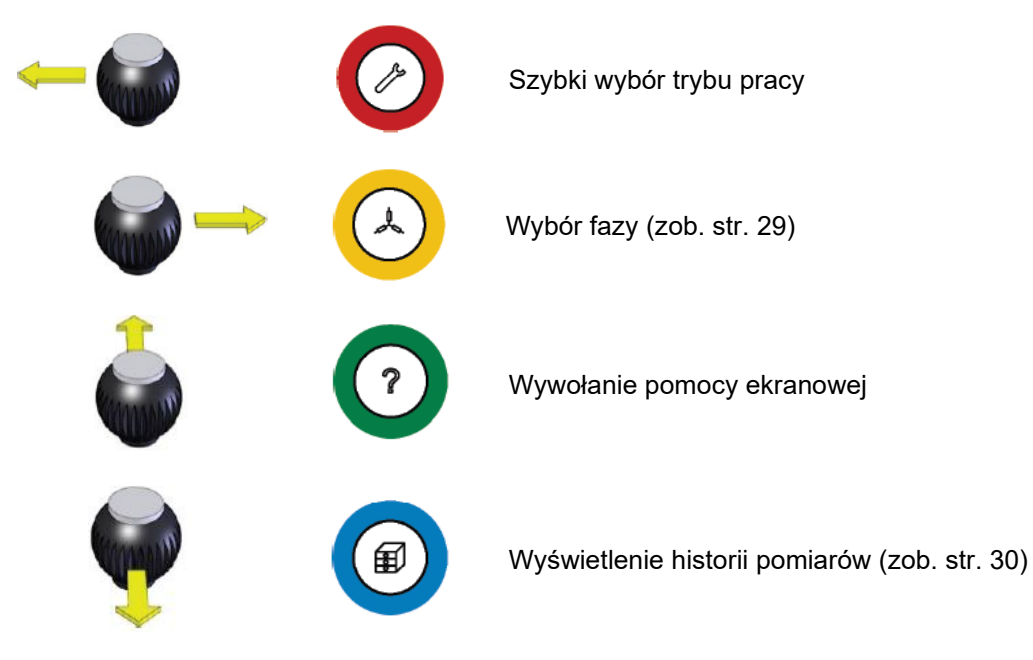

Obsługa za pomocą Ponieważ urządzenie posiada ekran dotykowy, nawigację w menu i oknach ekranu dotykowego dialogowych można realizować poprzez dotknięcie elementu wyświetlanego na ekranie.

> Korzystając z ekranu dotykowego można uruchamiać funkcje w taki sam sposób, jak za pomocą pokrętła obsługowego poprzez krótkie dotknięcie wybranego przycisku wyświetlanego na ekranie, albo – w niektórych przypadkach – dotknięcie i przytrzymanie palca na elemencie ekranu.

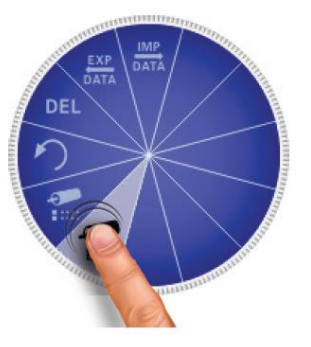

Cztery dodatkowe funkcje menu na obwodzie enkodera obrotowego otwiera się przesunięciem palca po ekranie, jak na rysunku poniżej:

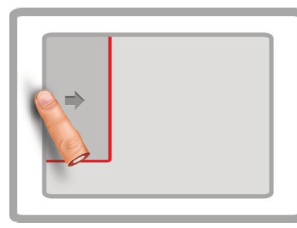

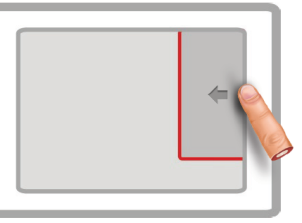

Szybki wybór trybu pracy Wybór fazy (zob. str. 29)

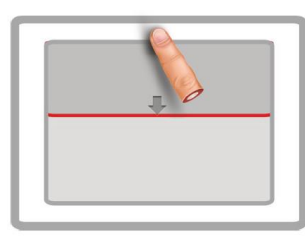

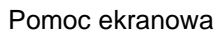

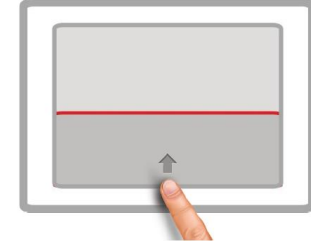

Pomoc ekranowa Baza danych historycznych (zob. str. 30)

Jeśli trzeba wprowadzić lub zmienić ciąg znaków, przy dolnej krawędzi ekranu pojawia się klawiatura ekranowa:

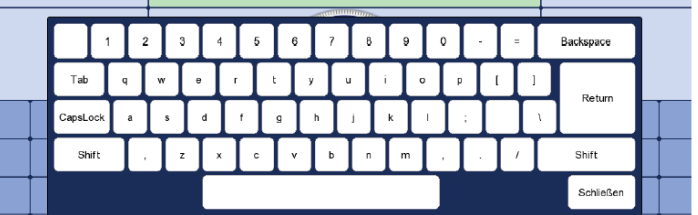

Okna dialogowe Niektóre parametry wymagające wprowadzenia wartości liczbowych lub tekstu nie są ustawiane bezpośrednio w menu, ale w osobnych oknach dialogowych.

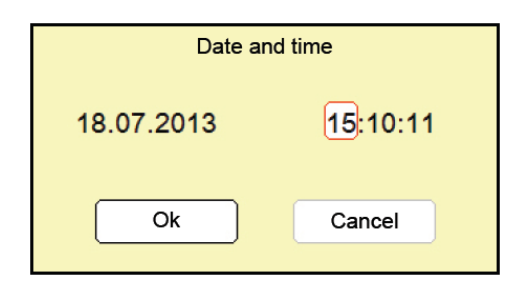

Zmianę aktywnego przycisku w oknie dialogowym można uzyskać przechylając enkoder obrotowy  $\overline{6}$  w bok – podobnie jak joystick – w kierunku wybranego pola lub przycisku w oknie dialogowym. Aktywne pole lub przycisk wyróżniane są jest białym tłem albo czerwonym obramowaniem. Jeśli aktywne pole wymaga wpisania liter lub cyfr, na ekranie automatycznie ukazuje się klawiatura, której używa się do wprowadzenia żądanych znaków.

Aby zamknąć okno dialogowe, należy wybrać odpowiedni przycisk ekranowy (OK albo Anuluj (Cancel)) i nacisnąć przycisk enkodera.

## **4.3 Szybki wybór trybów pracy -**

Przechylenie w dowolnym czasie enkodera obrotowego  $\bullet$  w kierunku symbolu wyświetla menu szybkiego wyboru, które umożliwia bezpośredni dostęp do listy wszystkich trybów pracy i funkcji protokołowania pomiarów. Aby zamknąć menu

szybkiego wyboru wystarczy ponownie przechylić enkoder w kierunku

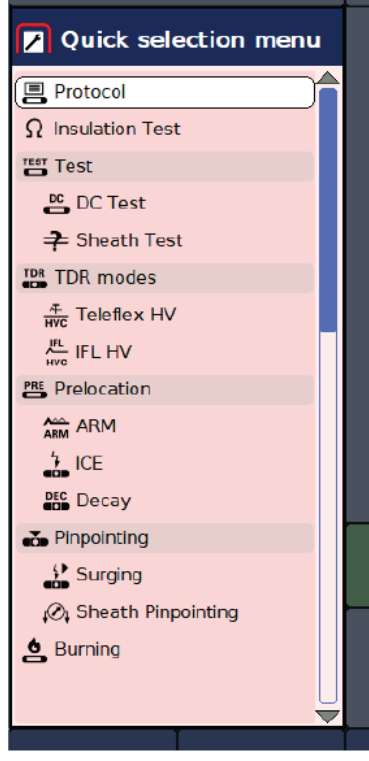

## **4.4 Pomoc ekranowa -**

Przechylenie w dowolnym momencie enkodera obrotowego  $6$ ) w kierunku symbolu

 $(2)$ wyświetla zwięzłą pomoc ekranową zawierającą podstawowe informacje dotyczące obsługi systemu pomiarowego.

## **4.5 Wybór fazy –**

Przechylenie enkodera obrotowego  $\left(6\right)$  w kierunku przycisku  $\circ$  otwiera menu wyboru fazy. Fazę można zmienić w każdym momencie przed rozpoczęciem pomiaru.

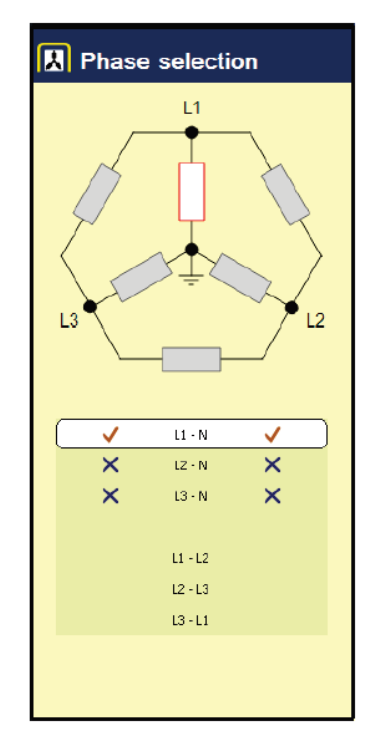

Wybraną pozycję zaznacza się (aktywuje lub dezaktywuje) poprzez obrót pokrętła i naciśnięcie przycisku enkodera. *Wybieranie fazy* 

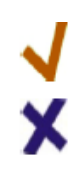

Opcja wybrana do pomiaru

Opcja wyłączona z pomiaru

Wybrać można tylko jedną opcję (parę).

Menu wyboru fazy można zamknąć tylko po dokonaniu prawidłowego wyboru. Menu *Wybieranie fazy* 

> zamyka się przechylając enkoder obrotowy w kierunku symbolu (4), co jednocześnie stanowi potwierdzenie wyboru fazy. Do momentu uruchomienia pomiaru można ponownie, wielokrotnie wywoływać menu wyboru fazy i dokonywać zmian.

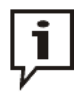

Należy zadbać, by wybór fazy do pomiaru odpowiadał rzeczywistemu układowi połączeń z badanym kablem, w przeciwnym wypadku opisy i protokoły z pomiarów zapisane w pamięci nie będą prawidłowo przypisane badanym fazom.

## **4.6 Historia pomiarów –**

Cel Każdy wykonany pomiar jest tymczasowo zapisywany w pamięci pomiarów historycznych i może być w dowolnej chwili wywołany na ekran. W ten sposób użytkownik uzyskuje dostęp do przebiegów (reflektogramów) zarejestrowanych wcześniej i może je porównać z przebiegami bieżącymi. Wraz z reflektogramem wywołanym z pamięci wyświetlane są istotne parametry pomiaru.

W historii oprócz przebiegów reflektometrycznych archiwizowane są także protokoły utworzone dla poszczególnych pomiarów.

bazy Historię pomiarów można w każdej chwili wyświetlić na ekranie przechylając enkoder obrotowy  $6$  w kierunku symbolu  $\circ$ *Przeszukiwanie bazy danych historycznych* 

> W pamięci pomiarów historycznych pomiary i protokoły uporządkowane są w podkatalogach według dat utworzenia.

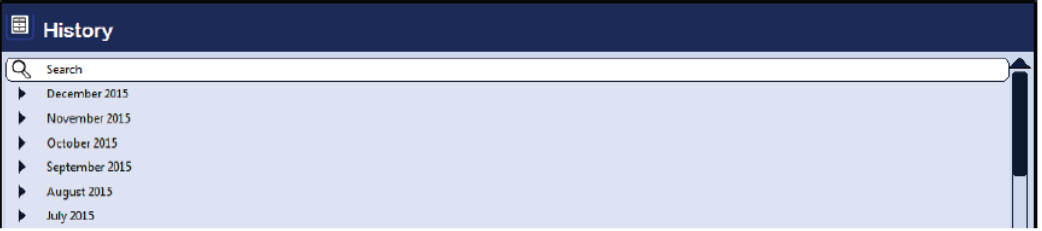

Po wybraniu (enkoderem obrotowym) określonego miesiąca i dnia wyświetlane są wszystkie zapisy dokonane tego dnia:

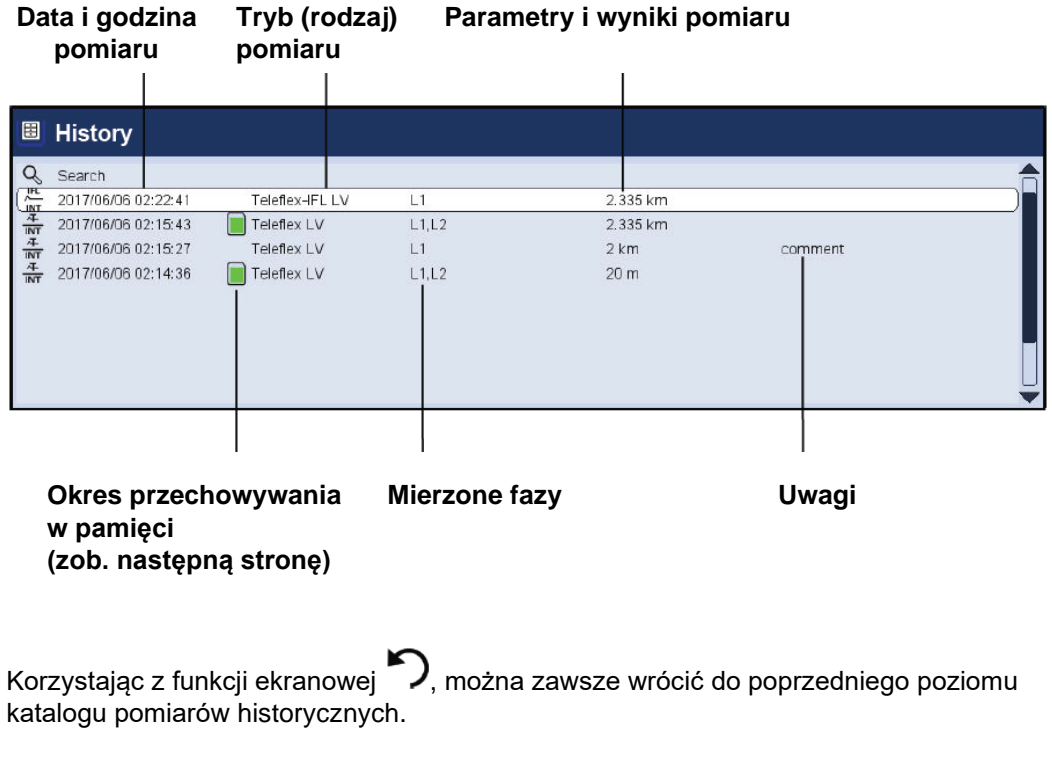

Korzystając z funkcji ("szukaj"), można zastosować filtr i przeszukać listę rekordów w bieżącym katalogu i wszystkich podkatalogach tylko dla wybranych metod (trybów) pomiaru lub wybranych uwag do pomiarów.

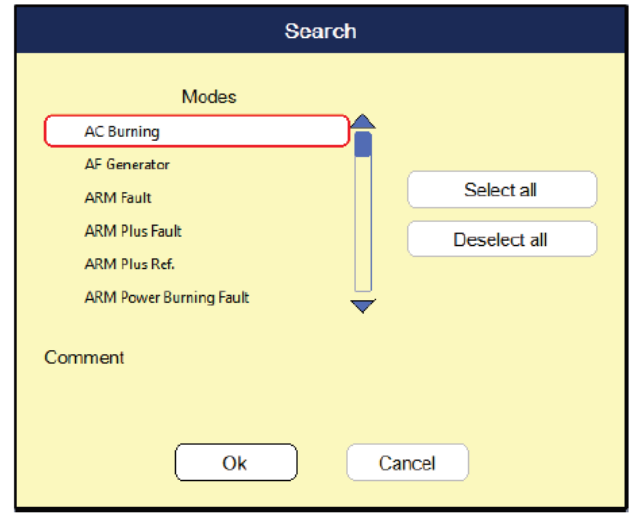

Jeśli użytkownik zastosuje jednocześnie filtr trybu pomiaru i uwag do pomiaru, wyświetlane są tylko wyniki spełniające oba te kryteria. Naciśnięcie i przytrzymanie przycisku

anuluje kryteria przeszukiwania i przywraca wyświetlanie pełnej listy rekordów bazy danych.

Domyślnie pomiary pozostają w historii przez 7dni od daty zapisu w pamięci. W tabeli poniżej wyjaśnione są symbole wskazujące, jak długo pomiary są już przechowywane: *Okres przechowywania w pamięci* 

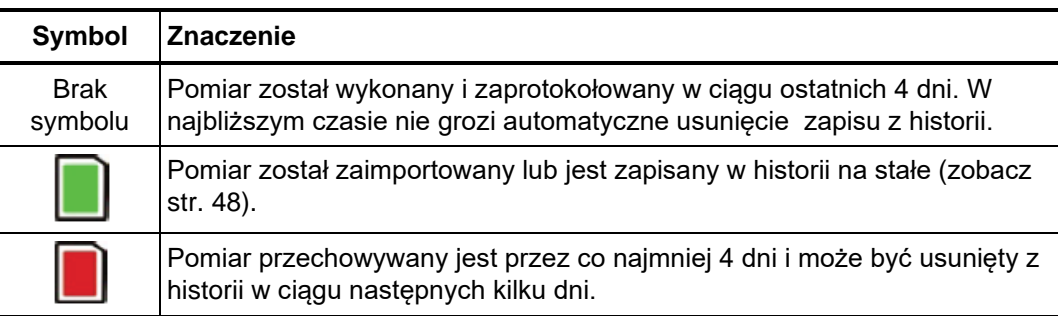

*w pamięci* 

Zarządzanie pomiarami Aby usunąć z historii lub wyeksportować pojedynczy zapis albo cały katalog należy go

najpierw wybrać obracając pokrętło enkodera 6. Następnie enkoder należy przechylić w prawo albo w lewo by wprowadzić odpowiednie zaznaczenie przy wybranej pozycji, jak w tabeli poniżej:

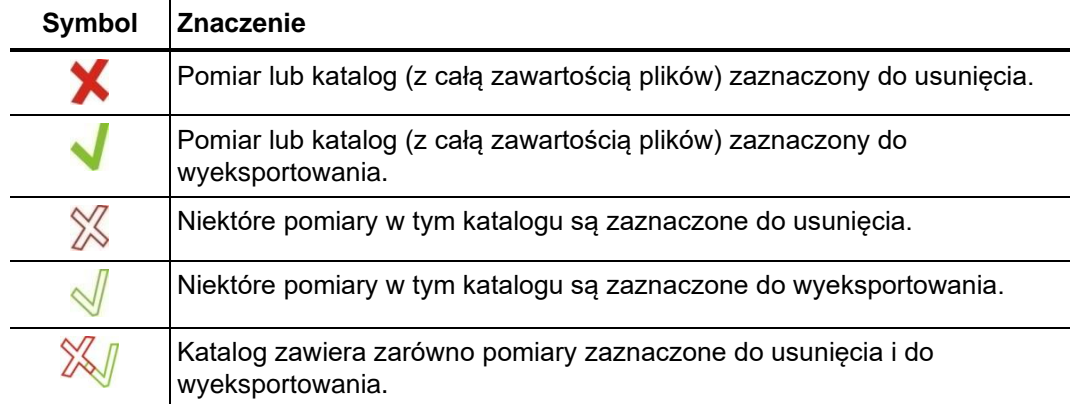

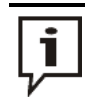

Po zaznaczeniu pomiarów w celu ich usunięcia lub wyeksportowania, proces usuwania lub eksportu należy uruchomić w menu zarządzania danymi (zob. str. 36). Jeśli proces usuwania lub eksportu nie zostanie uruchomiony, zaznaczenie jest tracone po wyłączeniu zasilania i ponownym uruchomieniu systemu pomiarowego.

Aby uzyskać dostęp do pomiarów historycznych należy najpierw otworzyć historię pomiarów (przechylając enkoder 6 w kierunku symbolu  $\bigcirc$ ) a następnie obracając *Wybór i wyświetlanie pomiarów z historii* 

enkoder zaznaczyć żądany pomiar na wyświetlanej liście. **Krótkie naciśnięcie** przycisku enkodera powoduje wyświetlenie na ekranie wszystkich przebiegów przy zachowaniu następujących warunków:

- Jeśli bieżący tryb pracy jest taki sam jak tryb pracy pomiaru wywołanego z pamięci, przebiegi historyczne są wyświetlane jednocześnie z bieżącymi, co w prosty sposób pozwala na ich porównanie.
- Jeśli bieżący tryb pracy jest inny niż tryb, w którym zarejestrowano pomiar wywołany z pamięci, pomiar bieżący jest automatycznie kończony i na ekranie wyświetlane będą tylko przebiegi wywołane z pamięci pomiarów historycznych.
- Jeśli reflektogramów wywołanych z pamięci jest więcej niż pól przeznaczonych do ich wyświetlenia, z ekranu usuwane będą przebiegi należące do bieżącego pomiaru. Z tego względu zaleca się wywoływanie przebiegów z pamięci pojedynczo tak, by można je wyświetlić w dostępnych polach ekranu lub polach, w których aktualnie wyświetlane reflektogramy nie są już potrzebne.

Legenda w prawym dolnym narożniku ekranu zawiera wszystkie informacje dotyczące aktualnie wyświetlanych reflektogramów. Kolory parametrów odpowiadają kolorom przebiegów.

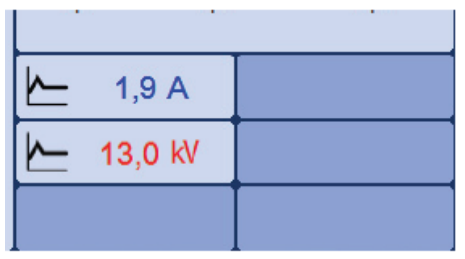

Przebiegi bieżące i pobrane z pamięci są rozróżniane za pomocą symboli informujących o ich statusie:

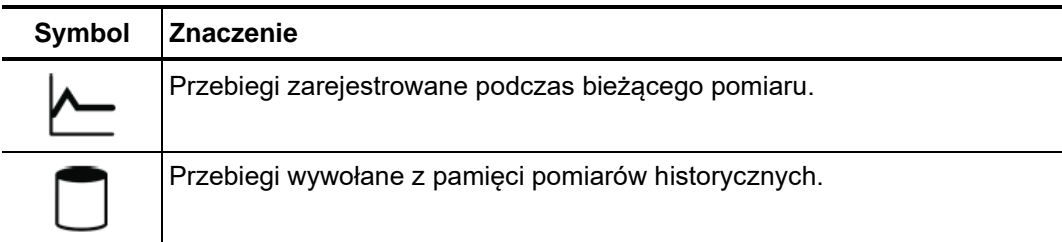

**Długie naciśnięcie** przycisku enkodera otwiera okno menu podrzędnego, z którego – w zależności od trybu pracy – można wybrać następujące funkcje:

- Dodanie lub zmiana uwag do pomiaru
- Wyświetlenie poszczególnych danych pomiarowych lub pojedynczych przebiegów (możliwe tylko w niektórych trybach pomiarowych)
- Dodanie wybranych danych pomiarowych z wywołanego pomiaru (takich jak odległość do uszkodzenia czy rezystancja izolacji) do bieżącego protokołu. W ten sposób można uzupełnić bieżący protokół danymi z wcześniejszych pomiarów (przydaje się, jeśli nie utworzono protokołu z poprzedniej sesji pomiarowej).

# **4.7 Ustawienia systemowe –**

Dostęp do ustawień systemowych uzyskuje się bezpośrednio wybierając opcję モン w menu głównym. Zawiera ona następujące pozycje:

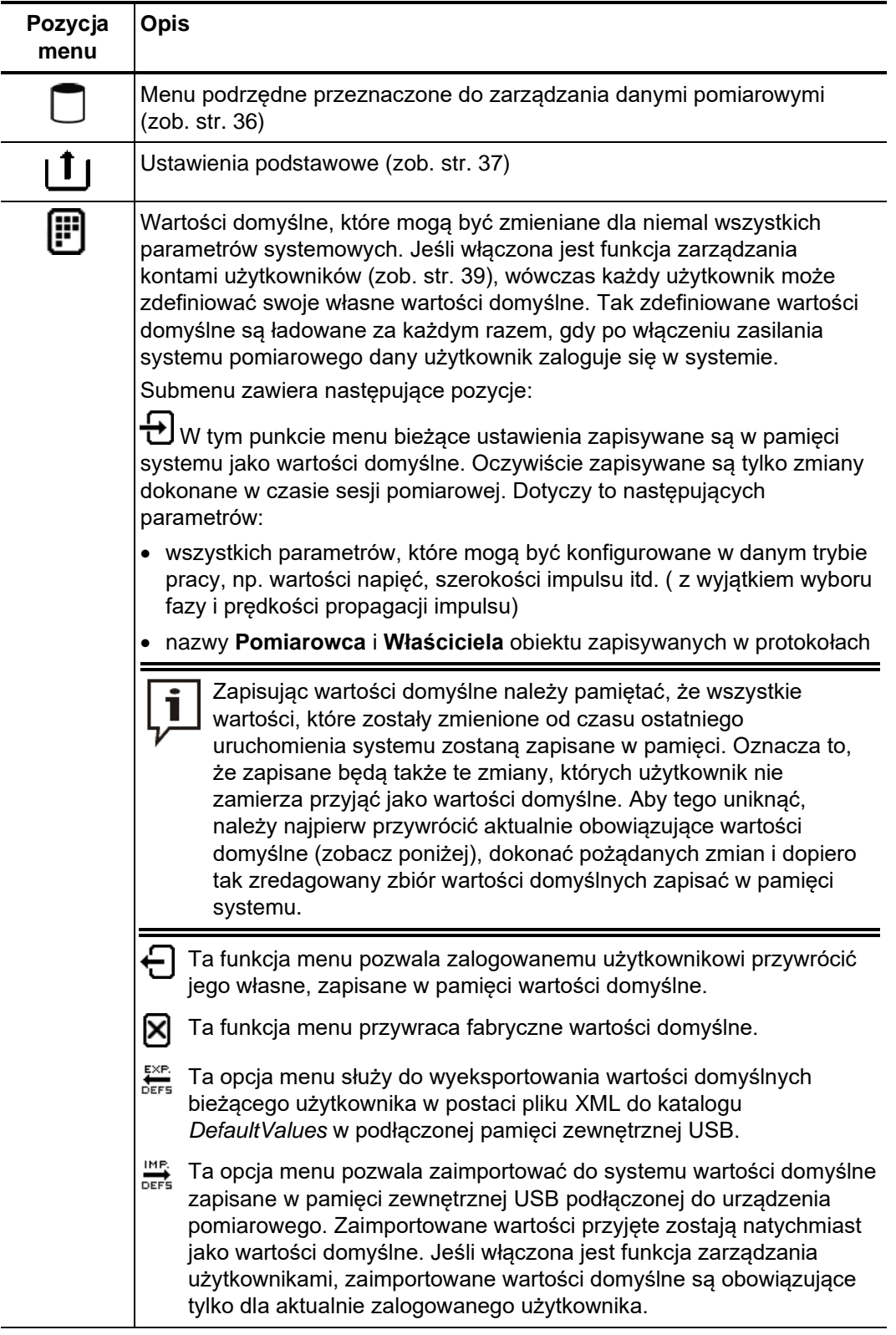

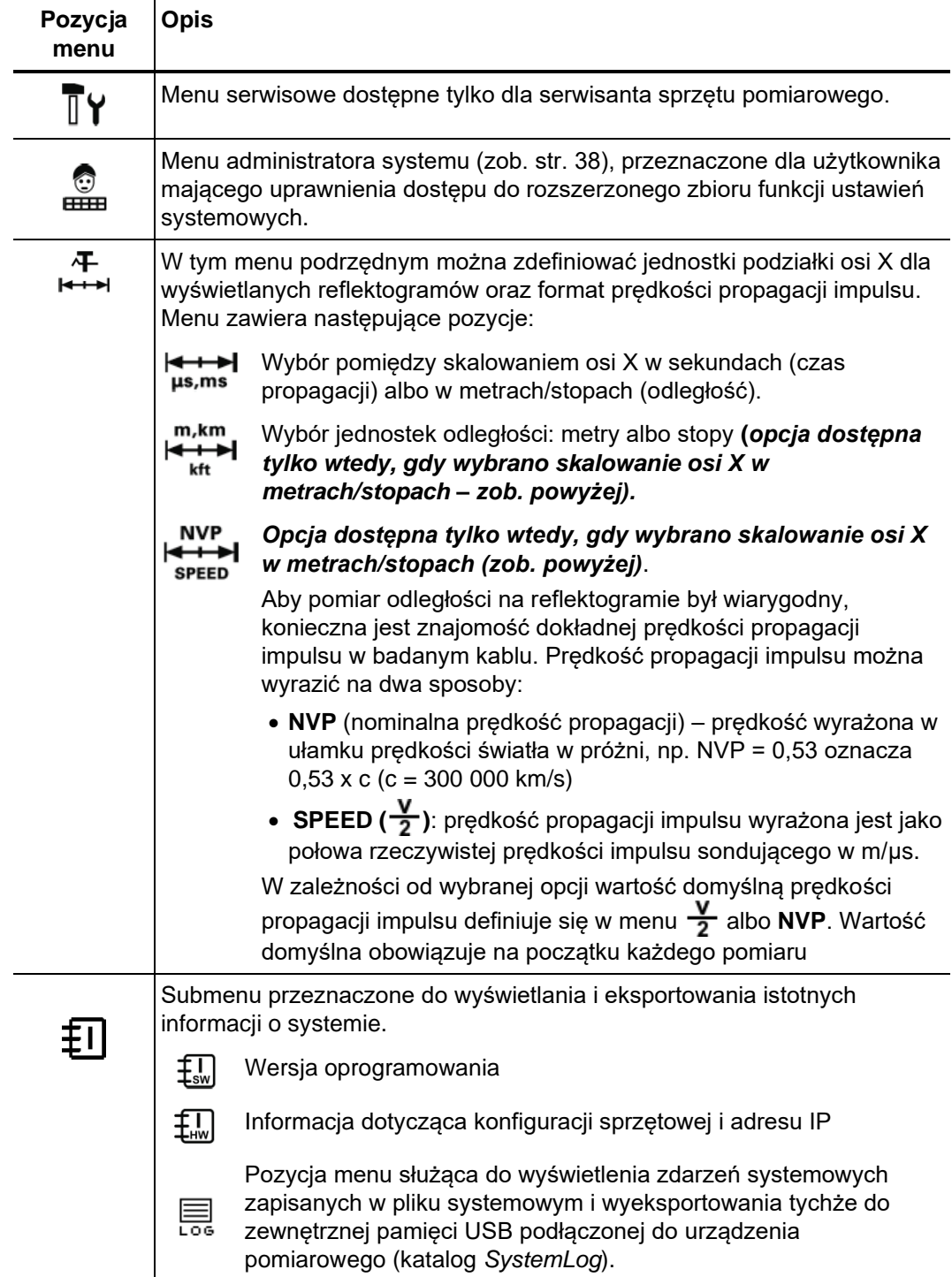

# **4.7.1 Menu zarządzania danymi pomiarowymi –**

Menu zarządzania danymi pomiarowymi umożliwia importowanie, eksportowanie i usuwanie z pamięci danych pomiarowych.

Menu zawiera następujące pozycje:

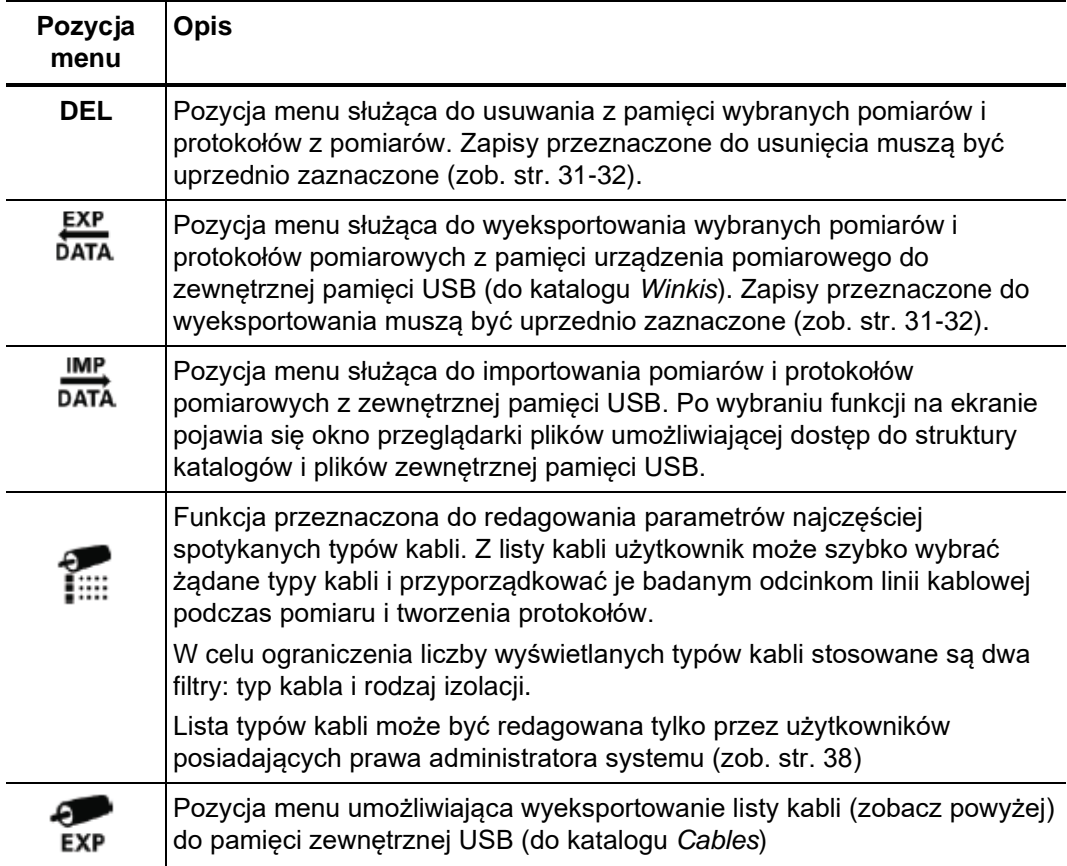
## **4.7.2 Ustawienia podstawowe systemu –**

Do definiowania podstawowych parametrów systemu przeznaczone są następujące pozycje menu:

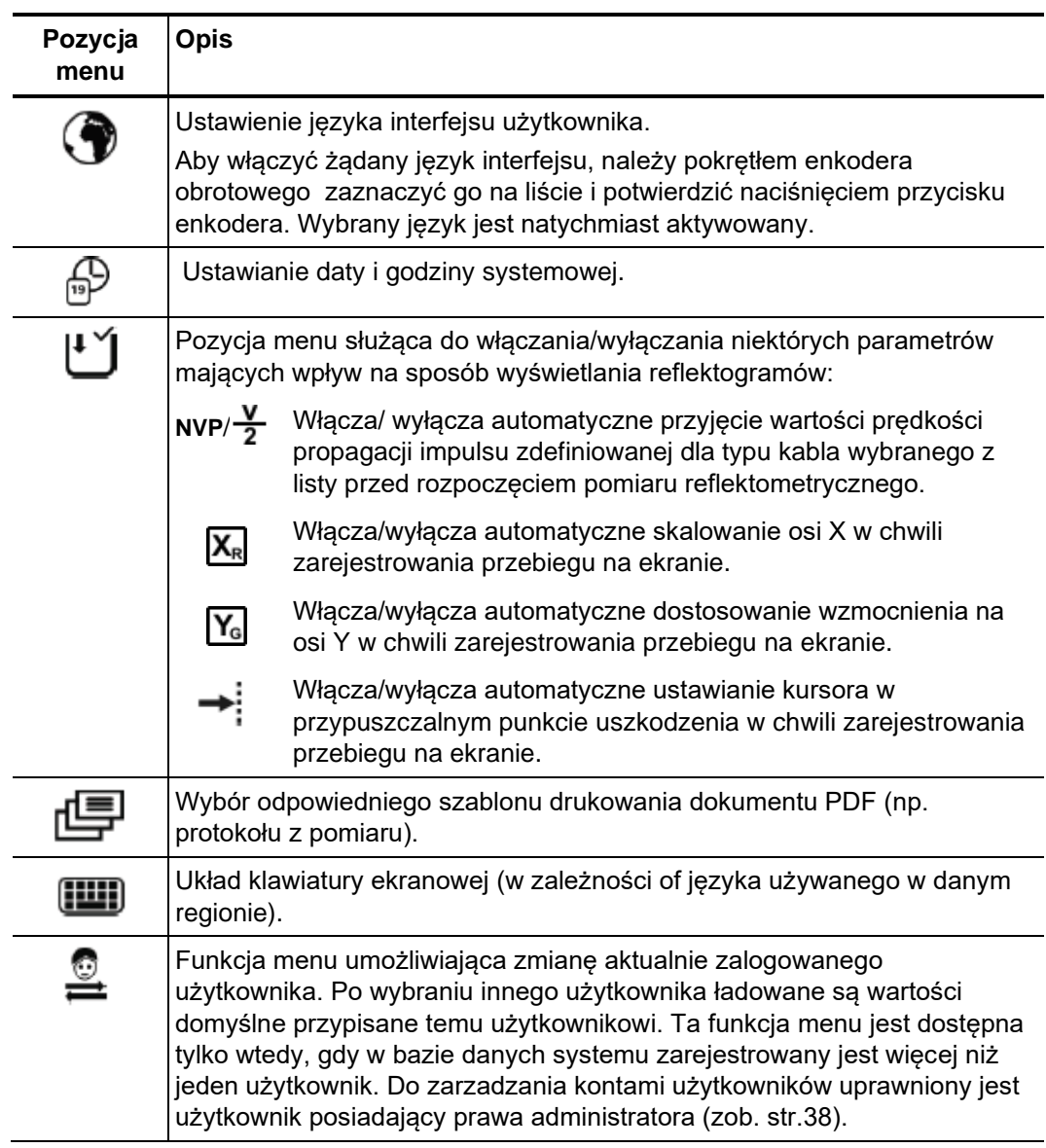

# **4.7.3 Menu administratora – (wymagane hasło administratora)**

Menu administratora – chronione hasłem – umożliwia dostęp do rozszerzonych *Cel*  ustawień systemowych takich jak zarządzanie kontami użytkowników czy aktualizacja oprogramowania lub tworzenie kopii zapasowych.

W strukturze menu znajdują się ukryte funkcje, które udostępniane są użytkownikom posiadającym prawa administratora. Funkcje te, rzadko używane w codziennej eksploatacji urządzenia, opisane są szczegółowo w treści tej instrukcji.

Aby otworzyć menu administratora należy wprowadzić hasło. Sposób postępowania jest *Dostęp*  następujący:

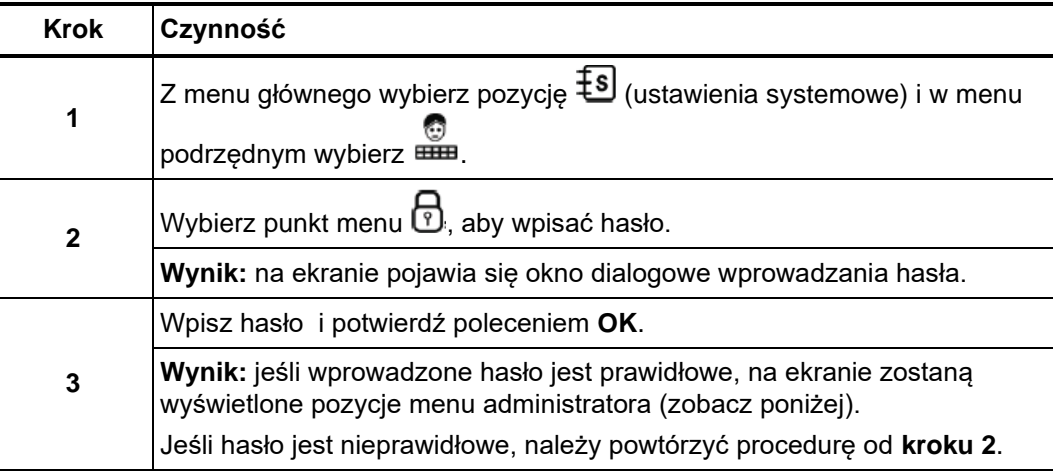

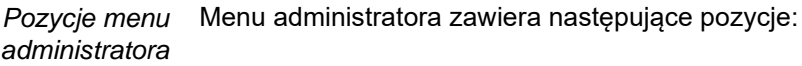

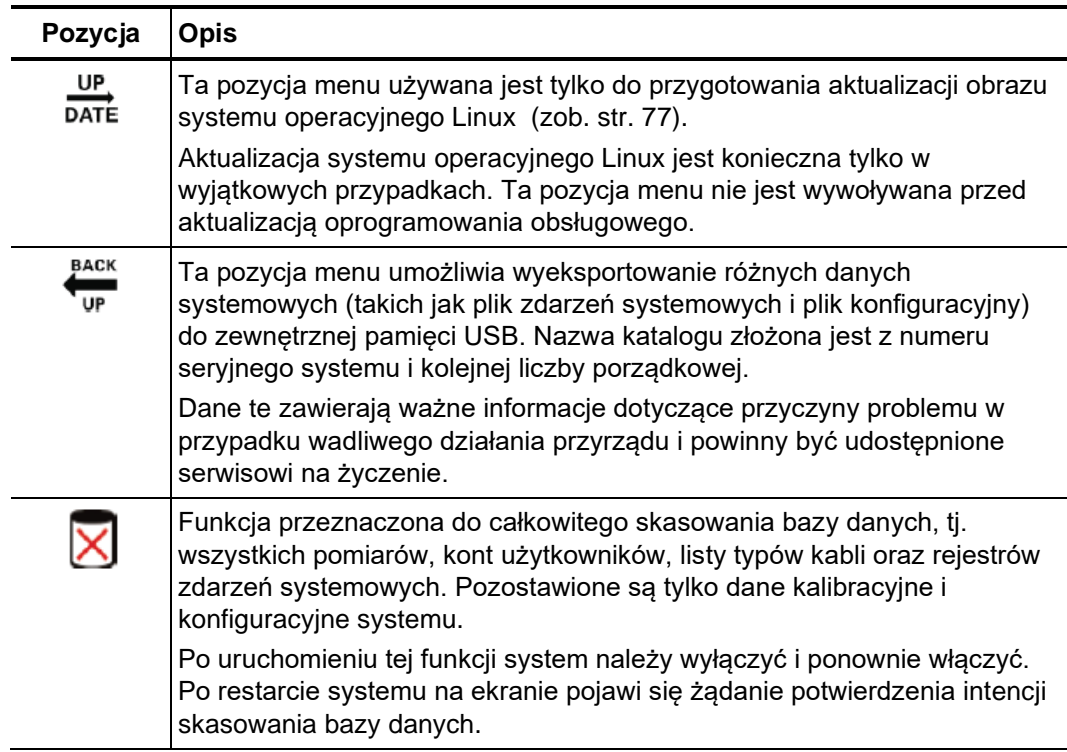

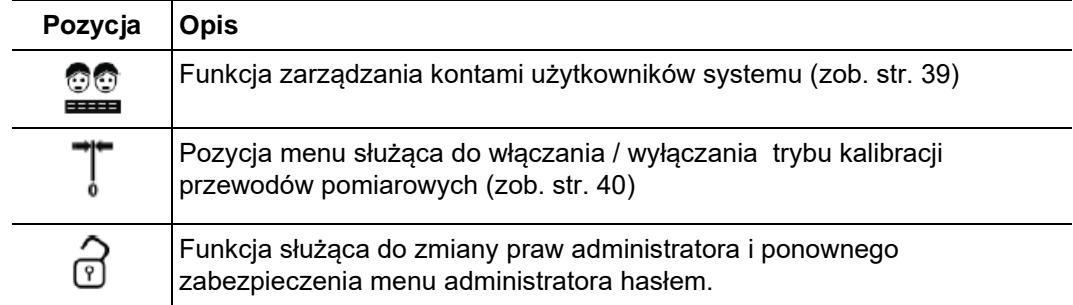

#### 00<br>== **4.7.3.1 Zarządzanie kontami użytkowników –**

Ta funkcja menu umożliwia tworzenie kont użytkowników systemu. Każdy użytkownik posiadający własne konto jest uprawniony do zmiany ustawień wartości domyślnych i innych parametrów pomiaru według własnych preferencji.

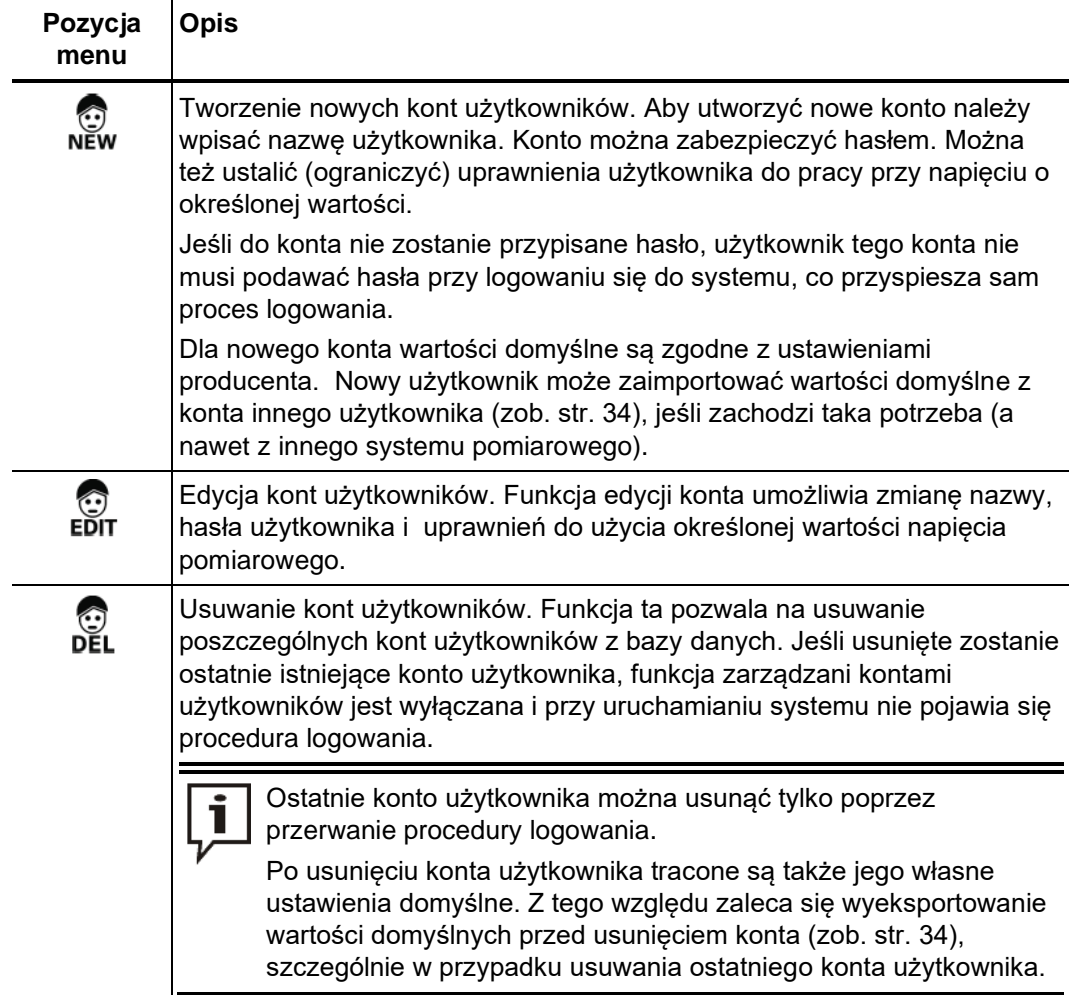

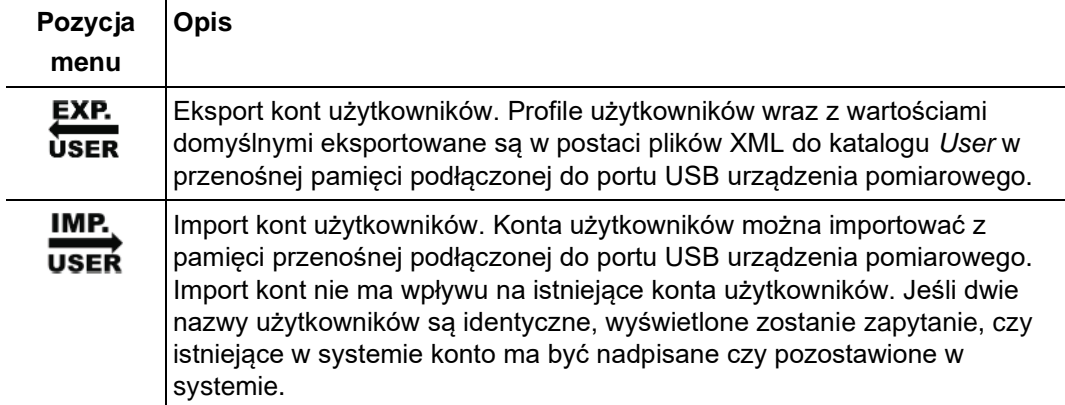

## **4.7.3.2 Kalibracja kabla pomiarowego -**

Prawidłowo skalibrowany kabel połączeniowy WN zapewni właściwą dokładność w *Cel*  trybach pracy wykorzystujących pomiar reflektometryczny (wysyłanie i odbicie impulsu), tj. w metodzie impulsowej niskonapięciowej Teleflex, metodzie IFL i ARM. Odcinek kabla połączeniowego jest nie tylko eliminowany z obszaru wyświetlania, ale także jego długość jest automatycznie odejmowana od obliczonej odległości do zaburzenia wskazanego kursorem.

Z zasady kalibracja kabla pomiarowego wykonywana jest w ramach finalnych testów fabrycznych. Powtórną kalibrację należy wykonać tylko wtedy, gdy kabel pomiarowy został wymieniony na kabel o innej długości. W takim wypadku należy wykonać kalibrację w trybie impulsowym niskonapięciowym Teleflex..

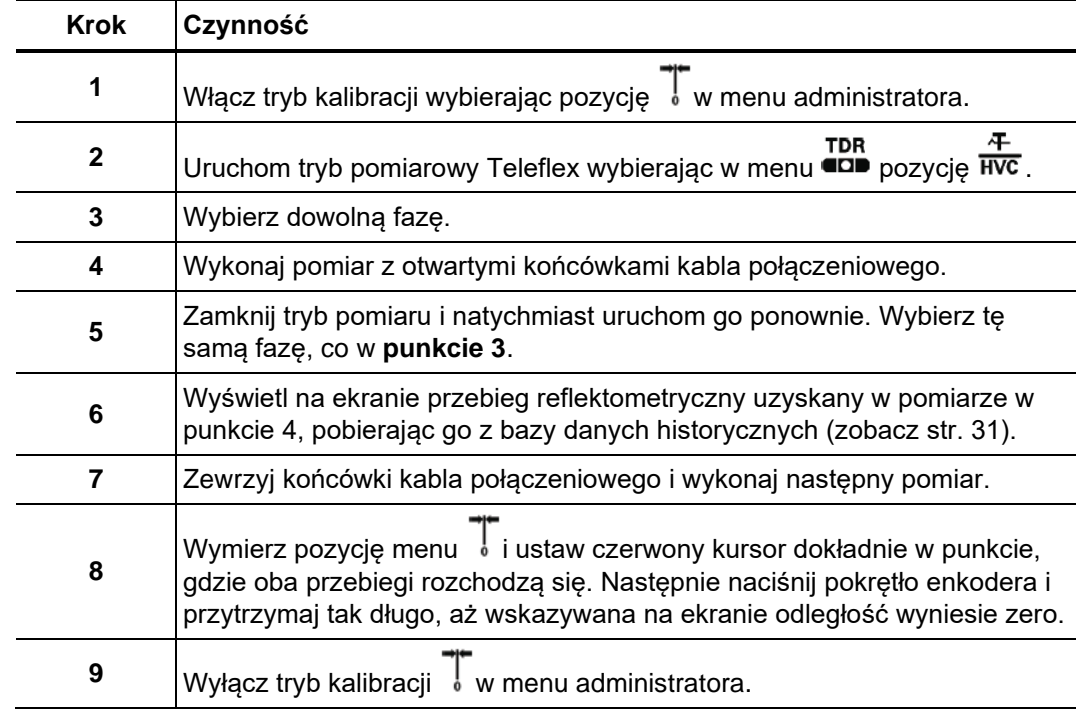

Aby przeprowadzić kalibrację kabla pomiarowego, wykonaj następujące czynności: *Metoda* 

#### **4.8 Funkcja protokołowania pomiarów –**

Funkcja tworzenia protokołów służy do automatycznego lub ręcznego podsumowania bieżącej sesji pomiarowej (z uwzględnieniem danych takich jak warunki i parametry pomiarów, charakterystyka kabla i wyniki pomiarów) w standaryzowanej formie protokołu, który można archiwizować i – jeśli zachodzi taka potrzeba – wydrukować. *Wstęp* 

Funkcję protokołowania wywołuje się z menu głównego wybierając pozycję  $\blacksquare$ .

Pozycje menu Menu funkcji protokołowania zawiera następujące pozycje:

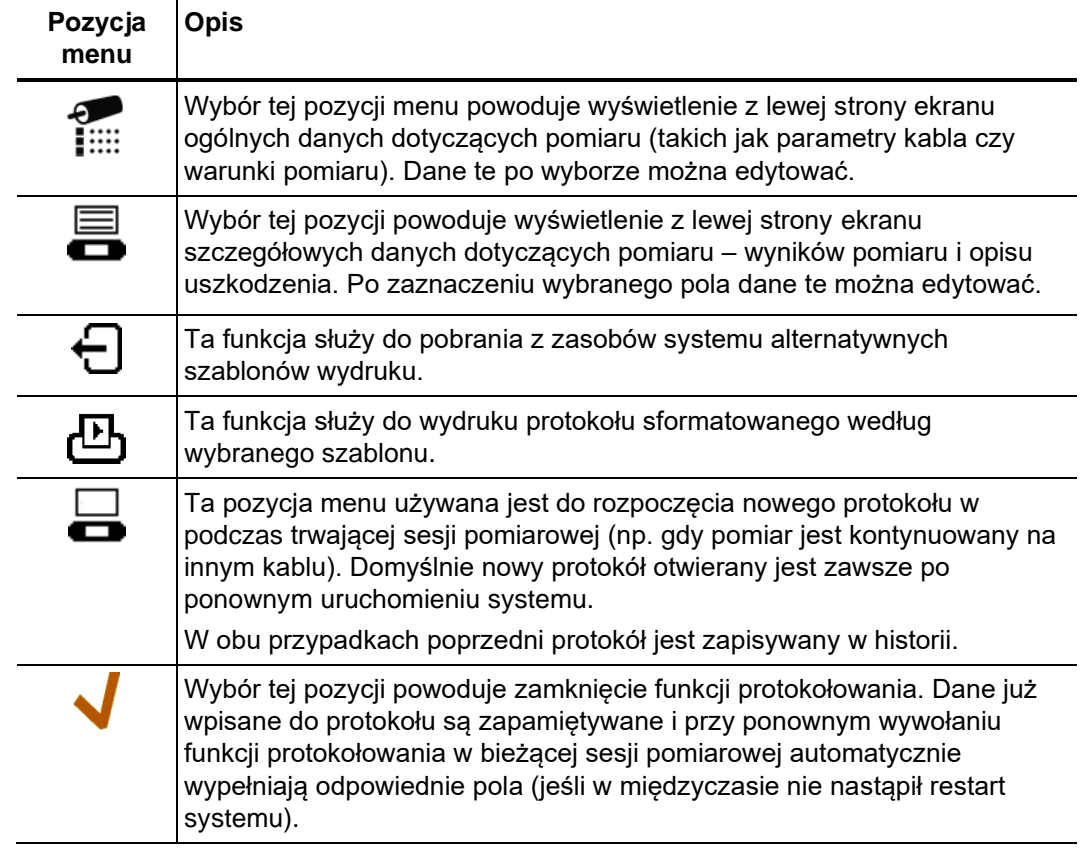

Automatyczne Pola formularza protokołu zaznaczone czarnym trójkącikiem (zobacz poniżej) są wypełniane automatycznie wynikami pomiaru natychmiast po zakończeniu danej procedury pomiarowej. Parametry te można również edytować ręcznie. Jeśli ten sam pomiar zostanie powtórzony, stare wyniki są kasowane a na ich miejsce wpisywane bieżące wyniki pomiaru. *wypełnianie pól* 

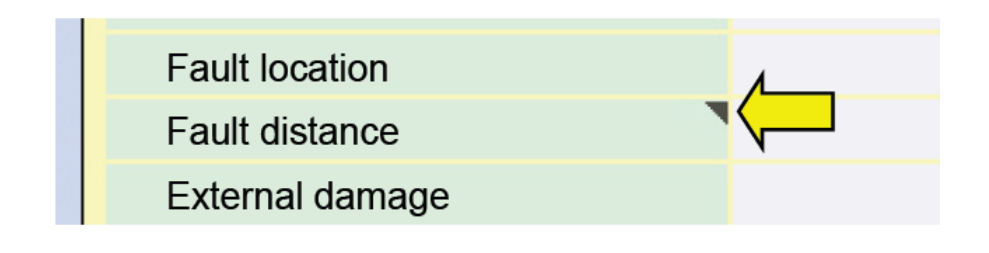

#### **4.8.1 Protokoły z poprzednich sesji pomiarowych**

Wszystkie protokoły pomiarów są zapisywane w historii i podlegają takim samym warunkom (okresom) przechowywania w pamięci systemu (zobacz str. 31-32). Protokoły pomiarowe można eksportować/importować (w formacie Excel) i usuwać z pamięci pomiarów historycznych.

Protokoły wywołane z pamięci oznaczone są symbolem (*database – baza danych*). Protokół bieżącego pomiaru pozostaje aktywny w tle i można go wyświetlić korzystając z funkcji protokołowania zaraz po zamknięciu protokołu wywołanego z pamięci pomiarów historycznych.

Protokół wywołany z pamięci można wyświetlić, ale nie można go edytować. W odniesieniu do protokołów wywołanych z pamięci można wykonać następujące czynności:

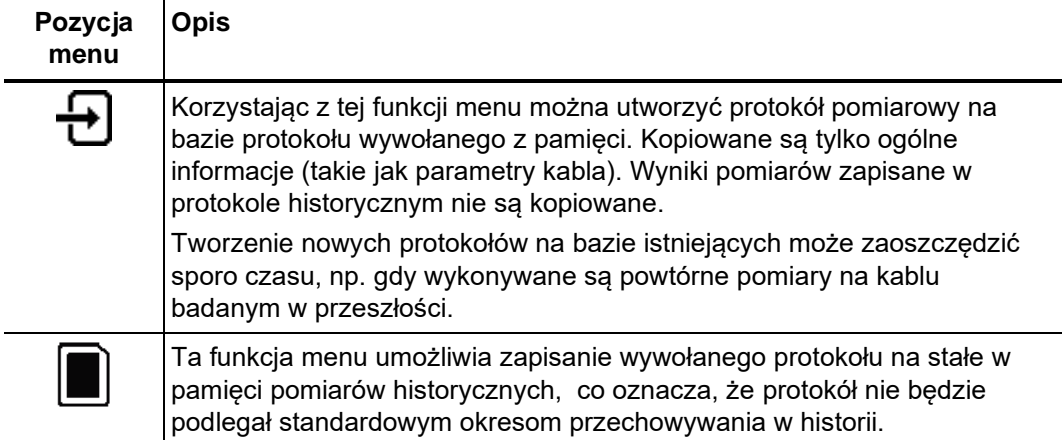

#### **4.8.2 Edycja szablonów protokołów**

Wymagania Szablony protokołów i parametry funkcji protokołowania można edytować tylko po zalogowaniu w systemie na prawach administratora (zob. str. 38). Tylko administrator systemu może korzystać z funkcji ustawień  $\|\mathbf{f}\|$  w menu (niewidocznej dla innych użytkowników).

*Modyfikacja* Parametry aktualnie aktywnej kategorii wyświetlane są po lewej stronie ekranu ustawień. Pozycje i służą do przełączania pomiędzy kategoriami. Wybrany parametr można edytować w następujący sposób: *parametrów protokołu* 

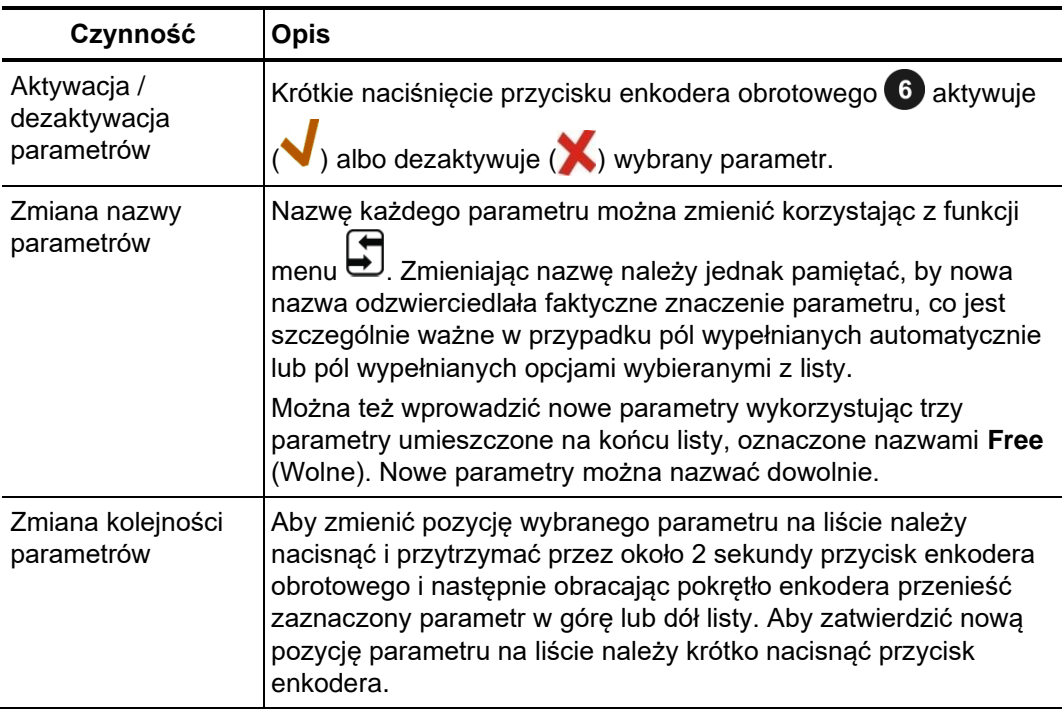

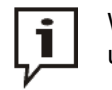

Wybór, kolejność i nazwy parametrów protokołów obowiązują dla wszystkich użytkowników.

Edycja wzorów Układ wydruku protokołów można dostosować do potrzeb użytkownika.

*wydruków* 

Aby utworzyć szablon wydruku należy wybrać funkcję  $\equiv$  z menu ustawień. Na ekranie pojawi się edytor szablonów wydruku, w którym można zmienić układ parametrów protokołu (zobacz poprzednią stronę) według własnego uznania.

Wybrany parametr można dołączyć (**W**) do wzoru wydruku poprzez krótkie naciśniecie przycisku enkodera obrotowego 6, albo usunąć ze wzoru wydruku naciskając i przytrzymując przez chwilę przycisk enkodera. Parametry dodane do wzoru wydruku są natychmiast wyświetlane na podglądzie wydruku, gdzie mogą być dowolnie rozmieszczane.

Do edycji tekstu i nagłówków (logo) służy funkcja | menu. Logo należy wcześniej zaimportować do systemu (zobacz poniżej).

Po zakończeniu edycji wzoru wydruku należy go zapisać w systemie używając funkcji menu  $\bigoplus$ . W ten sam sposób można zredagować i zapisać w systemie kilka wzorów wydruku i aktywować je alternatywnie korzystając z funkcji ↔

*Importowanie i* 

–<br>■ menu służy do eksportowania zmodyfikowanego zbioru parametrów eksportowanie protokołowania pomiarów (zobacz poprzednią stronę) i wzorów wydruku utworzonych szablonów protokołów i przez użytkownika (zobacz powyżej) do pamięci przenośnej USB. W ten sposób można wzorów logo zabezpieczyć utworzone szablony w kopii zapasowej i/lub skopiować je w innym urządzeniu.

> Aby zaimportować do systemu zbiór parametrów protokołu (*ProtocolDefinitions.xml*) lub szablony wydruku *(<Name\_of\_Print\_Template>\_Protocol.xml*) z podłączonej do urządzenia przenośnej pamięci USB, należy włączyć przeglądarkę plików korzystając z

funkcji $\rightarrow$ .

Podobnie importuje się z zewnętrznych nośników własne wzory logo zapisane w formacie plików graficznych *.png* (*Portable Network Graphics*). Możne je użyć do tworzenia szablonów protokołów (zobacz powyżej) i wzorów wydruków.

#### **5 Przeprowadzanie pomiarów**

#### **5.1 Użyteczne informacje**

#### **5.1.1 Prędkość propagacji impulsu**

Aby obliczyć dokładną odległość od początku kabla do miejsca uszkodzenia *Wstęp*  reflektometr musi znać prędkość propagacji (przemieszczania się) impulsu sondującego w badanym kablu. Prędkość ta jest charakterystyczna dla danego typu kabla i zależy od konstrukcji i fizycznych parametrów kabla: materiału izolacji, grubości izolacji, układu i przekroju żył, itp.

Błąd pomiaru jest wprost proporcjonalny do błędu ustawienia prędkości propagacji impulsu: jeśli błąd prędkości propagacji wynosi 2%, pomiar będzie obarczony również dwuprocentowym błędem.

Doświadczalne Jeśli znana jest fizyczna długość badanego odcinka kabla, wartość współczynnika us*talanie* propagacji można ustalić doświadczalnie. W tym celu należy wykonać pomiar ws*półczynnika* reflektometryczny tego odcinka kabla i ustawić kursor w miejscu zidentyfikowanym jako *prędkości propagacji* koniec kabla. Następnie należy w urządzeniu ustawić prędkość propagacji tak, by odległość wyświetlana na ekranie była równa fizycznej długości badanego odcinka kabla. Ustaloną w ten sposób wartość prędkości propagacji impulsu dla tego typu kabla należy zanotować i stosować w kolejnych pomiarach.

> Jeśli fizyczna długość badanego kabla nie jest dokładnie znana ze względu na zagięcia lub podziemne zapasy, wówczas prędkość propagacji można ustalić na odcinku identycznego kabla rozłożonego na ziemi. Aby wiarygodnie ustalić wartość współczynnika propagacji, wzorcowy odcinek kabla musi mieć co najmniej 50 metrów długości.

#### **5.1.2 Szerokość impulsu sondującego**

Z powodu tłumienności i dyspersji fali elektromagnetycznej w kablu (różne częstotliwości rozchodzą się z różną prędkością), w miarę przemieszczania się impulsu sondującego w kablu amplituda impulsu maleje i zmienia się jego kształt. Dotyczy to w równej mierze impulsu wysłanego i odbitego.

Wąskie (krótkie) impulsy, których widmo składa się w dużej części ze składowych wysokiej częstotliwości, są bardziej podatne na zniekształcenia niż impulsy szerokie. Stąd wąskie impulsy bardziej nadają się do pomiarów na krótkich zakresach, gdzie zapewniają znacznie większą rozdzielczość pomiaru. Z kolei na długich dystansach wąskie impulsy są szybciej tłumione i – ze względu na dyspersję fali – doznają większych zniekształceń. W badaniach długich kabli trzeba zatem stosować szersze impulsy (do 10 µs), ponieważ charakteryzując się większą energią są mniej podatne na tłumienie i zapewniają znacznie wyraźniejsze odbicia na długich dystansach.

W tabeli poniżej przedstawiono zalecane szerokości impulsów dla poszczególnych zakresów odległości:

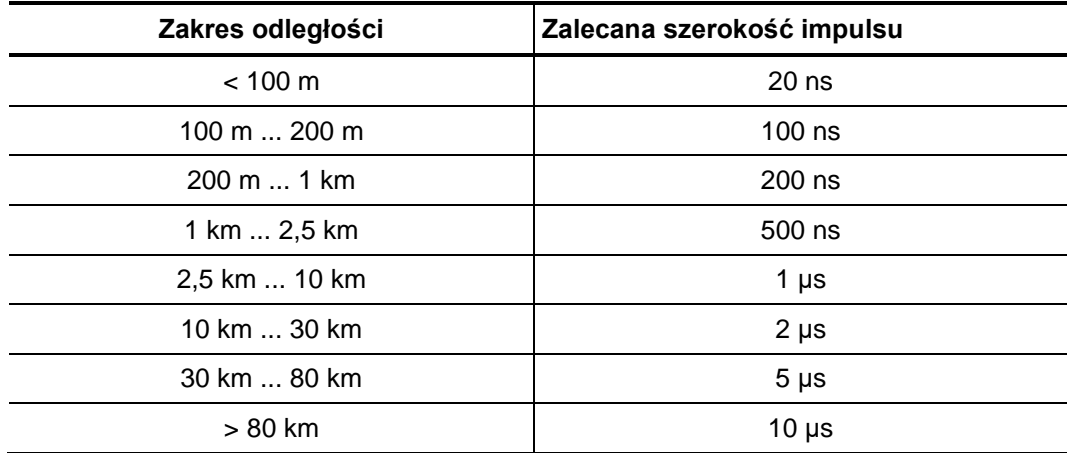

### **5.1.3 Typowe reflektogramy**

Na rysunku poniżej przedstawiono typowe (wyidealizowane) przykłady reflektogramów:

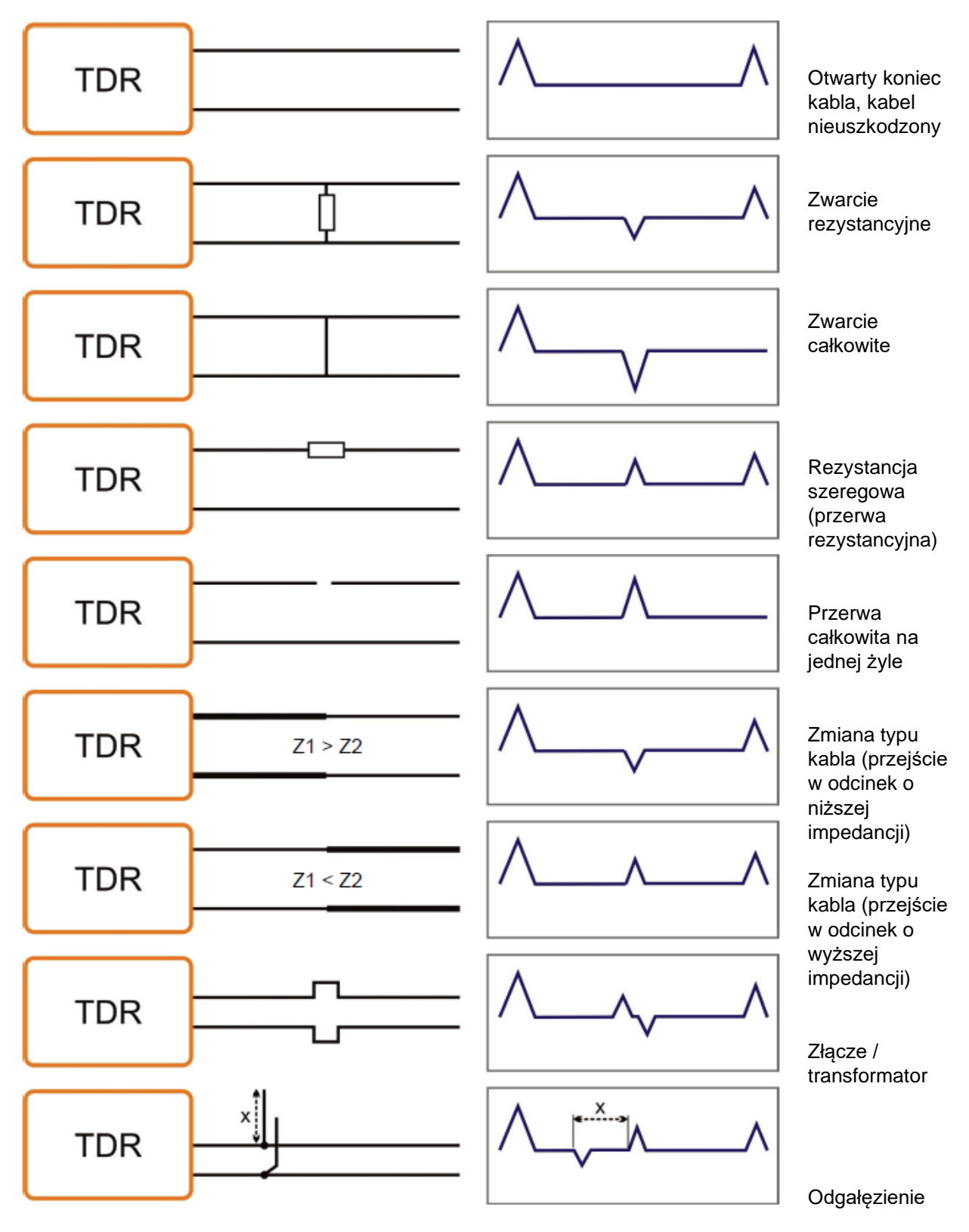

#### **5.2 Standardowe funkcje pomiarowe**

Ogólnie dostępne We wszystkich trybach pomiarowych, w których rejestrowane i wyświetlane są dane funkcje pomiarowe, w menu danego trybu dostępne są następujące standardowe funkcje:

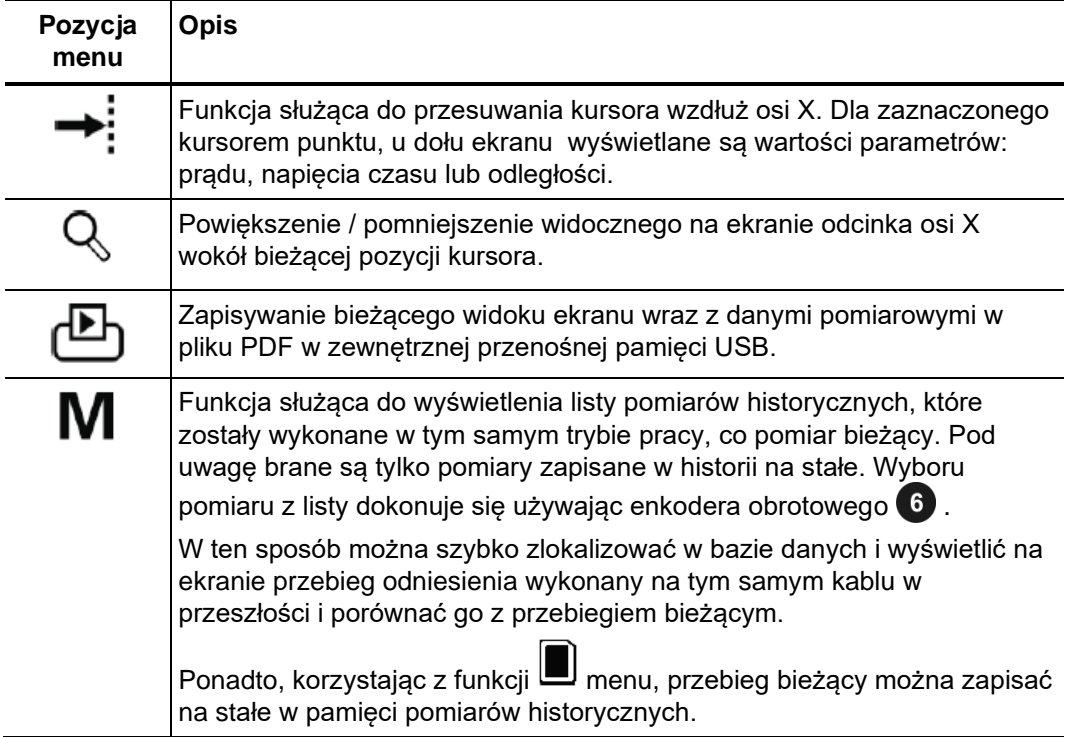

Standardowe funkcje w Ze względu na wielość funkcji, menu we wszystkich trybach pracy stosujących metody po*miarach* reflektometryczne (tj. niskonapięciowy tryb Teleflex, metoda impulsowo-łukowa ARM, i *impulsowych* metody oscylacyjne ICE i DECAY) zawierają dwa menu podrzędne. W każdym menu pomiarowym i w menu Teleflex  $\overline{P}$ . dostępne są wszystkie istotne funkcje konieczne do obsługi pomiarów w danym trybie pracy oraz kilka funkcji dodatkowych.

> W zależności od wybranego trybu pracy, w menu pomiarowym dostępne są następujące funkcje:

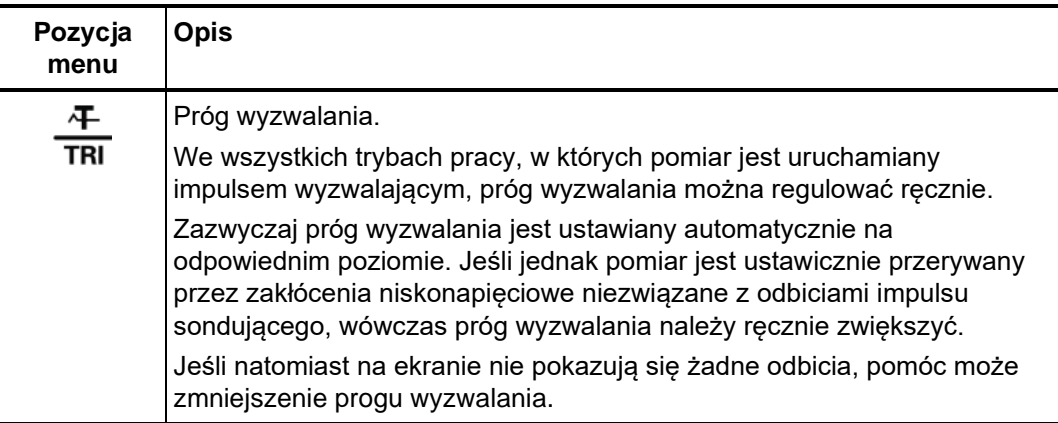

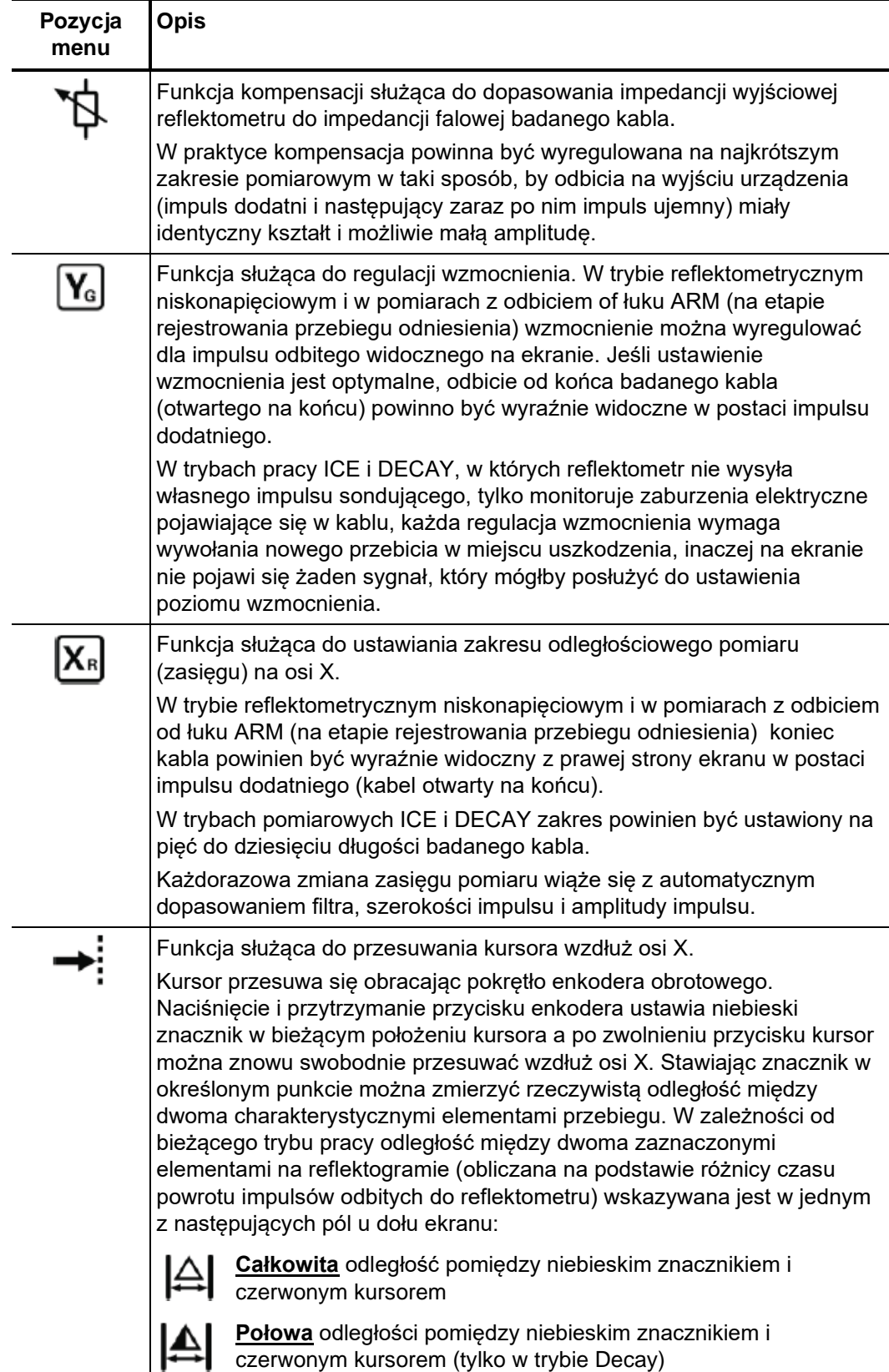

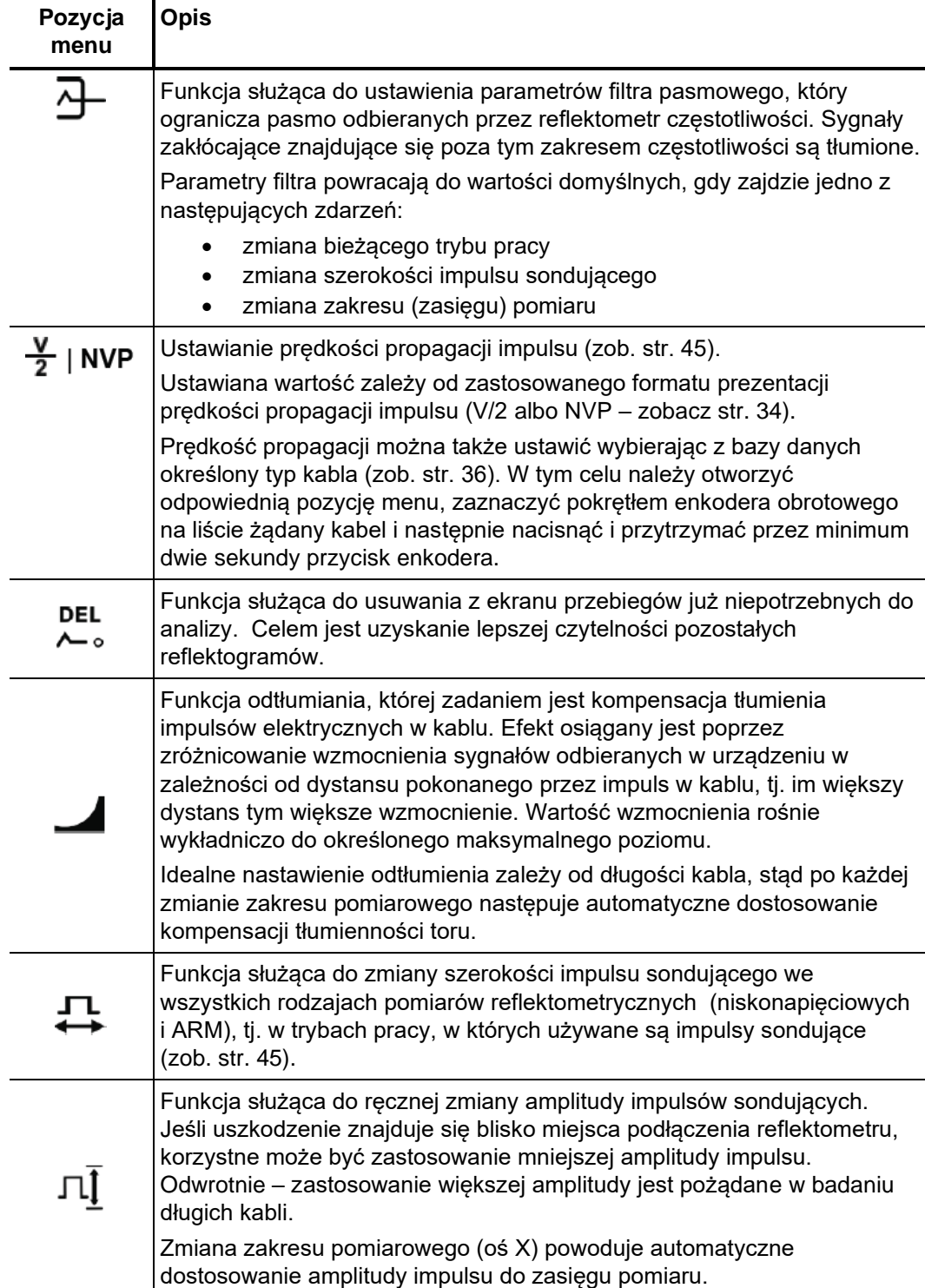

Podczas pomiaru można otworzyć menu  $\overbrace{\lambda}^{\circ}$ e umożliwiające wykonywanie działań na wyświetlanych przebiegach reflektometrycznych w celu usprawnienia analizy uzyskanych wyników:

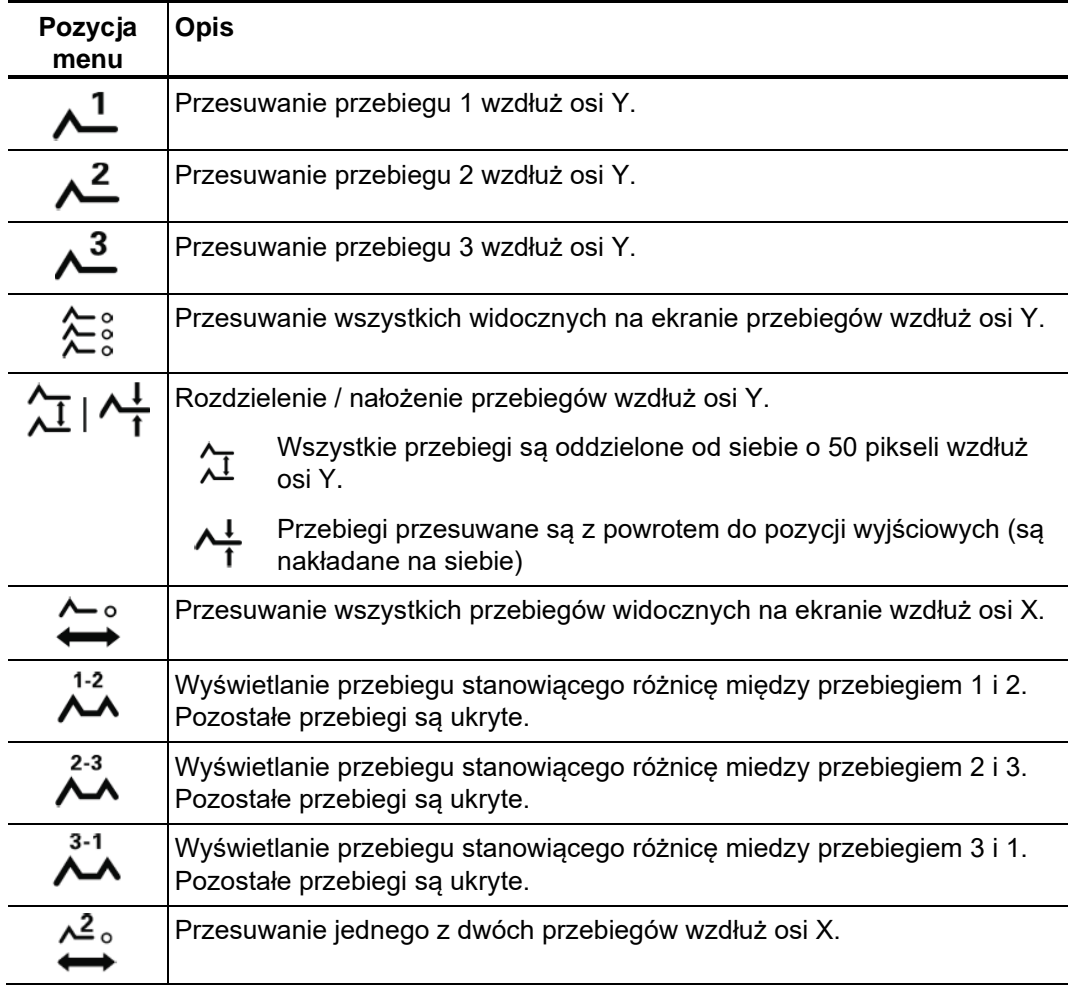

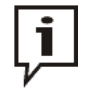

Funkcje, które tylko mogą być zastosowane do przebiegów 1 do 3 dostępne są jedynie wtedy, gdy w polach tych faktycznie wyświetlane są reflektogramy (zob. str. 30).

Aby wyświetlić w polach 1 –3 przebiegi wywoływane z pamięci, nie należy z pamięci pobierać całego pomiaru, tylko poszczególne przebiegi (zob. str. 32).

#### **5.3 Inicjalizacja nowego protokołu pomiaru**

Przed rozpoczęciem pomiarów należy zainicjować nowy protokół. Proces przebiega automatycznie po pierwszym uruchomieniu funkcji protokołowania (zob. str. 41). *Inicjalizacja protokołu* 

*Wprowadzanie parametrów badanego kabla* 

Jeśli parametry badanego kabla są znane, zaleca się wpisanie tych danych do protokołu jeszcze przed rozpoczęciem pomiarów.

Aby opisać badaną linię kablową należy najpierw określić liczbę jej odcinków. W kolejnym kroku należy dla każdego odcinka wybrać z bazy danych właściwy typ kabla (zob. str. 36) i określić długość odcinka.

Po zdefiniowaniu kabla, system na podstawie wprowadzonych danych sam oblicza i ustawia wartość prędkości propagacji impulsu. Ta funkcja jest szczególnie przydatna w przypadku mieszanych linii kablowych, dla których ustalenie współczynnika propagacji impulsu wymaga żmudnych obliczeń biorących pod uwagę proporcje poszczególnych odcinków w całkowitej długości kabla.

Funkcję automatycznego przyjęcia wartości prędkości propagacji impulsu z protokołu można aktywować lub dezaktywować w ustawieniach systemowych (zob. str. 36).

Jeśli w protokole zdefiniowano kabel składający się z odcinków, wówczas na uzyskanym reflektogramie zaznaczone będą pozycje złączy.

#### **5.4 Systematyka lokalizacji uszkodzeń kabli**

Codzienne zadania załóg samochodów pomiarowych można podzielić na dwa obszary: *Wstęp*

- **Pomiary eksploatacyjne** Próby napięciowe, diagnostyka, pomiary wyładowań niezupełnych
- **Usuwanie awarii ("pogotowie energetyczne")** Lokalizacja wszelkiego typu uszkodzeń kabli

Pomiary eksploatacyjne organizowane są w rozmaity sposób, natomiast pomiary związane z lokalizacją uszkodzeń wymagają systematycznego podejścia i zachowania określonej kolejności, co przedstawione jest na schemacie poniżej.

Schemat poniżej ilustruje typowy algorytm wykrywania, klasyfikacji i lokalizacji *Schemat* uszkodzeń kabli elektroenergetycznych z zastosowaniem metod dostępnych w systemie pomiarowym STX 40.

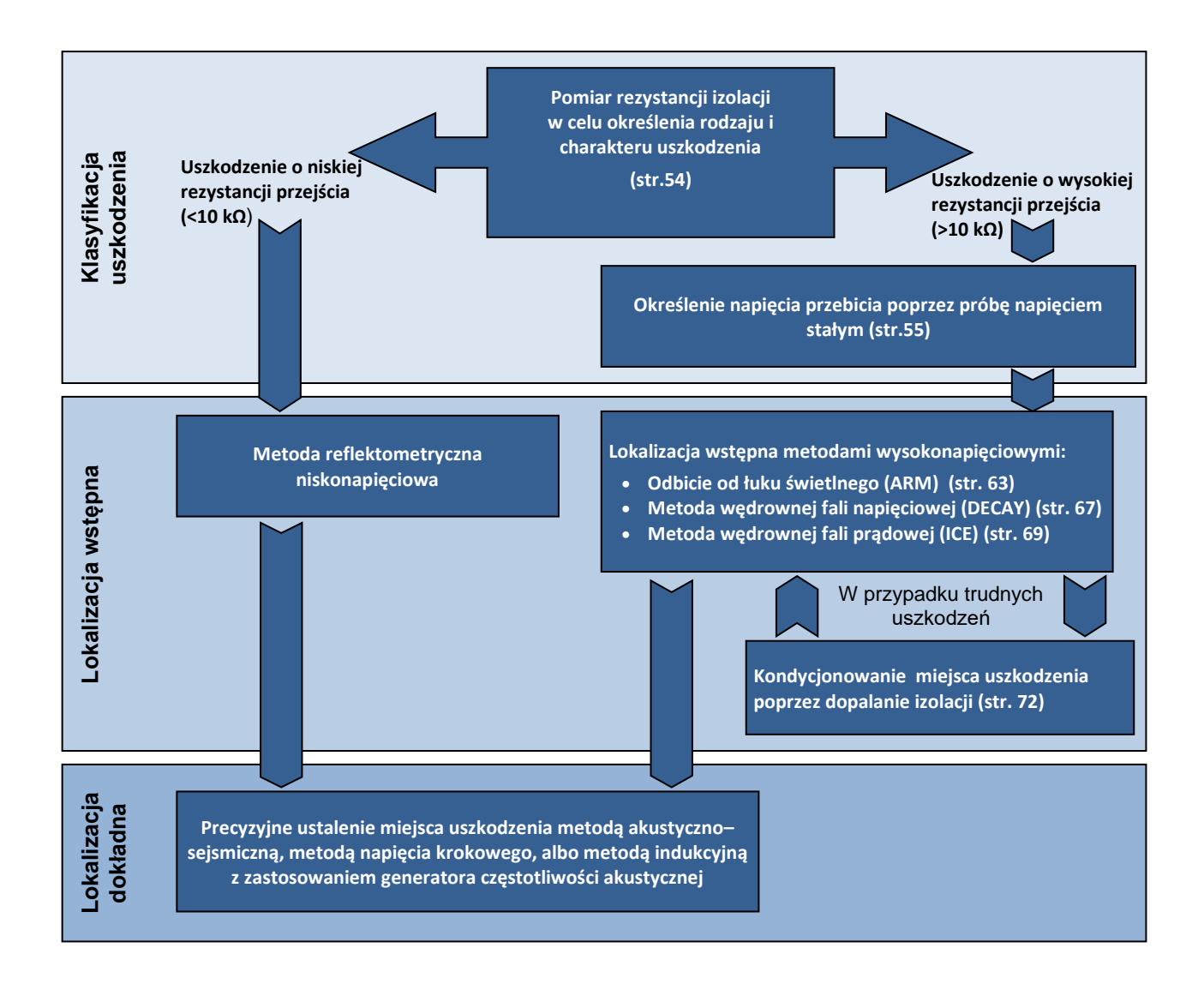

#### **5.5 Pomiar rezystancji izolacji -** Ω

Pierwszy etap procesu lokalizacji uszkodzeń – określenie rodzaju i charakteru uszkodzenia – powinien zawsze uwzględniać pomiar rezystancji izolacji. Na podstawie zmierzonych wartości można odtworzyć obraz uszkodzenia i wybrać najbardziej odpowiednie metody lokalizacji wstępnej. *Wstęp*

Uszkodzenia o niskiej lub średniej rezystancji przejścia można bezpośrednio wykryć i przystąpić od razu do lokalizacji wstępnej metodą impulsową niskonapięciową (Teleflex).

W przypadku uszkodzeń wysokoomowych pomiar rezystancji izolacji pozwala ustalić – na podstawie stwierdzonych odchyleń mierzonych wartości - które fazy są uszkodzone.

Powtórzenie pomiaru rezystancji izolacji po zastosowaniu niektórych metod lokalizacji wstępnej (np. ARM lub ICE), albo po dopaleniu izolacji w miejscu uszkodzenia, dostarczy dodatkowych informacji wynikających z porównania stanu sprzed i po wykonaniu danej procedury.

Tryb pomiaru rezystancji izolacji można uruchomić bezpośrednio z menu głównego wybierając pozycję menu  $\Omega$ . *Wybór trybu pracy i ustawienia*

> Zaraz po otwarciu trybu pomiaru rezystancji izolacji użytkownik wybiera zakres napięcia probierczego, co jest równoznaczne z ograniczeniem maksymalnego napięcia pomiaru do wskazanej wartości.

> Aby wybrać fazę, która jest podłączona do systemu pomiarowego i będzie mierzona, należy otworzyć menu wyboru fazy  $\langle \cdot \rangle$ . Po dokonaniu wyboru menu należy zamknąć poleceniem  $\bigcirc$

Pomiar uruchamia się wybierając pozycję  $\bigoplus$  w menu bez wprowadzania wstępnych ustawień. Następnie należy włączyć wysokie napięcie naciskając zielony podświetlony przycisk 4 na płycie czołowej systemu STX 40 i ustawić napięcie pomiaru (enkoderem obrotowym – obrót pokrętła i potwierdzenie naciśnięciem pokrętła). Dla bezpieczeństwa, okno dialogowe nastawiania napięcia pomiaru zamyka się automatycznie po upływie kilku sekund, ale można je ponownie wyświetlić wybierając pozycję **UNOM** w menu. *Przeprowadzenie pomiaru*

> Bezpośrednio po załączeniu wysokiego napięcia (zielonym przyciskiem) zapala się  $c$ zerwony przycisk $\bullet$  sygnalizujący obecność wysokiego napięcia na wyjściu urządzenia pomiarowego.

> Po rozpoczęciu pomiaru napięcie probiercze stabilizuje się w miarę ładowania pojemności badanego kabla. Napięcie można regulować podczas pomiaru korzystając z menu **UNOM**.

> Po odczytaniu wartości rezystancji w prawym dolnym rogu ekranu pomiar należy zakończyć ręcznie, wyłączając wysokie napięcie czerwonym przyciskiem  $\blacksquare$ . albo wybierając polecenie menu **HV**

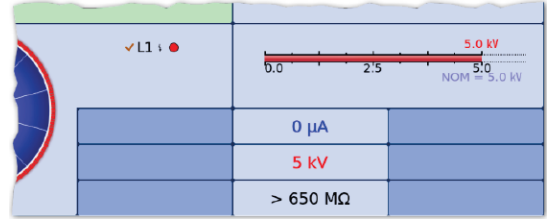

#### **5.6 Próba napięciowa DC (napięciem wyprostowanym) / próba przebicia**

Wstęp Próba izolacji kabla napięciem stałym (DC) pozwala nie tylko sprawdzić wytrzymałość napięciową badanego obiektu, ale także wiarygodnie określić napięcie przebicia w miejscu uszkodzenia linii kablowej.

Procedura Aby wykonać próbę napięciem stałym / wykryć przebicie izolacji, wykonaj następujące czynności:

| <b>Krok</b>  | Czynność                                                                                                    |
|--------------|----------------------------------------------------------------------------------------------------|
| 1            | DĊ<br>W menu $\overline{155}$ wybierz pozycję $\overline{\phantom{1}}$ .                                                                                                    |
| $\mathbf{2}$ | Wybierz zakres napięcia, co ograniczy maksymalną wartość napięcia podczas<br>próby.                                                                                                    |
| 3            | Otwórz menu wyboru fazy $\bigotimes$ , by wybrać fazę podłączoną do urządzenia<br>pomiarowego. Po dokonaniu wyboru zamknij menu poleceniem $\omega$ .                                                                                                    |
| 4            | Użyj polecenia Umenu, by nastawić czas trwania próby.                                                                                                    |
| 5            | $\blacksquare$ , by określić, czy napięcie probiercze będzie automatycznie<br>Użyj polecenia ▲<br>zwiększane w tempie 5% wybranego zakresu na sekundę (opcja Ramp), czy<br>też będzie regulowane ręcznie za pomocą enkodera obrotowego 6 (opcja<br>Manual).                                                                                                    |
| 6            | Rozpocznij próbę napięciową wybierając pozycję $\bigoplus$ w menu.                                                                                                    |
| 7            | Włącz wysokie napięcie zielonym podświetlonym przyciskiem (4).                                                                                                    |
| 8            | Używając enkodera obrotowego 6 wybierz wartość napięcia probierczego i<br>potwierdź naciśnięciem enkodera.<br>Dla bezpieczeństwa, okno dialogowe nastawiania napięcia probierczego<br>zamyka się automatycznie po upływie kilku sekund, ale można je ponownie<br>wyświetlić wybierając pozycję $\bm{\mathsf{U}}$ w menu.                                                                                                    |
|              | Wynik: jeśli wybrano opcję Ramp (automatyczne stopniowe zwiększanie<br>napięcia), źródło wysokiego napięcia samoczynnie rozpoczyna ładowanie<br>pojemności kabla do wymaganej wartości docelowej napięcia. Jeśli wybrano<br>opcję Manual, użytkownik zwiększa napięcie probiercze ręcznie pokrętłem<br>enkodera, co ułatwia – na przykład – uchwycenie momentu, w którym pojawiają<br>się nagłe fluktuacje prądu upływowego. Bieżące wartości napięcia i prądu<br>upływu wskazywane są na ekranie.<br>Jeśli kabla nie można naładować do nastawionej wartości docelowej napięcia<br>probierczego, albo wykrywany jest nadmierny prąd upływowy, albo nastąpi<br>przebicie izolacji, próba jest automatycznie kończona, na ekranie wyświetlana<br>jest przyczyna zakończenia próby lub wartość napięcia przebicia i wyłączane<br>jest wysokie napięcie. |
|              | Próba jest także automatycznie kończona i wysokie napięcie wyłączane po<br>upływie nastawionego czasu próby i tym samym pomyślnym zakończeniu<br>próby napięciowej.                                                                                                    |

#### **5.7**

#### **Próba napięciowa powłoki (osłony) izolacyjnej kabla i lokalizacja dokładna uszkodzeń powłoki**

Wprowadzenie W systemie STX 40 próbę napięciową zewnętrznej powłoki izolacyjnej (osłony, płaszcza) kabla przeprowadza się napięciem stałym o wartości do 20 kV i ujemnej biegunowości, co również pozwala na badania kabli posiadających grubszą zewnętrzną osłonę izolacyjną, na przykład kabli o napięciu znamionowym 230 kV.

> Jeśli podczas trwania próby napięciowej nastąpi przebicie izolacji, albo wartość prądu upływu wskazuje na nieszczelność powłoki, bezpośrednio po zakończeniu próby można przystąpić do lokalizacji dokładnej miejsc uszkodzeń metodą spadku napięcia na powierzchni ziemi, zwaną również metodą napięcia krokowego.

> W lokalizacji dokładnej uszkodzeń powłoki kabla system probierczy wysyła w ekran (żyłę powrotną, oplot) kabla impulsy napięcia stałego. Rytm taktowania napięcia jest definiowany przez użytkownika (wybór z listy).

> Z każdym impulsem stałoprądowym prąd wypływający przez nieszczelność do ziemi i powracający do punktu uziemienia źródła napięcia wytwarza wokół miejsca uszkodzenia charakterystyczny rozkład potencjałów. Różnicę potencjałów na powierzchni ziemi, czyli spadek napięcia mierzy się korzystając z lokalizatora zwarć doziemnych. Pomiar polega na wbijaniu w ziemię w regularnych odstępach dwóch sond pomiarowych i obserwacji wskazania miernika galwanometrycznego. Różnica potencjałów między sondami rośnie w miarę zbliżania się do miejsca uszkodzenia. Po minięciu miejsca uszkodzenia następuje zmiana biegunowości mierzonego napięcia i w miarę oddalania się różnica potencjałów maleje. Jeśli uszkodzenie znajduje się dokładnie w środku pomiędzy sondami pomiarowymi, miernik wskaże wartość zerową napięcia.

Wybór trybu pracy Aby rozpocząć próbę napięciową, należy otworzyć menu wyboru trybów pracy wybierając z menu głównego pozycję **and przyklich wybrać opcję** 

> Lokalizację dokładną uszkodzeń płaszcza kabla można uruchomić z menu podrzędnego  $\overline{CD}$  wybierając polecenie  $\sqrt[3]{2}$ .

### **5.7.1 Przeprowadzenie próby napięciowej powłoki kabla -**

Definiowanie Po otwarciu tego trybu pracy automatycznie pojawia się okno dialogowe wyboru zakresu napięcia probierczego. Ten parametr, jak też wszystkie inne, można jeszcze zmienić przed rozpoczęciem pomiaru. *parametrów*

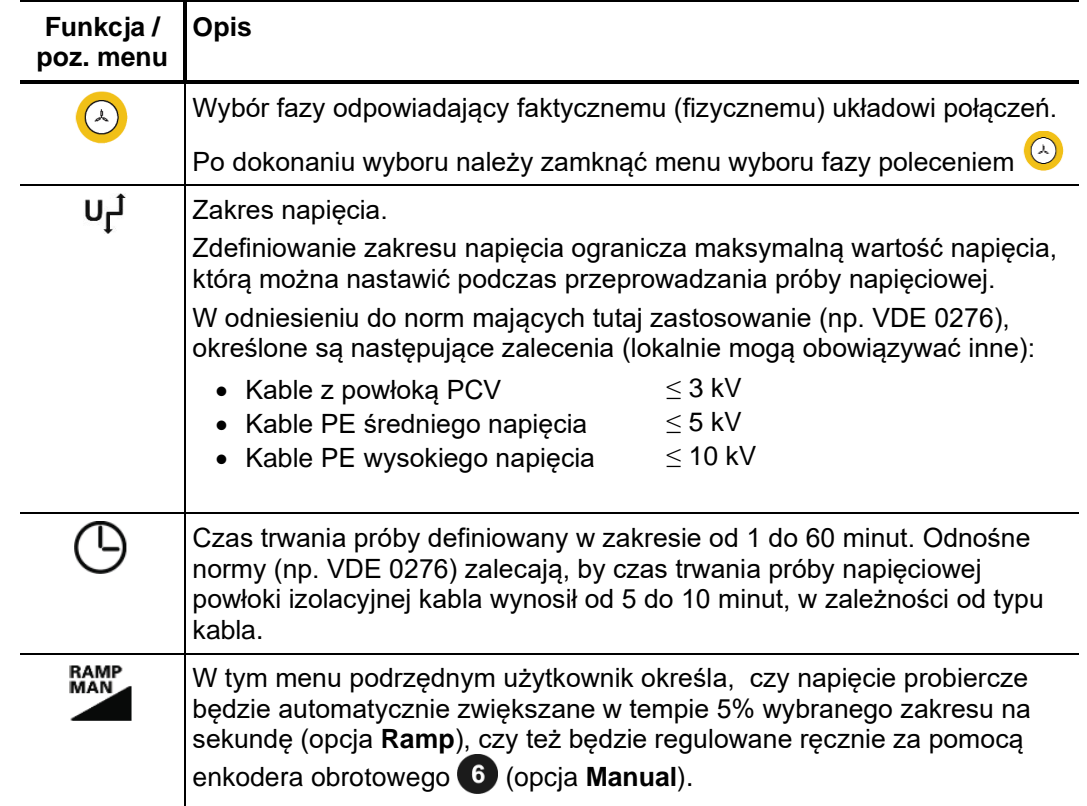

Użytkownik może zdefiniować następujące parametry próby:

*Rozpoczęcie próby* Po dokonaniu nastawień można rozpocząć próbę napięciową wybierając pozycję (U) w napięciowej menu. Następnie należy włączyć wysokie napięcie naciskając zielony podświetlony przycisk 4 na płycie czołowej systemu STX 40 i używając enkodera obrotowego 6 wybrać wartość napięcia probierczego i potwierdzić naciśnięciem enkodera.

> Bezpośrednio po załączeniu wysokiego napięcia (zielonym przyciskiem) zapala się  $c$ zerwony przycisk  $\bullet$  sygnalizujący obecność wysokiego napięcia na wyjściu urządzenia pomiarowego.

> Po rozpoczęciu próby następuje stopniowe ładowanie pojemności badanego kabla. Napięcie probiercze można zmienić podczas pomiaru korzystając z menu **UNOM**.

*Przebieg próby* W czasie trwania próby napięciowej na ekranie wyświetlany jest wykres napięcia i *napięciowej* wartość prądu upływu. Czas trwania próby można zmienić w trakcie pomiaru korzystając

z polecenia  $\Theta$  menu, albo ustawić na nowo poleceniem  $\Theta$ .

Oprócz wartości prądu i napięcia, u dołu ekranu wyświetlane są także inne istotne parametry:

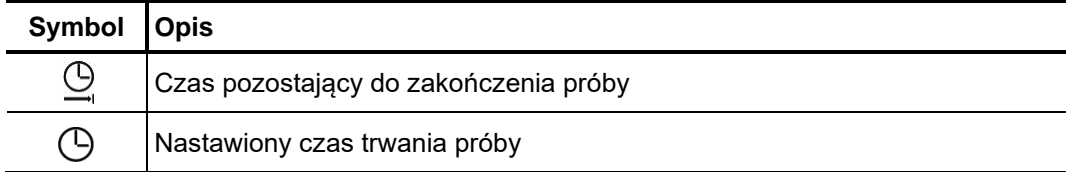

Za*kończenie próby* Jeśli zdefiniowano czas trwania próby napięciowej, wysokie napięcie jest automatycznie napięciowej wyłączane po upływie tego czasu. Próbę napięciową można zakończyć w dowolnym

czasie, wyłączając wysokie napięcie czerwonym przyciskiem albo wybierając<br>poleocnie manu HV polecenie menu  $_{\rm OH}^{\rm HV}$ 

Niezależnie od sposobu wyłączenia wysokiego napięcia – automatycznie albo ręcznie – z chwilą wyłączenia napięcia wyjście wysokiego napięcia jest uziemiane i pojemność badanego obiektu jest rozładowywana przez wewnętrzny rezystor rozładowczy. Dane pomiarowe zarejestrowane do momentu wyłączenia wysokiego napięcia są zapisywane w bazie pomiarów historycznych (zobacz str. 31).

Jeśli wartości prądu upływu mierzone w czasie trwania próby napięciowej są wyższe niż wartości maksymalne określone przez właściciela kabla, kabel ten powinien w niedalekiej przyszłości być przebadany bardziej szczegółowo lub przynajmniej należałoby zastosować krótsze interwały między kolejnym pomiarami. *Ocena wyników próby napięciowej*

## **5.7.2 Lokalizacja dokładna uszkodzeń powłoki kabla -**

Definiowanie Po otwarciu tego trybu pracy automatycznie pojawia się okno dialogowe wyboru parametrów zakresu napięcia pomiaru. Ten parametr, jak też wszystkie inne, można jeszcze zmienić przed rozpoczęciem pomiaru.

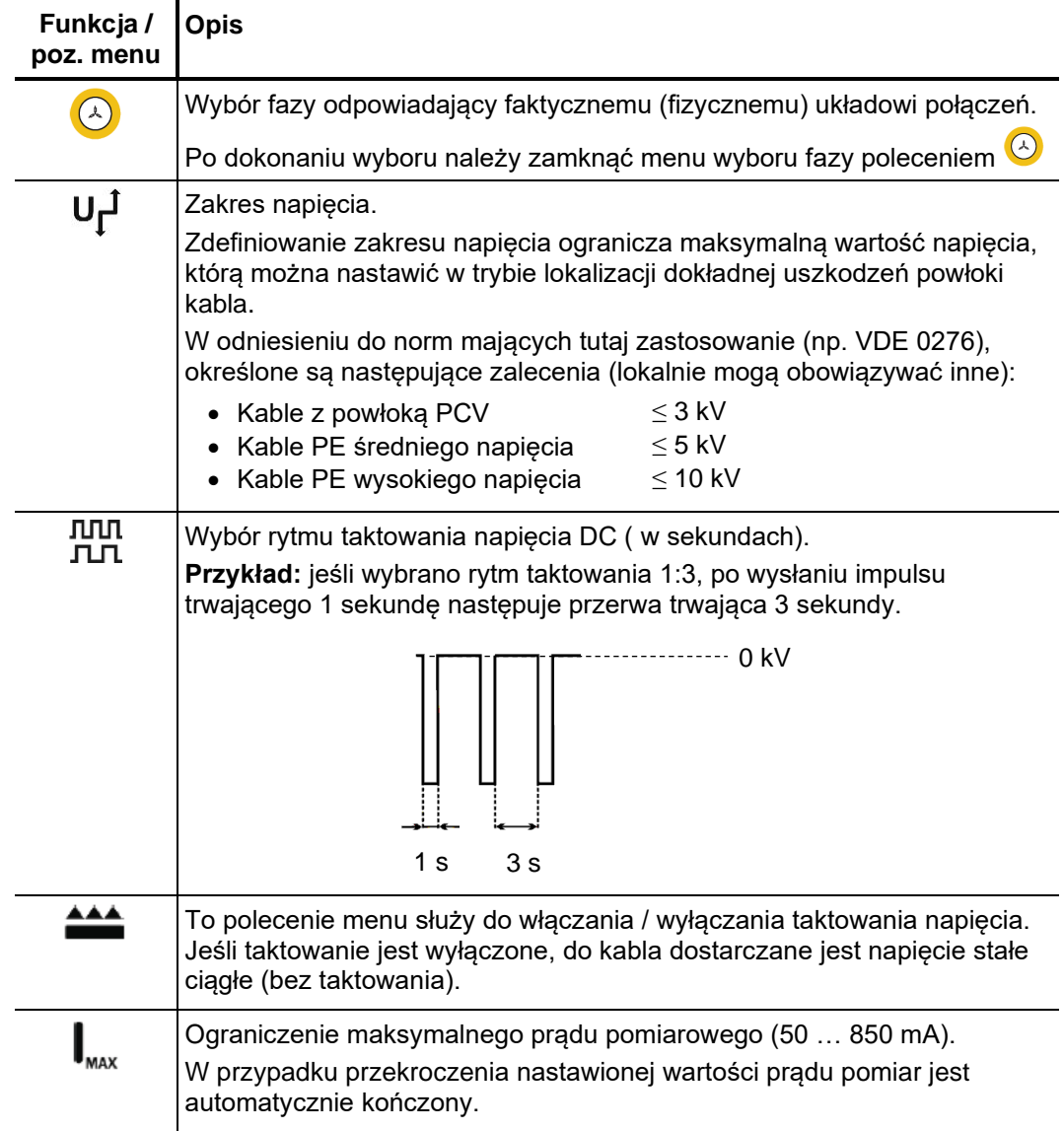

Użytkownik może zdefiniować następujące parametry pomiaru:

*Rozpoczęcie lokalizacji uszkodzeń powłoki kabla*

Po dokonaniu nastawień można rozpocząć próbę napięciową wybierając pozycie  $\left(\mathsf{I}\right)$  w menu. Następnie należy włączyć wysokie napięcie naciskając zielony podświetlony przycisk 4 na płycie czołowej systemu STX 40 i używając enkodera obrotowego 6 wybrać wartość napięcia pomiaru i potwierdzić naciśnięciem enkodera.

Bezpośrednio po załączeniu wysokiego napięcia (zielonym przyciskiem) zapala się  $c$ zerwony przycisk  $\bullet$  sygnalizujący obecność wysokiego napiecia na wyjściu urządzenia pomiarowego. Napięcie można zmienić podczas pomiaru korzystając z menu **UNOM**.

Po włączeniu wysokiego napięcia i nastawieniu żądanej wartości napięcia pomiarowego, można przystąpić do lokalizacji dokładnej miejsca uszkodzenia powłoki izolacyjnej kabla używając do tego celu lokalizatora zwarć doziemnych (np. ESG NT). *Przebieg lokalizacji*

> Szczegółowe informacje dotyczące obsługi lokalizatora zwarć doziemnych użytkownik znajdzie w instrukcji obsługi zastosowanego urządzenia.

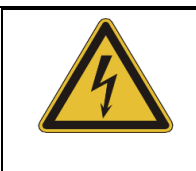

#### **OSTRZEŻENIE**

Przez cały czas pomiaru osoba odpowiedzialna za wykonanie zadania powinna zapewnić bezpieczeństwo zarówno osób i sprzętu pomiarowego, zgodnie z obowiązującymi regulaminami i przepisami.

Za*kończenie pomiaru* Po zakończeniu lokalizacji dokładnej uszkodzeń powłoki kabla należy wyłączyć wysokie napięcie przyciskiem  $\bigcirc$ , albo wybierając polecenie  $\bigcirc$ <sub>off</sub> menu .

> Niezależnie od sposobu wyłączenia wysokiego napięcia – automatycznie albo ręcznie – z chwilą wyłączenia napięcia wyjście wysokiego napięcia jest uziemiane i pojemność badanego obiektu jest rozładowywana przez wewnętrzny rezystor rozładowczy.

#### TDR<br>CDD **5.8 Pomiar reflektometryczny niskonapięciowy –**

Uszkodzenia niskoomowe w kablu można zlokalizować używając szeroko rozpowszechnionej i sprawdzonej metody reflektometrycznej niskonapięciowej. Metoda ta, przypominająca działanie radaru, polega na wysyłaniu do kabla impulsów sondujących o niskim napięciu, które przemieszczają się w kablu z prędkością charakterystyczną dla danego typu kabla. Każda zmiana impedancji falowej kabla w miejscach uszkodzeń, w złączach czy też na otwartym lub zwartym końcu kabla powoduje częściowe lub całkowite odbicie energii impulsów, która powraca do reflektometru. Wielkość odbicia zależy od wielkości zaburzenia impedancji falowej, liczby odbić, długości kabla i odległości do miejsca uszkodzenia. *Wstęp* 

Zarejestrowany przebieg (reflektogram) ujawnia każde zaburzenie impedancji falowej linii kablowej co oznacza, że na reflektogramie widoczne są nie tylko uszkodzenia, ale także inne nieciągłości impedancji, np. na złączach kabla. Te charakterystyczne elementy linii kablowej widoczne na reflektogramie mogą służyć jako dodatkowe punkty orientacyjne dla dokładnego ustalenia miejsca uszkodzenia.

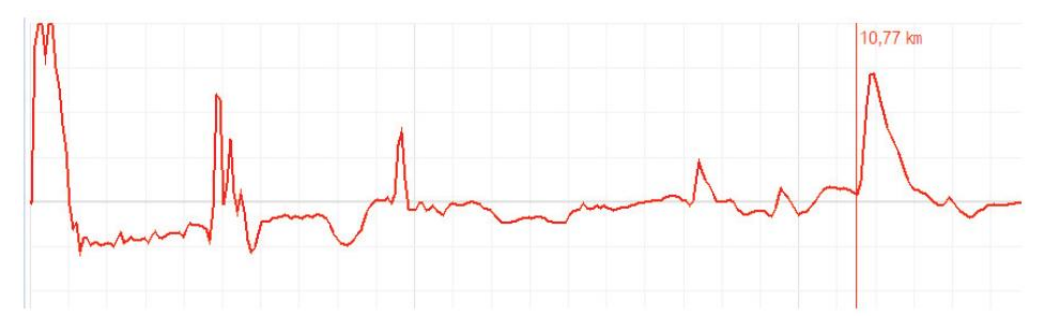

Do lokalizacji uszkodzeń niskoomowych **przemijających** (ujawniających się np. w wyniku drgań powodowanych ruchem ulicznym) przeznaczony jest specjalny tryb pracy **IFL** (Intermittent Fault Locating).

W tym trybie pracy przebiegi nie są aktualizowane jak zwykle poprzez zastąpienie wcześniejszego reflektogramu nowym wykresem, lecz każda kolejna aktualizacja nakłada się na wcześniejsze obrazy tworząc charakterystyczną obwiednię. W ten sposób chwilowe zmiany impedancji falowej w określonym miejscu kabla są wyraźnie widoczne na reflektogramie.

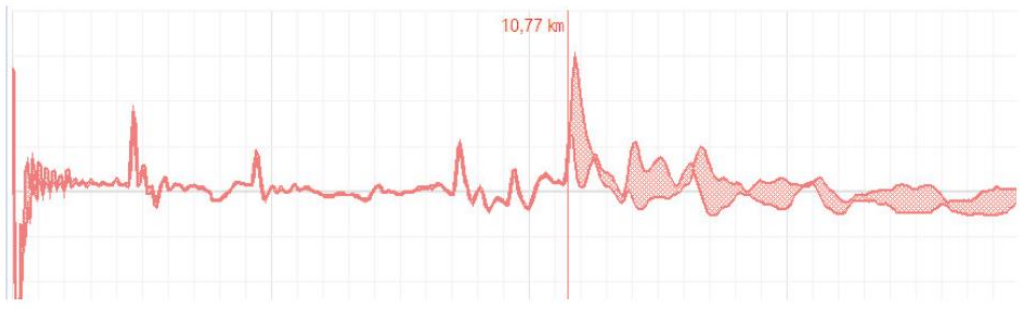

Uśrednianie W trybie pomiarów reflektometrycznych niskonapięciowych **HVC** można włączyć /

wyłączyć funkcję uśredniania wybierając pozycję **LLI** w menu. Uśrednianie jest najczęściej stosowane w warunkach dużych szumów zakłócających pomiar. Gdy funkcja uśredniania jest aktywna, przebieg wyświetlany na ekranie przedstawia średnią ze wszystkich poprzednio zarejestrowanych pomiarów (przebieg jest aktualizowany kilka razy na sekundę). Uśrednienie może objąć maksymalnie 256 pomiarów. Po osiągnięciu tej liczby rejestracja kolejnych przebiegów jest automatycznie zatrzymywana, chyba że pomiar zostanie wcześniej zatrzymany ręcznie.

**Megger.** 

Liczba pomiarów uwzględnionych w wyświetlanym przebiegu uśrednionym jest wskazywana w jednym z pól u dołu ekranu. Liczba ta jest na bieżąco aktualizowana.

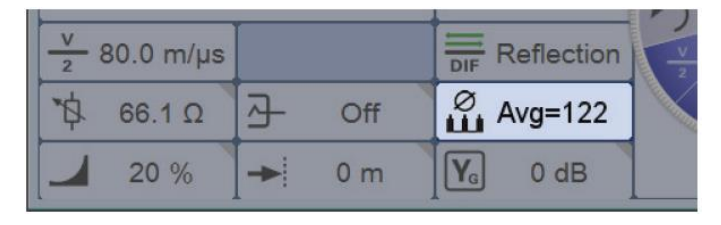

Metoda pomiaru Aby przeprowadzić pomiar reflektometryczny niskonapięciowy należy wykonać następujące czynności:

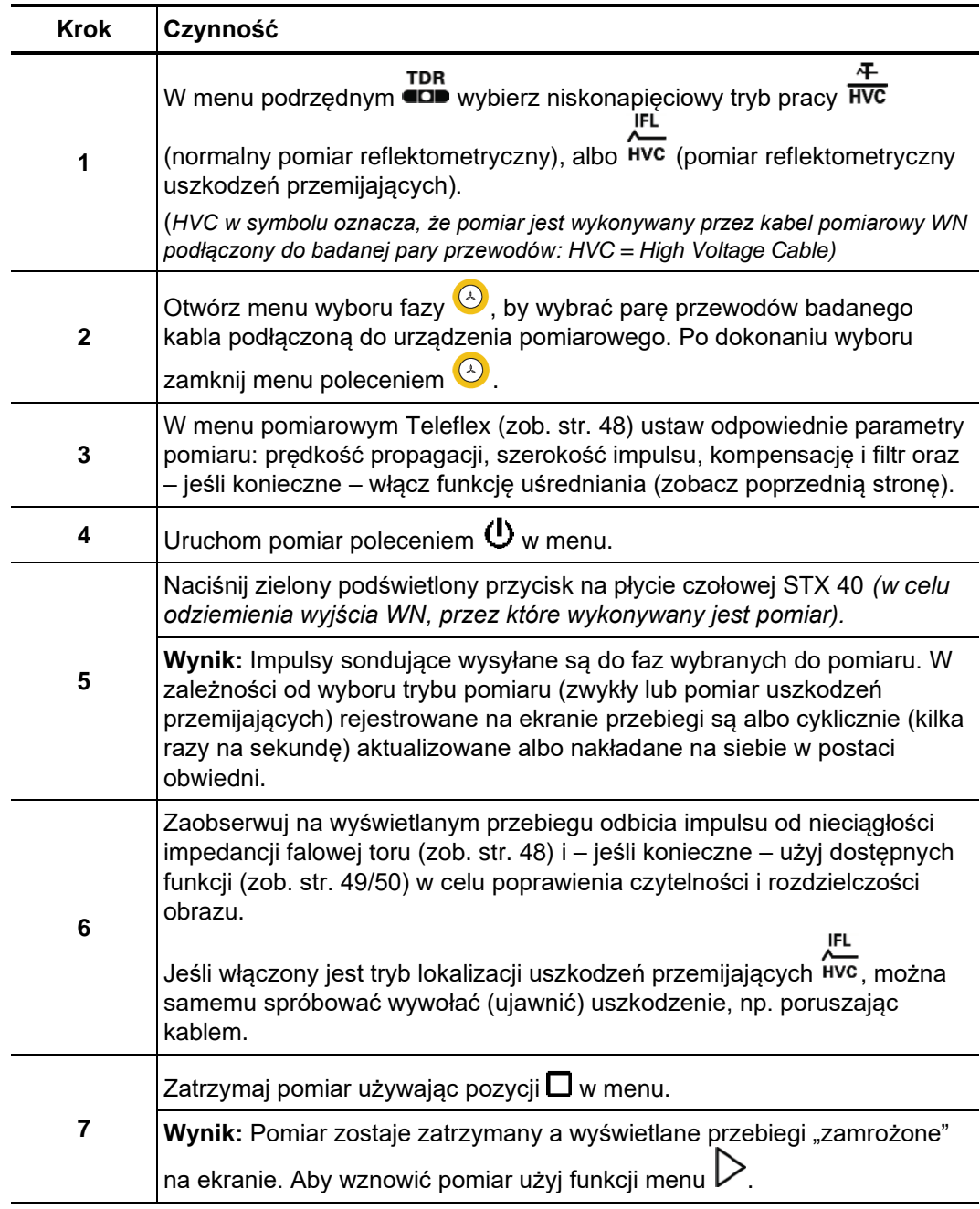

# **5.9 Wysokonapięciowe metody lokalizacji wstępnej -**

Aby ułatwić i usprawnić lokalizację punktowo–dokładną uszkodzenia kabla, konieczne jest maksymalne zawężenie odcinka linii kablowej, na którym przypuszczalnie znajduje się uszkodzenie. Z tego względu należy wykonać rzetelną, możliwie precyzyjną lokalizację wstępną, co skróci całkowity czas lokalizacji uszkodzenia a także ochroni kabel przed dalszymi uszkodzeniami.

Uszkodzenia wysokoomowe powodują niewielkie lub całkiem niezauważalne odbicia impulsu w normalnym pomiarze reflektometrycznym, stąd sama metoda impulsowa niskonapięciowa nie nadaje się do wstępnej lokalizacji miejsca uszkodzenia w przypadku takich uszkodzeń. Dostępne są jednak skuteczne i dobrze znane metody lokalizacji wstępnej łączące pomiar reflektometryczny z procedurą wysokonapięciową. Wszystkie te metody polegają na wywołaniu przeskoku (łuku elektrycznego) w miejscu uszkodzenia za pomocą generatora udarów lub poprzez ładowanie kabla do uzyskania napięcia przebicia. W krótkim czasie palenia się łuku elektrycznego rezystancja przejścia w miejscu uszkodzenia jest niska, co pozwala synchronicznie wykonać skuteczny pomiar reflektometryczny niskonapięciowy. W metodach oscylacyjnych, natomiast, wykorzystuje się fakt, że od miejsca uszkodzenia, w którym nastąpił wymuszony przeskok rozchodzą się fale wędrowne w obu kierunkach tworząc zanikające oscylacje, które można obserwować na ekranie reflektometru i na podstawie okresu oscylacji ustalić z wystarczającą precyzją odległość do miejsca uszkodzenia.

W niektórych wysokonapięciowych metodach lokalizacji miejsca uszkodzenia można

określić – korzystając z polecenia menu – sposób wywołania przeskoku w miejscu uszkodzenia. Do wyboru są dwie metody:

**Udar** Przeskok w miejscu uszkodzenia wywoływany jest udarem, czyli nagłym rozładowaniem w kablu energii kondensatora generatora udarów. Energia ta przemieszcza się w kablu postaci impulsu prądowo-napięciowego, powodując krótkotrwałe przebicie w miejscu uszkodzenia. **Ładowanie pojemności kabla** Przy zamkniętym wyłączniku (*iskierniku?*) generatora udarów ładowane są jednocześnie kondensator na wyjściu generatora udarów i pojemność badanego kabla. W ten sposób pojemość

kondensatora jest powiększona o pojemność kabla, co jest szczególnie korzystne w przypadku długich kabli. Kabel jest ładowany do chwili wystąpienia przebicia w miejscu uszkodzenia.

#### **5.9.1 Metoda odbicia od krótkotrwałego łuku elektrycznego (ARM) –**

Wprowadzenie Metoda ARM jest skuteczną metodą lokalizacji wstępnej uszkodzeń wysokoomowych w kablach elektroenergetycznych do 10 kilometrów długości. Lokalizację wstępną uszkodzeń o niskim napięciu zapłonu (<32 kV) powinno się rozpocząć właśnie tą metodą.

> W metodzie ARM porównuje się przebieg odniesienia (obraz "zdrowy") z przebiegiem uszkodzenia. W pierwszym etapie pomiaru rejestrowany jest normalny przebieg niskonapięciowy ("zdrowy" przebieg odniesienia). Miejsca zwarć wysokoomowych nie są widoczne na tym reflektogramie, widoczny jest natomiast obraz całego kabla z drobnymi zaburzeniami i końcem kabla. W drugim etapie z generatora udarów wysyłany jest udar napięciowy wywołujący przebicie w miejscu uszkodzenia i zapłon łuku elektrycznego. W czasie palenia się łuku generator udarów wysyła do reflektometru impuls wyzwalający, co uruchamia wysłanie serii impulsów sondujących w kierunku uszkodzenia, które

odbijają się od łuku i powracają do reflektometru. Rejestrowanych jest kolejno 15 obrazów reflektometrycznych. Z tych obrazów użytkownik może wybrać najbardziej wyraźny przebieg uszkodzenia ("chory") do porównania z przebiegiem odniesienia ("zdrowym") zarejestrowanym w pierwszym etapie.

Oba przebiegi – przebieg odniesienia i przebieg uszkodzenia – rozchodzą się w punkcie, w którym nastąpił zapłon łuku elektrycznego; na przebiegu uszkodzenia impuls odbity skierowany jest wyraźnie w dół, co odzwierciedla niską rezystancję przejścia w miejscu palenia się łuku. Punkt rozejścia się przebiegów odpowiada lokalizacji miejsca uszkodzenia.

*Ustawianie interwału* Przed uruchomieniem pomiaru fazy uszkodzonej użytkownik może w menu **i—i** <sup>−</sup>. po*między kolejnymi* ustawić ręcznie interwał czasowy (opóźnienie) pomiędzy kolejnymi impulsami *impulsami* sondującymi. Tego opóźnienia nie należy mylić z opóźnieniem czasu wyzwolenia impulsu (zobacz poniżej), który dotyczy tylko pierwszego impulsu sondującego.

> W zasadzie zaleca się zarejestrowanie pierwszej serii przebiegów uszkodzenia z domyślnym interwałem równym 256 µs. Przed następnym udarem interwał pomiędzy kolejnymi impulsami można zmienić według potrzeb w zakresie od 0 µs do 3,84 ms.

> Jeśli ustawiono wartość 0 µs, impulsy są wysyłane z maksymalną możliwą częstotliwością.

> Efekt zmiany interwału pomiędzy kolejnymi impulsami najlepiej zilustrować na krzywej prądowej reprezentującej falę udarową wywołującą przebicia w miejscu uszkodzenia:

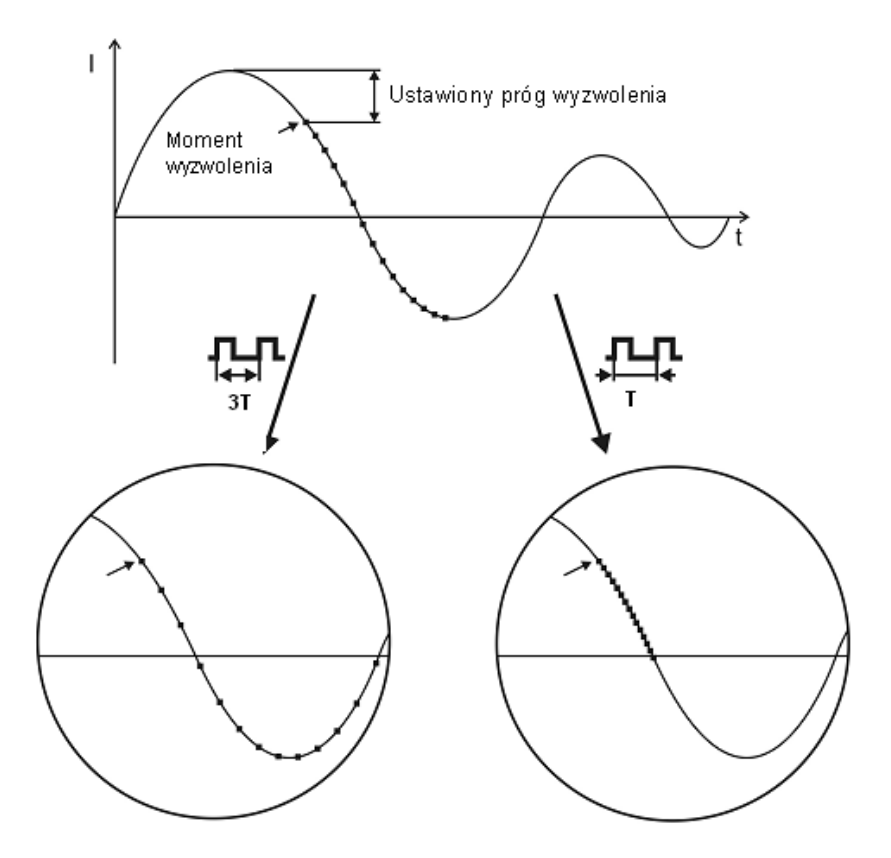

Wyzwalanie kolejnych impulsów sondujących

Jak widać na ilustracji powyżej, większe opóźnienie pomiędzy kolejnymi impulsami (większy interwał) rejestruje efekt przebicia w dłuższym okresie czasu, w którym łuk elektryczny – w pewnych okolicznościach - mógł zgasnąć i ponownie się zapalić.

Użytkownik zalogowany w systemie jako administrator (zob. str. 38) jest uprawniony do *Regulacja opóźnienia wyzwolenia impulsu* 

użycia funkcji  $\Box$  w menu służącej do zmiany opóźnienia pomiedzy odebraniem sygnału wyzwalającego z generatora udarów i wysłaniem pierwszego (z serii piętnastu) impulsu sondującego. Zastosowanie opóźnienia pozwala na ustabilizowanie się łuku elektrycznego w miejscu uszkodzenia po wyzwoleniu udaru.

Czas opóźnienia jest w zasadzie ustawiony przez producenta na poziomie optymalnym dla danej konfiguracji systemu i nie powinien być zmieniany przez użytkownika poza sytuacjami wyjątkowymi (np. nietypowy układ pomiarowy). Ewentualne zmiany powinny być przeprowadzane tylko przez doświadczonych użytkowników.

Niewłaściwe ustawienie czasu opóźnienia może prowadzić do następujących problemów:

**Czas opóźnienia zbyt krótki:** łuk elektryczny mógł jeszcze się nie ustabilizować, stąd odebrany obraz reflektometryczny może być niewiarygodny lub zniekształcony.

**Czas opóźnienia zbyt długi:** wydłużenie czasu opóźnienia wysłania serii impulsów zwiększa ryzyko wykonania pomiaru w momencie przechodzenia krzywej prądu oscylacyjnego przez zero. Ponowny zapłon łuku może zniekształcić reflektogram. Jeśli czas opóźnienia jest zbyt długi może również się zdarzyć, że zanim do miejsca uszkodzenia dotrą impulsy sondujące łuk nie będzie już się palić.

Metoda pomiaru Pomiar wykonuje się w następujący sposób:

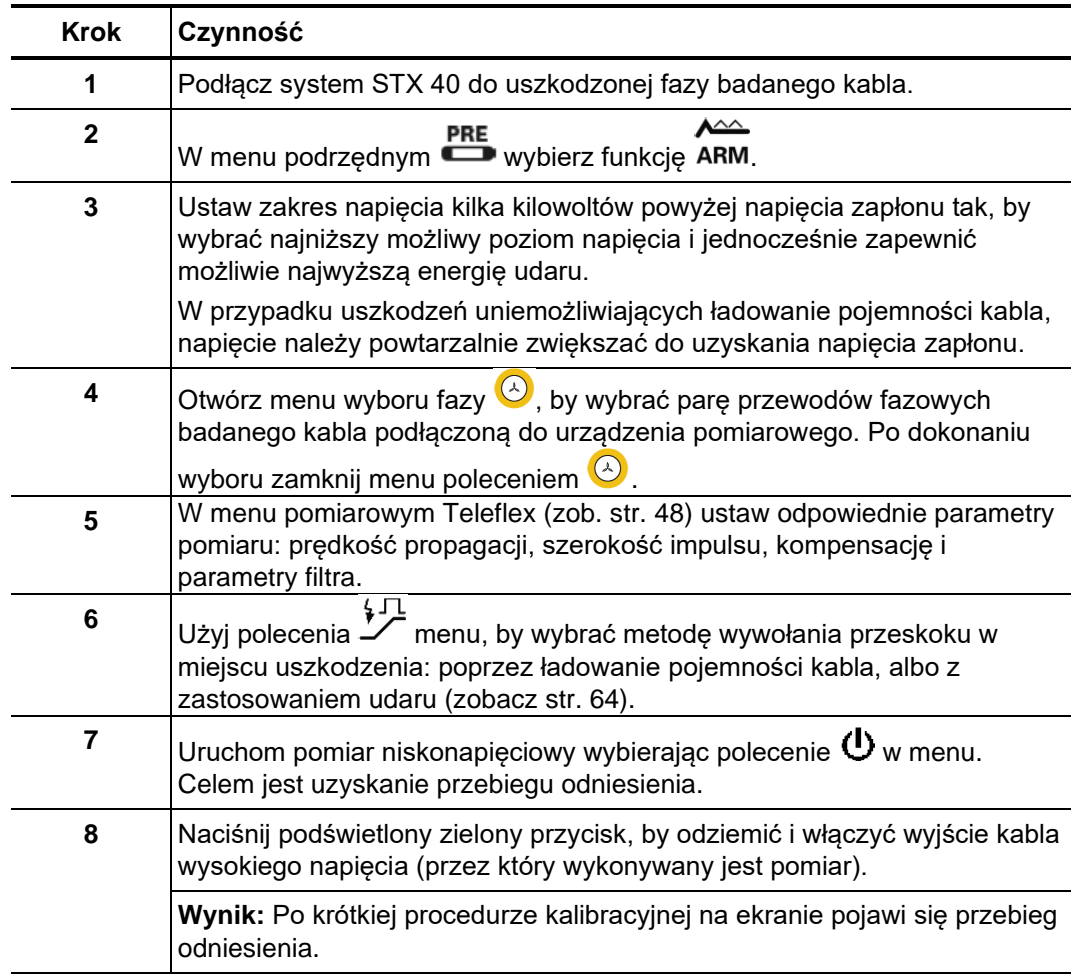

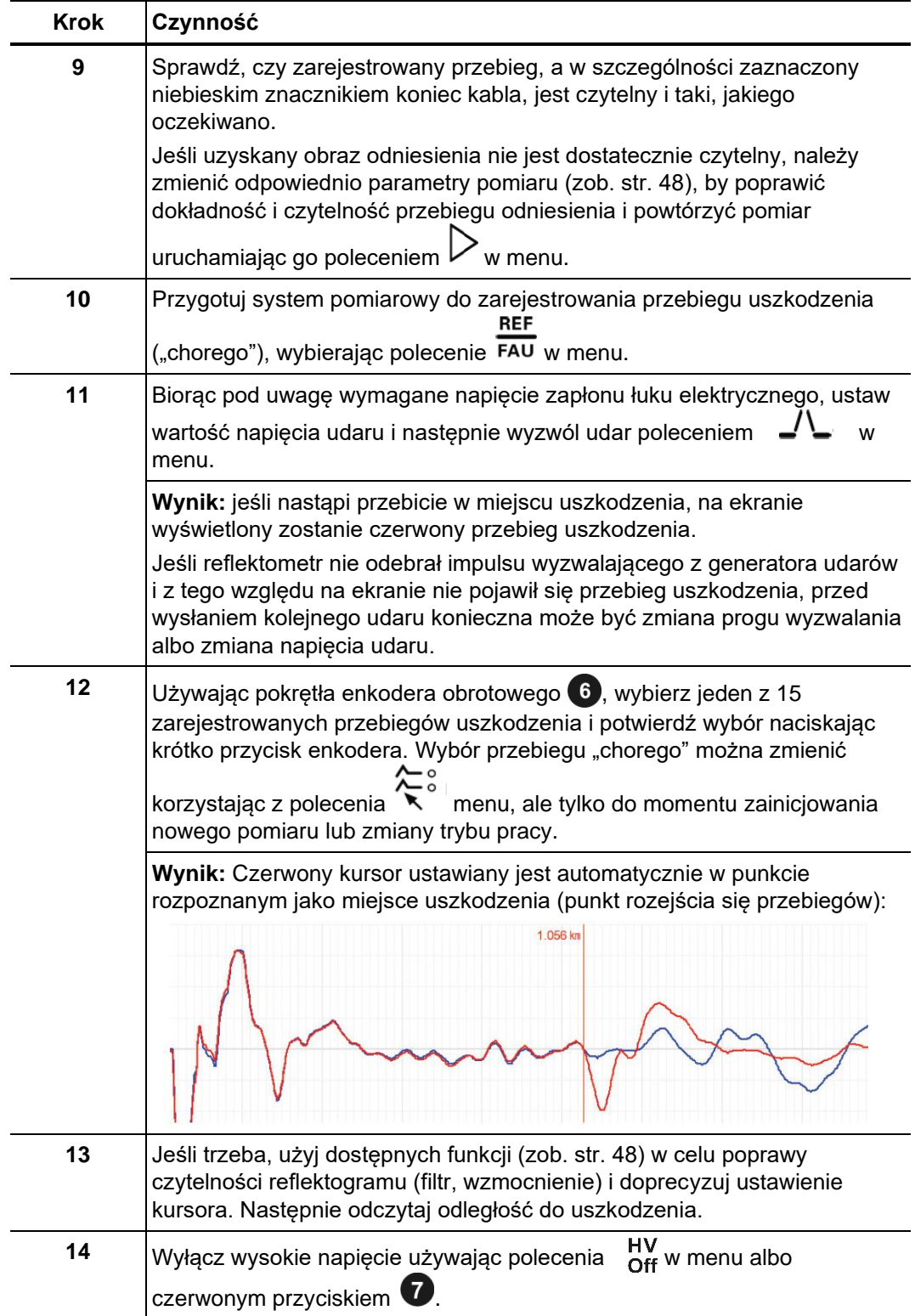

## **5.9.2 Metoda wędrownej fali napięciowej DECAY –**

Metoda wędrownej fali napięciowej Decay (oscylacyjna) używana jest do lokalizacji wstępnej uszkodzeń wysokoomowych charakteryzujących się wysokim napięciem zapłonu (trudnym do uzyskania generatorem udarów), w kablach, których pojemność daje się naładować. *Wstęp* 

W oscylacyjnej metodzie Decay reflektometr nie wysyła własnych impulsów sondujących, lecz rejestruje zaburzenia napięciowe wywołane przebiciem w miejscu uszkodzenia. Zaburzenie odbierane jest za pośrednictwem sprzęgacza napięciowego.

Aby wywołać zapłon łuku elektrycznego w miejscu uszkodzenia, pojemność kabla jest ładowana napięciem stałoprądowym do momentu, gdy osiągnięte zostanie napięcie przebicia. Energia zgromadzona w pojemności kabla rozładowuje się przez zwarcie w punkcie przebicia wytwarzając napięciową falę wędrującą, która jest rejestrowana i wyświetlana na ekranie systemu pomiarowego w postaci gasnących oscylacji. Zmierzony okres oscylacji służy do obliczenia rzeczywistej odległości do uszkodzenia według następującego wzoru:

Odległość do uszkodzenia  $=\frac{d hug$ ość pełnego okresu − długość przewodów pomiarowych<br>2

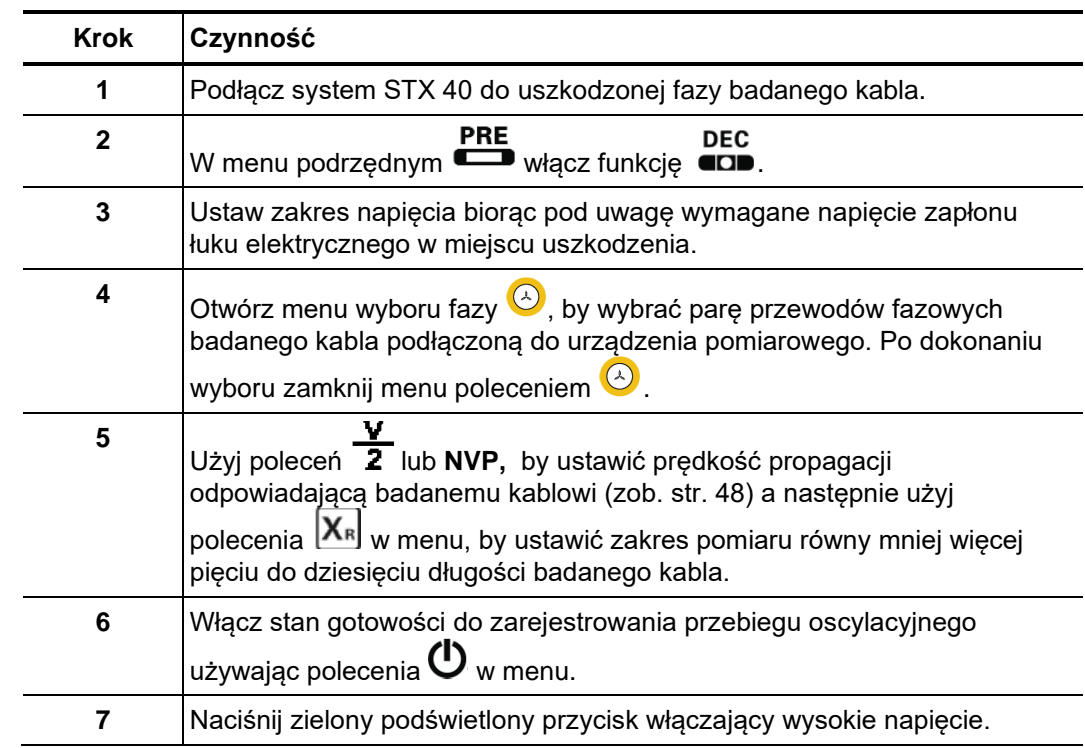

Metoda pomiaru Pomiar metodą Decay wykonuje się w następujący sposób:

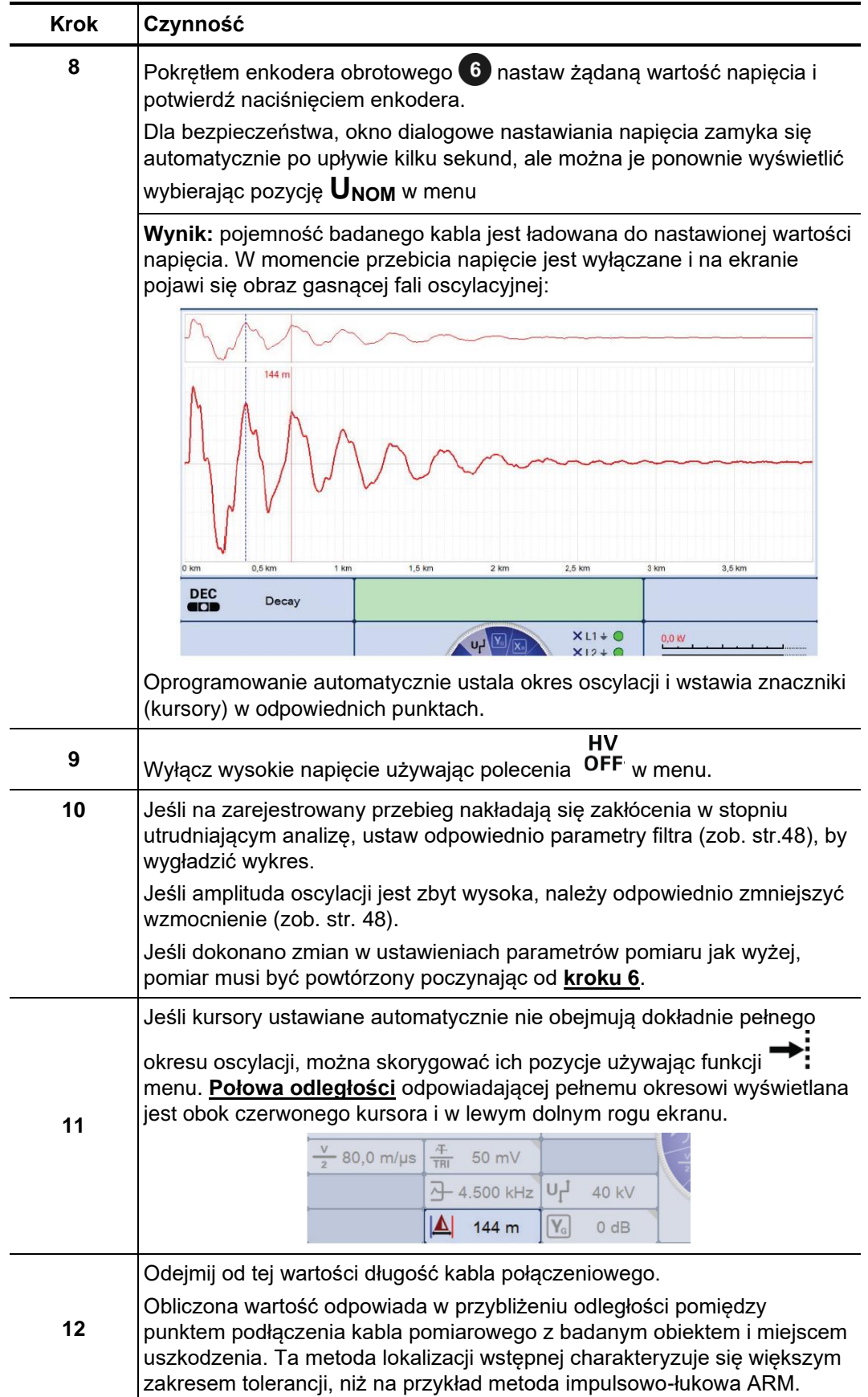

## **5.9.3 Metoda wędrownej fali prądowej ICE –**

Metoda oscylacyjna ICE (wędrownej fali prądowej) jest uznaną metodą lokalizacji wstępnej uszkodzeń kabli, szczególnie skuteczną w lokalizacji uszkodzeń o rezystancji rzędu kilku kΩ (np. zawilgoconych złączy) i uszkodzeń przemijających w bardzo długich kablach, gdzie metoda odbicia od łuku ARM nie daje żadnych rezultatów. *Wstęp* 

W metodzie ICE, podobnie jak w metodzie Decay, reflektometr nie wysyła własnych impulsów sondujących a jedynie rejestruje zaburzenia prądowe wywołane zapłonem łuku elektrycznego w miejscu uszkodzenia. W odróżnieniu jednak od metody Decay, a podobnie jak w metodzie ARM, zapłon łuku elektrycznego w miejscu uszkodzenia inicjowany jest udarem napięciowym wysyłanym z generatora udarów. W wyniku przebicia w kablu powstaje fala prądowa przemieszczająca się między uszkodzeniem i generatorem udaru. Ta gasnąca fala rejestrowana jest w reflektometrze poprzez sprzęgacz prądowy i wyświetlana na ekranie w postaci przebiegu oscylacyjnego, którego okres (odległość między kolejnymi szczytami) reprezentuje odległość uszkodzenia od generatora udarów. Od tej odległości należy jednak odjąć długość kabla pomiarowego.

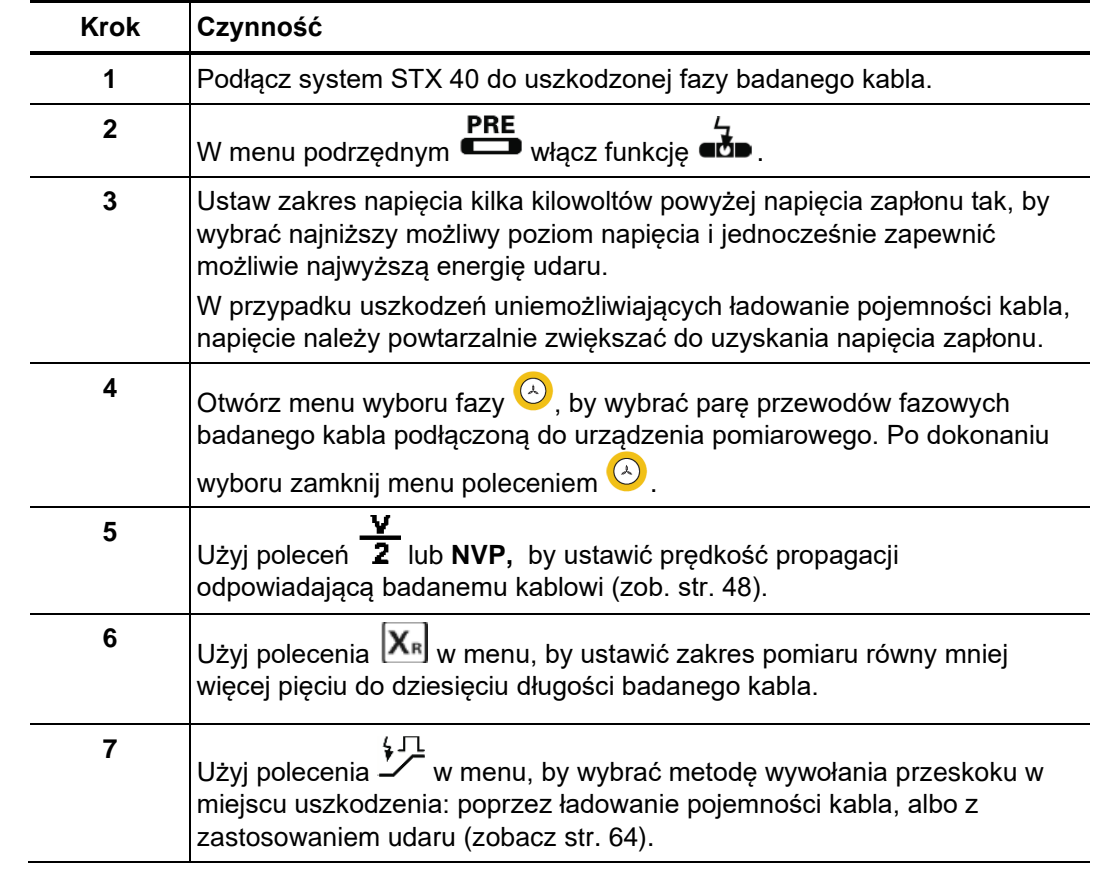

Metoda pomiaru Pomiar metodą ICE wykonuje się w następujący sposób:

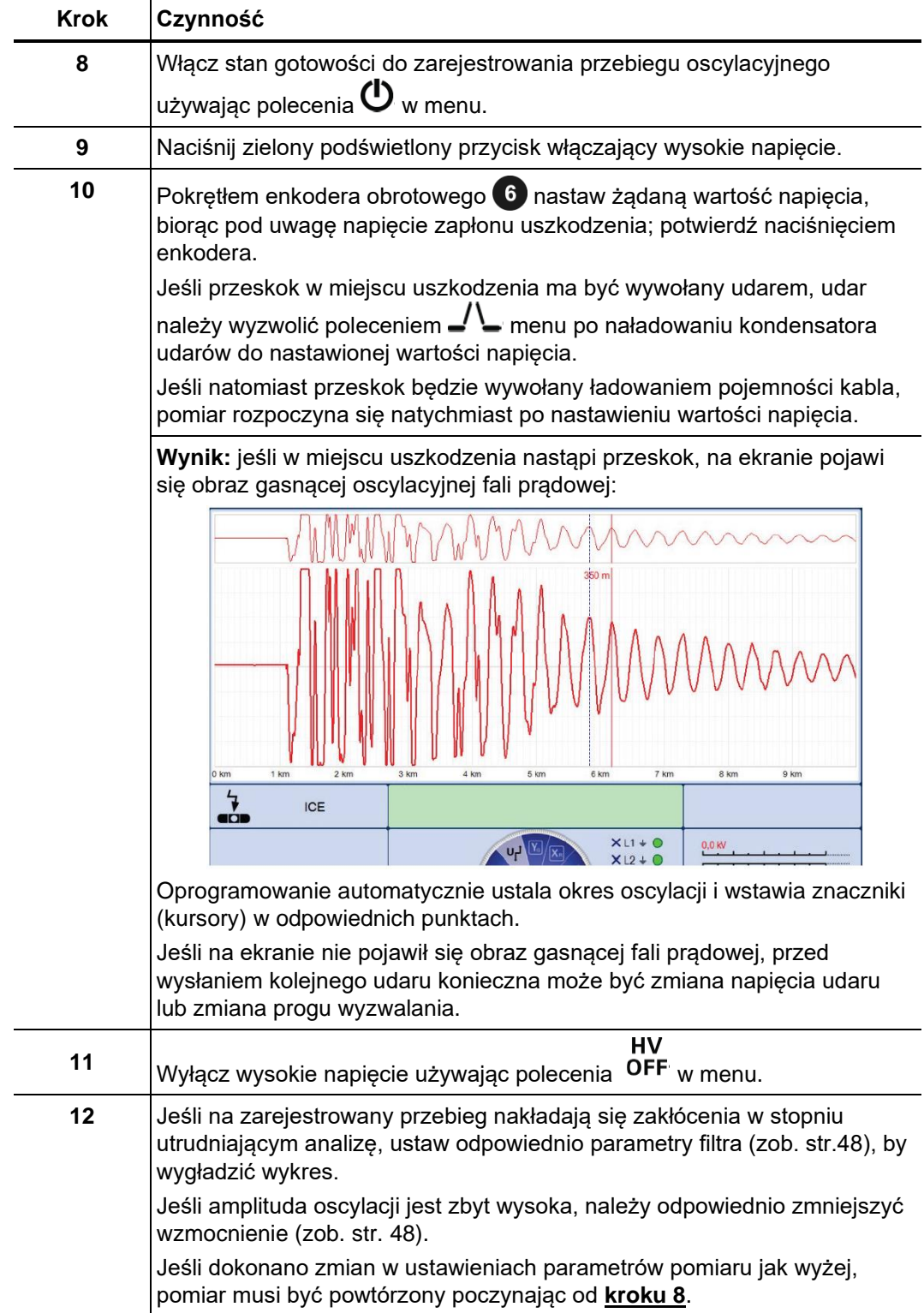

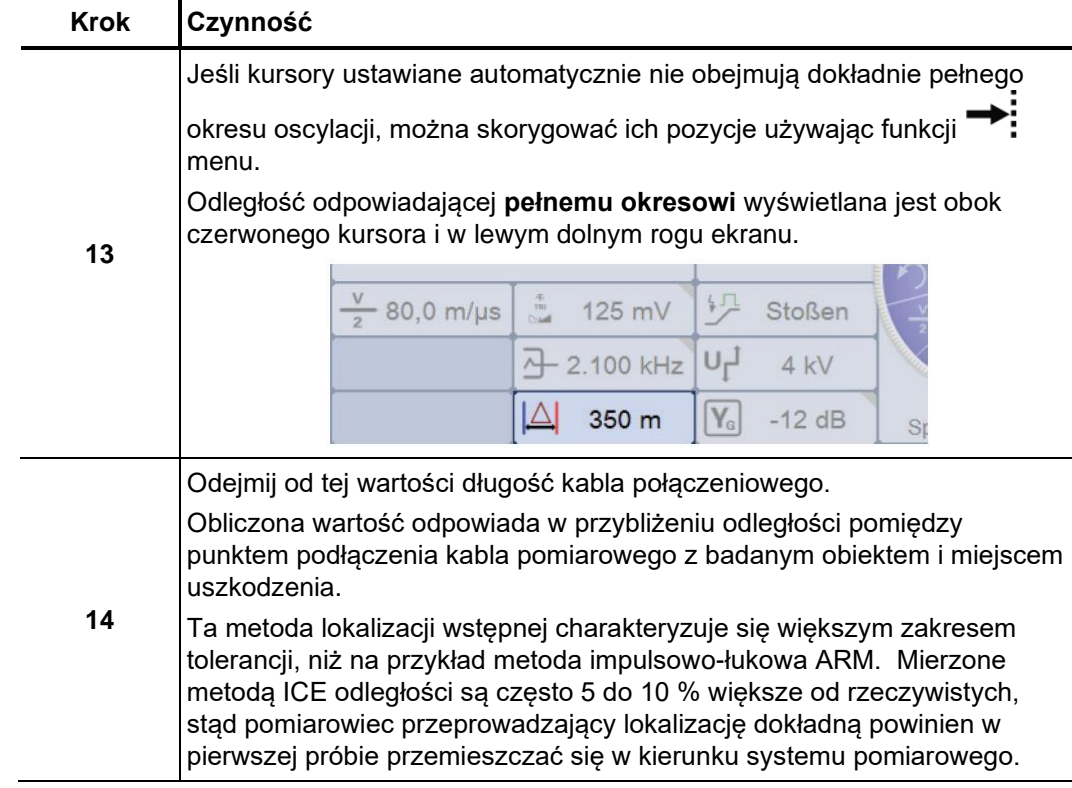

# **5.10 Kondycjonowanie uszkodzenia metodą dopalania -**

Procedura kondycjonowania miejsca uszkodzenia polega na przekształceniu *Wstęp*  uszkodzenia wysokoomowego na niskoomowe przez dopalanie (zwęglanie) izolacji kabla prądem stałym i/lub przemiennym. W pierwszym etapie dopalania doprowadza się do przebicia izolacji w miejscu uszkodzenia poprzez ładowanie pojemności kabla napięciem wyprostowanym. Powstały w miejscu uszkodzenia łuk prądowy jest podtrzymywany dostarczanym prądem o dużym natężeniu i w idealnym przypadku powoduje zwęglenie materiału izolacji i utworzenie ścieżki przewodzącej pomiędzy przewodami kabla, dzięki czemu miejsce uszkodzenia da się zlokalizować, np. metodą impulsową niskonapięciową. Dopalanie może w pewnych warunkach doprowadzić także do wysuszenia zawilgoconej izolacji kabla w miejscu uszkodzenia.

W wyniku postępującego rozwoju metod lokalizacji wstępnej metoda dopalania, powodująca znaczące naprężenia w kablu, stosowana jest raczej rzadko, przede wszystkim w przypadku uszkodzeń trudnych do zlokalizowania – przemijających i zawilgoconych.

Wybór trybu pracy Metodę dopalania **Wybrać bezpośrednio z menu głównego.** 

Definiowanie Po otwarciu tego trybu pracy automatycznie pojawia się okno dialogowe wyboru parametrów zakresu napięcia . Ten parametr, jak też wszystkie inne, można jeszcze zmienić przed rozpoczęciem pomiaru.

Użytkownik może zdefiniować następujące parametry:

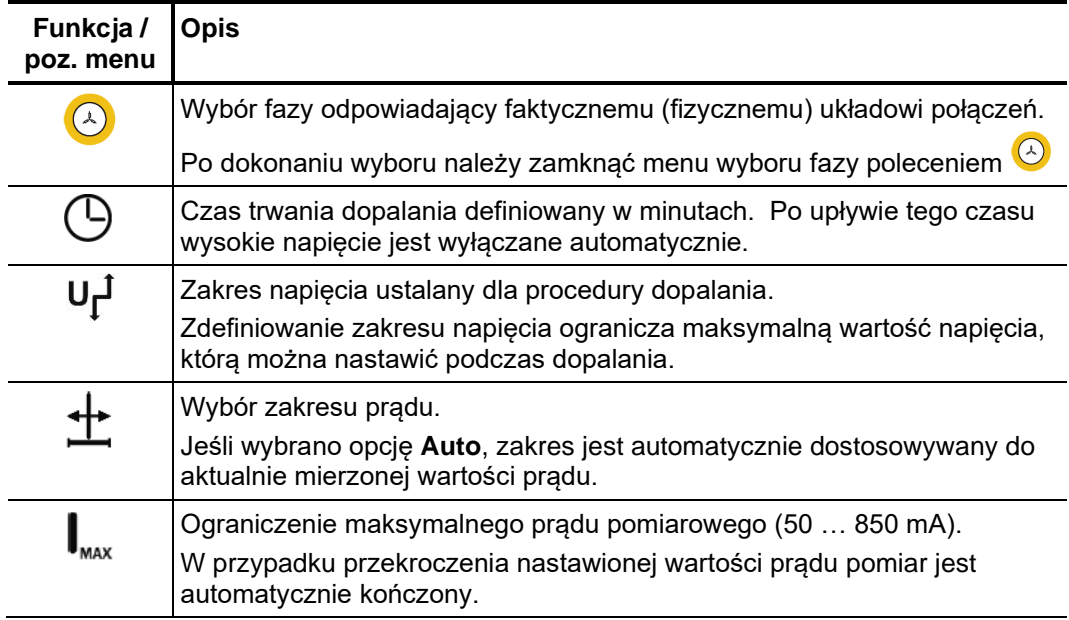

*zatrzymanie procesu dopalania*

*Rozpoczęcie i* Po dokonaniu nastawień można rozpocząć próbę napięciową wybierając pozycję (U w menu. Następnie należy włączyć wysokie napięcie naciskając zielony podświetlony przycisk 4 na płycie czołowej systemu STX 40 i używając enkodera obrotowego wybrać nominalną wartość napięcia i potwierdzić naciśnięciem enkodera. Dla bezpieczeństwa, okno dialogowe nastawiania napięcia pomiaru zamyka się

automatycznie po upływie kilku sekund, ale można je ponownie wyświetlić wybierając pozycję **UNOM** w menu.
Bezpośrednio po załączeniu wysokiego napięcia (zielonym przyciskiem) zapala się

 $c$ zerwony przycisk  $\bullet$  sygnalizujący obecność wysokiego napięcia na wyjściu urządzenia pomiarowego. Napięcie wzrasta do nastawionej wartości bez ponownego potwierdzenia.

Wykresy prądu i napięcia wyświetlane są na ekranie systemu pomiarowego. W momencie powstania łuku prądowego w miejscu uszkodzenia napięcie gwałtownie spada, podczas gdy natężenie prądu mocno wzrasta. Kilka minut dopalania wystarcza, by uzyskać niską rezystancję przejścia, co pozwoli zlokalizować miejsce uszkodzenia metodami lokalizacji wstępnej – niskonapięciową lub wysokonapięciowymi.

# **5.11 Lokalizacja dokładna metodą akustyczno-sejsmiczną -**

Jedną z najefektywniejszych metod lokalizacji dokładnej uszkodzeń kabli jest metoda akustyczno- sejsmiczna. Można ją zastosować w przypadku 90% uszkodzeń kabli.  *Wstęp* 

> System STX 40 wykorzystywany jest w tej metodzie jako generator powtarzalnych udarów wysokonapięciowych wysyłanych do kabla. Udary powodują przebicie izolacji w miejscu uszkodzenia (łuk elektryczny). Powstała fala dźwiękowa przenoszona jest przez ziemię i można ją prześledzić za pomocą akustycznego odbiornika udarów. Dokładna lokalizacja uszkodzenia polega na znalezieniu miejsca, gdzie dźwięk jest najgłośniejszy i dodatkowo ustaleniu, gdzie występuje najkrótszy odstęp czasowy między falą elektromagnetyczną wytwarzaną w miejscu przebicia i falą dźwiękową (efekt różnicy pomiędzy prędkością światła i prędkości dźwięku).

Tryb generatora udarów <sup>adda</sup> wybiera się z menu podrzędnego **■O** *Wybór trybu pracy* 

Po otwarciu tego trybu pracy automatycznie pojawia się okno dialogowe wyboru parametrów zakresu napięcia . Ten parametr, jak też wszystkie inne, można jeszcze zmienić przed rozpoczęciem pomiaru. *Definiowanie* 

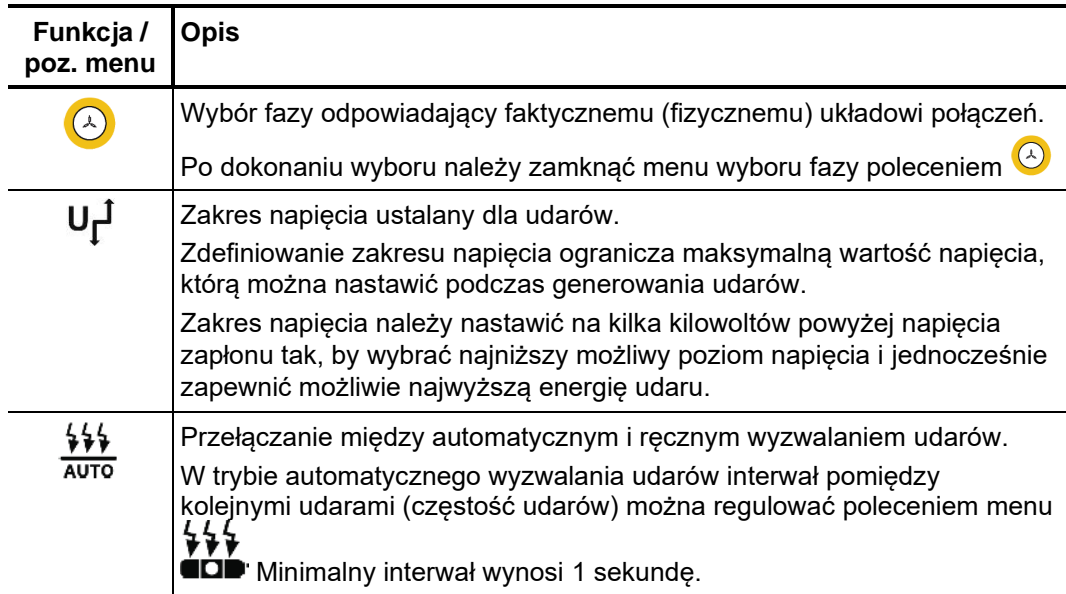

Użytkownik może zdefiniować następujące parametry:

*Sposób przeprowadzenia lokalizacji dokładnej*

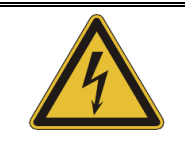

#### **OSTRZEŻENIE**

Przez cały czas pomiaru osoba odpowiedzialna za wykonanie zadania powinna zapewnić bezpieczeństwo zarówno osób i sprzętu pomiarowego, zgodnie z obowiązującymi regulaminami i przepisami.

Trybu udarowego nie należy uruchamiać, zanim osoba wykonująca pomiar nie dotrze w okolice miejsca wskazanego w lokalizacji wstępnej, co pozwoli uniknąć niepotrzebnych naprężeń w kablu.

Po uruchomieniu pomiaru poleceniem  $\binom{1}{1}$  w menu należy włączyć wysokie napięcie naciskając zielony podświetlony przycisk 4 na płycie czołowej systemu STX 40 i ustawić napięcie pomiaru (enkoderem obrotowym – obrót pokrętła i potwierdzenie naciśnięciem pokrętła). Dla bezpieczeństwa, okno dialogowe nastawiania napięcia pomiaru zamyka się automatycznie po upływie kilku sekund, ale można je ponownie wyświetlić wybierając pozycję **UNOM** w menu.

Bezpośrednio po załączeniu wysokiego napięcia (zielonym przyciskiem) zapala się

czerwony przycisk  $\bullet$  sygnalizujący obecność wysokiego napięcia na wyjściu urządzenia pomiarowego. Kondensator generatora udarów jest ładowany do napięcia udaru.

Jeśli wybrano automatyczne wyzwalanie udarów, sekwencję udarów napięciowych

włącza się w menu poleceniem  $\nu$ . W miejscu uszkodzenia następują przeskoki z interwałem udarów, którym towarzyszy sygnał akustyczno-sejsmiczny. Jeśli wybrano ręczne wyzwalanie udarów, każdy kolejny udar należy zainicjować ręcznie poleceniem menu/

Miejsce uszkodzenia lokalizuje się w okolicy wskazanej w lokalizacji wstępnej, używając do tego celu odbiornika udarowego.

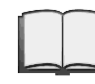

Sposób użycia odbiornika udarowego opisany jest w instrukcji obsługi zastosowanego urządzenia.

Druga osoba, obsługująca system pomiarowy, pozostaje w stałym kontakcie telefonicznym z pomiarowcem wykonującym lokalizację odbiornikiem udarowym i w razie konieczności reguluje parametry pomiaru (napięcie udaru, tryb wyzwalania udarów, interwał między kolejnymi udarami), wyzwala pojedyncze udary i wstrzymuje / wznawia generowanie sekwencji udarów.

## **5.12 Zakończenie pracy**

*Archiwizacja pomiarów* Aby zapewnić właściwą archiwizację ważnych danych pomiarowych (reflektogramów i parametrów pomiarowych), wyniki należy wyeksportować w formacie PDF lub przynajmniej zapisać na stałe w pamięci pomiarów historycznych natychmiast po zakończeniu pomiaru (zobacz str. 30).

> Pomiar zapisany w historii można w każdej chwili wywołać na ekran i wydrukować albo wyeksportować w formie pliku do nośników zewnętrznych.

Za*kończenie protokołu* Najpóźniej po zakończeniu sesji pomiarowej należy włączyć ponownie funkcję pomiaru redagowania protokołu i uzupełnić formularz wymaganymi danymi. Parametry i wyniki pomiaru są automatycznie wpisywane w odpowiednie pola. Protokół można następnie wyeksportować w formacie PDF lub zapisać trwale w pamięci pomiarów historycznych.

Wyłączanie systemu Po zakończeniu pomiarów system pomiarowy STX 40 należy wyłączyć naciskając przycisk wyłacznika zasilania 3. *pomiarowego*

> Demontując obwód pomiarowy należy wykonać czynności w kolejności odwrotnej do użytej podczas zestawiania obwodu (zobacz str. 19-20). Należy przy tym bezwzględnie zachować środki ostrożności przedstawione w tabeli poniżej:

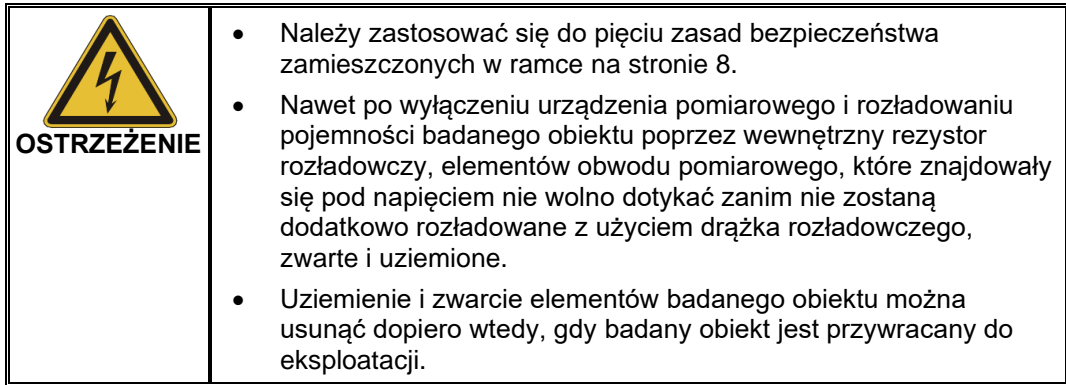

## **6 Aktualizacja oprogramowania obsługowego i obrazu systemu operacyjnego Linux**

Aktualizację oprogramowania obsługowego a także obrazu Linux (tylko w wyjątkowych *Wstęp*  przypadkach) wykonuje się poprzez złącze USB 1 na płycie czołowei systemu pomiarowego STX 40.

Pliki aktualizacyjne można pobrać ze strony internetowej firmy Megger. W przypadku typowej aktualizacji oprogramowania obsługowego, pakiet zawiera tylko plik *rpm*. Pakiety uwzględniające również aktualizację obrazu systemu operacyjnego Linux zawierają dodatkowo obraz Linux (plik *7z*), pakiet oprogramowania wymagany do przeprowadzenia aktualizacji (*curt.itb*) oraz szczegółową instrukcję aktualizacji w pliku PDF.

Aktualizacja oprogramowania obsługowego i obrazu Linux nie ma wpływu na dane pomiarowe zapisane w pamięci ani na konfigurację systemu pomiarowego

A*ktualizacja* W przypadku pakietu, który zawiera tylko plik *rpm*, a więc dotyczy tylko aktualizacji oprogramowania obsługowego, należy wykonać następujące czynności: *oprogramowania* 

*obsługowego* 

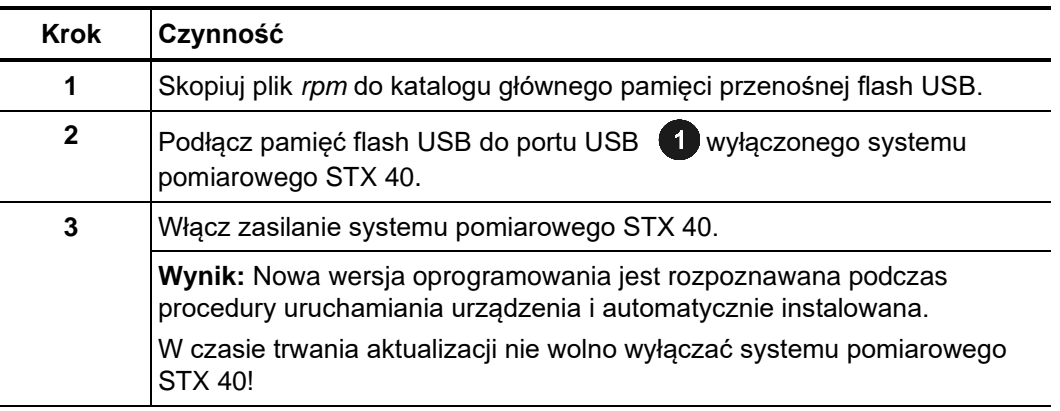

Aktualizacja W przypadku pakietu, który zawiera nie tylko plik *rpm*, ale także nowy obraz systemu oprogramowania operacyjnego Linux, należy wykonać następujące czynności: *obsługowego i obrazu* 

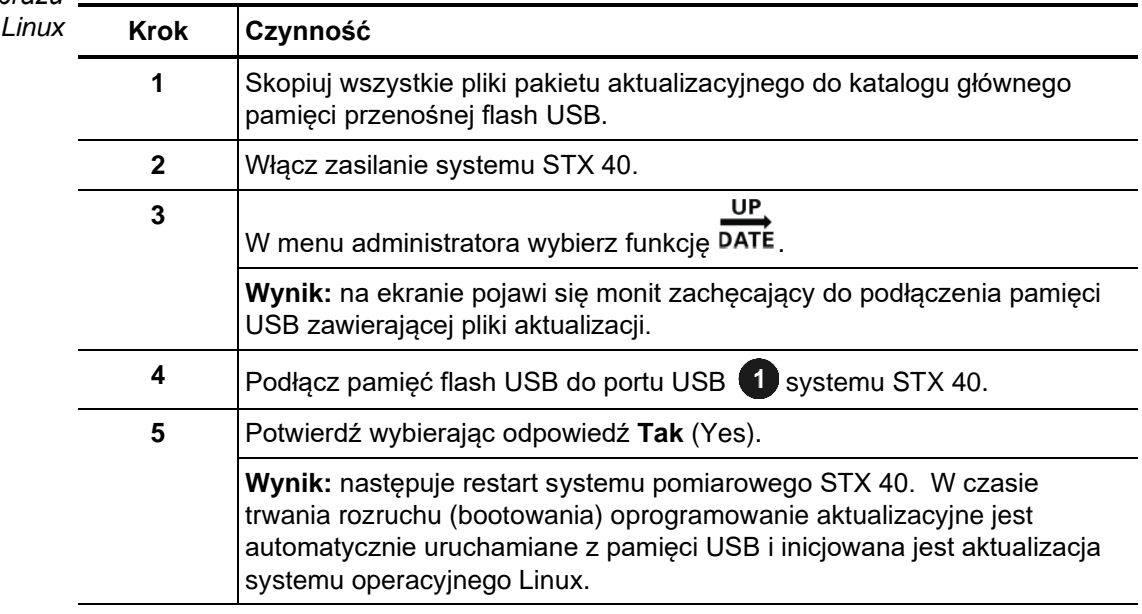

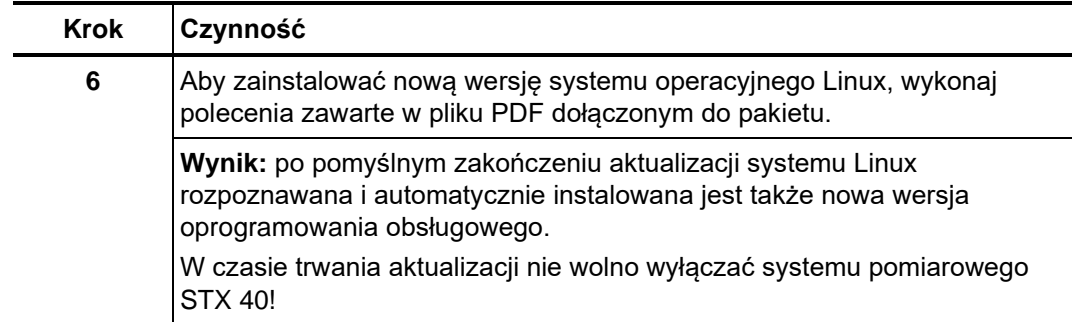

### **7 Transport, magazynowanie i czyszczenie systemu STX 40**

Transport Kąt nachylenia uchwytu z tyłu obudowy systemu pomiarowego można wyregulować tak, by zapewnić ergonomiczną pozycję podczas pchania lub ciągnięcia wózka. W tym celu należy lekko poluzować śruby mocujące po obu stronach uchwytu i po ustawieniu odpowiedniej wysokości uchwytu ponownie dokręcić śruby.

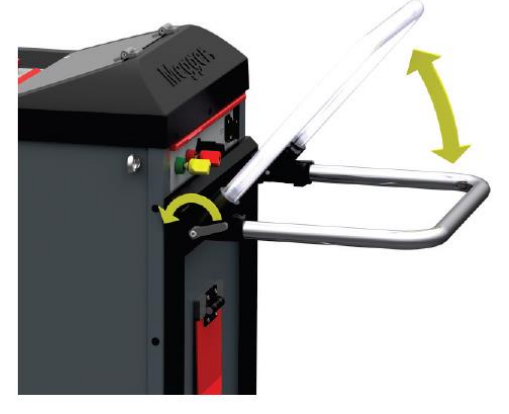

Urządzenie można transportować w samochodzie zarówno w pozycji pionowej (stojącej), jak też poziomej.

Cztery oczka w górnej części obudowy można użyć do załadowania systemu pomiarowego do samochodu za pomocą wciągarki łańcuchowej.

#### **Uwaga**

#### **Ryzyko uszkodzenia sprzętu**

Nośność oczek jest wystarczająca pod warunkiem podłączenia łańcuchów wciągarki do wszystkich czterech oczek jednocześnie tak, by ciężar rozłożył się równomiernie.

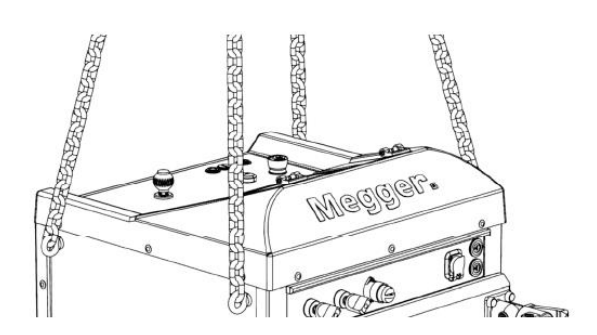

Oczek można użyć także do zamocowania sprzętu w samochodzie.

- Magazynowanie Jeśli urządzenie pomiarowe nie jest używane przez dłuższy czas, powinno być przechowywane w środowisku suchym i wolnym od kurzu. Ciągłe działanie wilgoci, szczególnie w połączeniu z kurzem, może spowodować zmniejszenie się krytycznych odległości izolacyjnych w układach wysokiego napięcia, niezbędnych do zapewnienia bezpieczeństwa obsługi sprzętu.
	- Konserwacja Wyświetlacza nie wolno czyścić agresywnymi środkami chemicznymi, takimi jak wyświetlacza rozpuszczalniki czy benzyna. Do czyszczenia należy używać ściereczki z mikrofibry zwilżonej w wodzie z łagodnym płynem do zmywania naczyń.

#### **8 Serwis, utrzymanie, diagnostyka usterek**

Jeśli systemu pomiarowego nie można włączyć pomimo podłączenia zasilania z sieci, należy sprawdzić dwa bezpieczniki znajdujące się obok gniazda zasilania  $\Box$ . W tym celu zasobnik bezpiecznika należy wyciągnąć z obudowy. *Wymiana bezpieczników*

> Przepalone bezpieczniki należy wymienić na nowe o prawidłowych parametrach (T16A 250 V, typ SPT 6,3 x 32 mm).

> Jeśli bezpieczniki przepalają się regularnie, należy skontaktować się z autoryzowanym serwisem.

> W przypadku uszkodzenia sprzętu pomiarowego, nietypowego działania lub błędów, których nie można naprawić odnosząc się do instrukcji obsługi (zob. rozdział 3.2), system pomiarowy należy niezwłocznie wycofać z eksploatacji i odpowiednio oznaczyć. Systemu pomiarowego nie wolno używać, dopóki uszkodzenie nie zostanie usunięte.

Prace serwisowe i konserwacyjne można przeprowadzać wyłącznie w autoryzowanych placówkach serwisowych firmy Megger. Producent zaleca wykonanie przeglądu urządzenia w autoryzowanym serwisie raz na rok. *Naprawy i utrzymanie* 

> Firma Megger prowadzi również serwis u klienta na życzenie. W tym celu należy skontaktować się z najbliższą autoryzowaną placówką serwisową.

> Należy regularnie sprawdzać gniazda pomiarowe i przewody połączeniowe w celu zapewnienia prawidłowego stanu technicznego tych elementów, zgodnie z obowiązującymi przepisami ogólnymi i zasadami przyjętymi w miejscu pracy użytkownika.

# **Notatki**